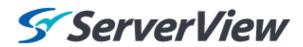

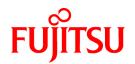

## ServerView Resource Orchestrator Cloud Edition V3.1.0

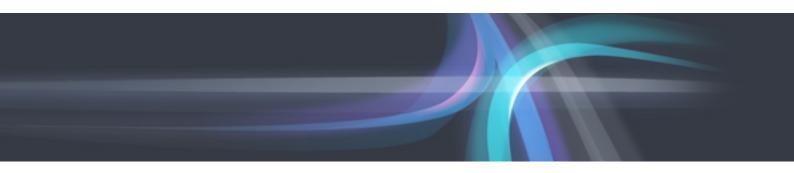

# User's Guide for Tenant Administrators

Windows/Linux

J2X1-7614-03ENZ0(00) October 2012

## **Preface**

#### **Resource Orchestrator Documentation Road Map**

The documentation road map for Resource Orchestrator is as shown below.

#### Resource Orchestrator Documentation Road Map

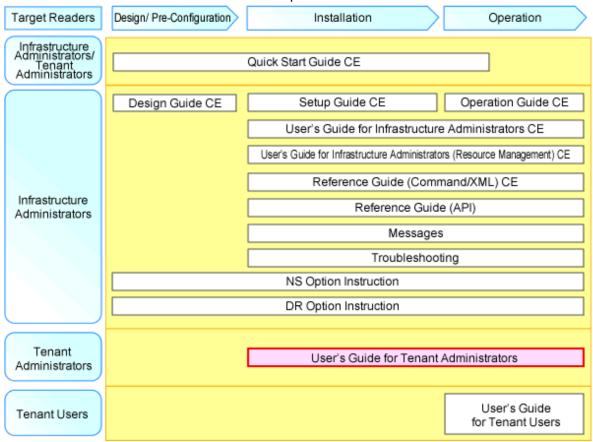

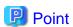

Refer to the user role manuals displayed in the table below for roles that are not in the diagram.

| Roles that are not in the diagram | Roles that are in the diagram                         |
|-----------------------------------|-------------------------------------------------------|
| Infrastructure operator           | Infrastructure administrator                          |
| Infrastructure monitor            |                                                       |
| Tenant operator                   | Tenant administrator                                  |
| Tenant monitor                    |                                                       |
| (Dual-Role) Administrator         | Infrastructure administrator and Tenant administrator |
| (Dual-Role) Operator              |                                                       |
| (Dual-Role) Monitor               |                                                       |

For information about the documents for Resource Orchestrator, please refer to "Chapter 1 Documentation Road Map" in the "Design Guide CE".

#### **Purpose**

This manual provides an outline of ServerView Resource Orchestrator (hereinafter Resource Orchestrator) and the operations and settings required for setup.

#### **Target Readers**

This document is intended for Tenant Administrator who display and operate the L-Platforms of the tenants they own, manage user information, or use the operation status to monitor resources.

It is assumed that these users have a general knowledge of server virtualization software products and directory services such as Active Directory and LDAP.

#### Organization

This manual is composed as follows:

#### Chapter 1 Overview

Explains an overview of the ROR Console

#### Chapter 2 Login and Logout

Explains how to log in and out of the ROR console.

#### Chapter 3 Home

Explains the ROR Console Home window display.

#### Chapter 4 Dashboard (Pool Conditions)

Explains how to use pool conditions operations

#### Chapter 5 Dashboard (System Conditions)

Explains how to monitor system conditions

#### Chapter 6 Dashboard (Capacity Planning)

Explains how to operate capacity planning.

#### Chapter 7 Template

Explains how to create and manage L-Platform templates

#### Chapter 8 L-Platform

Explains how to use the L-Platform

#### **Chapter 9 Request**

Explains how to operate the application list

#### Chapter 10 Tenant

Explains how to manage tenants

#### Chapter 11 Accounting

Explains how to operate the usage charge.

#### Chapter 12 Account

Explains how to perform account operations

#### Glossary

Explains the terms used in this manual. Please refer to it when necessary.

#### **Notational Conventions**

The notation in this manual conforms to the following conventions.

- When using Resource Orchestrator and the functions necessary differ due to the necessary basic software (OS), it is indicated as follows:

| [Windows Manager]    | Sections related to Windows manager                                    |  |
|----------------------|------------------------------------------------------------------------|--|
| [Linux Manager]      | Sections related to Linux manager                                      |  |
| [Windows]            | Sections related to Windows (When not using Hyper-V)                   |  |
| [Linux]              | Sections related to Linux                                              |  |
| [Solaris]            | Sections related to Solaris or Solaris Containers                      |  |
| [VMware]             | Sections related to VMware                                             |  |
| [Hyper-V]            | Sections related to Hyper-V                                            |  |
| [Xen]                | Sections related to RHEL5-Xen                                          |  |
| [KVM]                | Sections related to RHEL-KVM                                           |  |
| [Solaris Containers] | Sections related to Solaris containers                                 |  |
| [Oracle VM]          | Sections related to Oracle VM                                          |  |
| [Physical Servers]   | Sections related to physical servers                                   |  |
| [VM host]            | Sections related to Windows Server 2008 with VMware or Hyper-V enabled |  |

- Unless specified otherwise, the blade servers mentioned in this manual refer to PRIMERGY BX servers.
- Oracle Solaris may also be indicated as Solaris, Solaris Operating System, or Solaris OS.
- References and character strings or values requiring emphasis are indicated using double quotes ( " ).
- Window names, dialog names, menu names, and tab names are shown enclosed by brackets ([]).
- Button names are shown enclosed by angle brackets (< >) or square brackets ([ ]).
- The order of selecting menus is indicated using [ ]-[ ].
- Text to be entered by the user is indicated using bold text.
- Variables are indicated using italic text and underscores.
- The ellipses ("...") in menu names, indicating settings and operation window startup, are not shown.
- The ">" used in Windows is included in usage examples. When using Linux, read ">" as meaning "#".
- The URLs in this manual were correct when the manual was written.

#### Menus in the ROR console

Operations on the ROR console can be performed using either the menu bar or pop-up menus. By convention, procedures described in this manual only refer to pop-up menus.

#### **Regarding Installation Folder Paths**

The installation folder path may be given as C:\Fujitsu\ROR in this manual.

Replace it as shown below.

When using Windows 64-bit (x64)

C:\Program Files (x86)\Resource Orchestrator

When using Windows 32-bit (x86)

C:\Program Files\Resource Orchestrator

#### **Abbreviations**

The following abbreviations are used in this manual:

| Abbreviation             | Products                                                                                                    |  |
|--------------------------|----------------------------------------------------------------------------------------------------|--|
| Windows                  | Microsoft(R) Windows Server(R) 2008 Standard Microsoft(R) Windows Server(R) 2008 Enterprise Microsoft(R) Windows Server(R) 2008 R2 Standard Microsoft(R) Windows Server(R) 2008 R2 Enterprise Microsoft(R) Windows Server(R) 2008 R2 Datacenter Microsoft(R) Windows Server(R) 2003 R2, Standard Edition Microsoft(R) Windows Server(R) 2003 R2, Enterprise Edition Microsoft(R) Windows Server(R) 2003 R2, Standard x64 Edition Microsoft(R) Windows Server(R) 2003 R2, Enterprise x64 Edition Microsoft(R) Windows Server(R) 2003 R2, Enterprise x64 Edition Windows(R) 7 Professional Windows(R) 7 Ultimate Windows Vista(R) Business Windows Vista(R) Enterprise Windows Vista(R) Ultimate Microsoft(R) Windows(R) XP Professional operating system                         |  |
| Windows Server 2008      | Microsoft(R) Windows Server(R) 2008 Standard Microsoft(R) Windows Server(R) 2008 Enterprise Microsoft(R) Windows Server(R) 2008 R2 Standard Microsoft(R) Windows Server(R) 2008 R2 Enterprise Microsoft(R) Windows Server(R) 2008 R2 Datacenter                                                                                                    |  |
| Windows 2008 x86 Edition | Microsoft(R) Windows Server(R) 2008 Standard (x86)<br>Microsoft(R) Windows Server(R) 2008 Enterprise (x86)                                                                                                    |  |
| Windows 2008 x64 Edition | Microsoft(R) Windows Server(R) 2008 Standard (x64)<br>Microsoft(R) Windows Server(R) 2008 Enterprise (x64)                                                                                                    |  |
| Windows Server 2003      | Microsoft(R) Windows Server(R) 2003 R2, Standard Edition Microsoft(R) Windows Server(R) 2003 R2, Enterprise Edition Microsoft(R) Windows Server(R) 2003 R2, Standard x64 Edition Microsoft(R) Windows Server(R) 2003 R2, Enterprise x64 Edition                                                                                                    |  |
| Windows 2003 x64 Edition | Microsoft(R) Windows Server(R) 2003 R2, Standard x64 Edition<br>Microsoft(R) Windows Server(R) 2003 R2, Enterprise x64 Edition                                                                                                    |  |
| Windows 7                | Windows(R) 7 Professional<br>Windows(R) 7 Ultimate                                                                                                    |  |
| Windows Vista            | Windows Vista(R) Business Windows Vista(R) Enterprise Windows Vista(R) Ultimate                                                                                                    |  |
| Windows XP               | Microsoft(R) Windows(R) XP Professional operating system                                                                                                    |  |
| Linux                    | Red Hat(R) Enterprise Linux(R) 5 (for x86) Red Hat(R) Enterprise Linux(R) 5 (for Intel64) Red Hat(R) Enterprise Linux(R) 5.1 (for x86) Red Hat(R) Enterprise Linux(R) 5.1 (for Intel64) Red Hat(R) Enterprise Linux(R) 5.2 (for x86) Red Hat(R) Enterprise Linux(R) 5.2 (for Intel64) Red Hat(R) Enterprise Linux(R) 5.3 (for x86) Red Hat(R) Enterprise Linux(R) 5.3 (for Intel64) Red Hat(R) Enterprise Linux(R) 5.4 (for x86) Red Hat(R) Enterprise Linux(R) 5.4 (for Intel64) Red Hat(R) Enterprise Linux(R) 5.5 (for x86) Red Hat(R) Enterprise Linux(R) 5.5 (for Intel64) Red Hat(R) Enterprise Linux(R) 5.5 (for Intel64) Red Hat(R) Enterprise Linux(R) 5.5 (for Intel64) Red Hat(R) Enterprise Linux(R) 5.5 (for Intel64) Red Hat(R) Enterprise Linux(R) 5.6 (for x86) |  |

| Abbreviation               | Products                                                                                                    |
|----------------------------|----------------------------------------------------------------------------------------------------|
|                            | Red Hat(R) Enterprise Linux(R) 5.6 (for Intel64)                                                                                                |
|                            | Red Hat(R) Enterprise Linux(R) 5.7 (for x86)                                                                                                    |
|                            | Red Hat(R) Enterprise Linux(R) 5.7 (for Intel64)                                                                                                |
|                            | Red Hat(R) Enterprise Linux(R) 5.8 (for x86)                                                                                                    |
|                            | Red Hat(R) Enterprise Linux(R) 5.8 (for Intel64)                                                                                                |
|                            | Red Hat(R) Enterprise Linux(R) 6.2 (for x86)                                                                                                    |
|                            | Red Hat(R) Enterprise Linux(R) 6.2 (for Intel64)                                                                                                |
|                            | SUSE(R) Linux Enterprise Server 11 for x86                                                                                                    |
|                            | SUSE(R) Linux Enterprise Server 11 for EM64T                                                                                                    |
|                            | Red Hat(R) Enterprise Linux(R) 5 (for x86)                                                                                                    |
|                            | Red Hat(R) Enterprise Linux(R) 5 (for Intel64)                                                                                                  |
|                            | Red Hat(R) Enterprise Linux(R) 5.1 (for x86)                                                                                                    |
|                            | Red Hat(R) Enterprise Linux(R) 5.1 (for Intel64)                                                                                                |
|                            | Red Hat(R) Enterprise Linux(R) 5.2 (for x86)                                                                                                    |
|                            | Red Hat(R) Enterprise Linux(R) 5.2 (for Intel64)                                                                                                |
|                            | Red Hat(R) Enterprise Linux(R) 5.3 (for x86)                                                                                                    |
|                            | Red Hat(R) Enterprise Linux(R) 5.3 (for Intel64)                                                                                                |
|                            | Red Hat(R) Enterprise Linux(R) 5.4 (for x86)                                                                                                    |
| Red Hat Enterprise Linux   | Red Hat(R) Enterprise Linux(R) 5.4 (for Intel64)                                                                                                |
| •                          | Red Hat(R) Enterprise Linux(R) 5.5 (for x86)                                                                                                    |
|                            | Red Hat(R) Enterprise Linux(R) 5.5 (for Intel64)                                                                                                |
|                            | Red Hat(R) Enterprise Linux(R) 5.6 (for x86)                                                                                                    |
|                            | Red Hat(R) Enterprise Linux(R) 5.6 (for Intel64)                                                                                                |
|                            | Red Hat(R) Enterprise Linux(R) 5.7 (for x86)                                                                                                    |
|                            | Red Hat(R) Enterprise Linux(R) 5.7 (for Intel64)                                                                                                |
|                            | Red Hat(R) Enterprise Linux(R) 5.8 (for x86)                                                                                                    |
|                            | Red Hat(R) Enterprise Linux(R) 5.8 (for Intel64)                                                                                                |
|                            | Red Hat(R) Enterprise Linux(R) 6.2 (for x86)                                                                                                    |
|                            | Red Hat(R) Enterprise Linux(R) 6.2 (for Intel64)                                                                                                |
|                            | Red Hat(R) Enterprise Linux(R) 5 (for x86)                                                                                                    |
|                            | Red Hat(R) Enterprise Linux(R) 5 (for Intel64)                                                                                                  |
|                            | Red Hat(R) Enterprise Linux(R) 5.1 (for x86)                                                                                                    |
|                            | Red Hat(R) Enterprise Linux(R) 5.1 (for Intel64)                                                                                                |
|                            | Red Hat(R) Enterprise Linux(R) 5.2 (for x86)                                                                                                    |
|                            | Red Hat(R) Enterprise Linux(R) 5.2 (for Intel64)                                                                                                |
|                            | Red Hat(R) Enterprise Linux(R) 5.3 (for x86)                                                                                                    |
|                            | Red Hat(R) Enterprise Linux(R) 5.3 (for Intel64)                                                                                                |
| Red Hat Enterprise Linux 5 | Red Hat(R) Enterprise Linux(R) 5.4 (for x86)                                                                                                    |
| 1 1 1                      | Red Hat(R) Enterprise Linux(R) 5.4 (for Intel64)                                                                                                |
|                            | Red Hat(R) Enterprise Linux(R) 5.5 (for x86)                                                                                                    |
|                            | Red Hat(R) Enterprise Linux(R) 5.5 (for Intel64)                                                                                                |
|                            | Red Hat(R) Enterprise Linux(R) 5.6 (for x86)                                                                                                    |
|                            | Red Hat(R) Enterprise Linux(R) 5.6 (for Intel64)                                                                                                |
|                            | Red Hat(R) Enterprise Linux(R) 5.7 (for x86)                                                                                                    |
|                            | Red Hat(R) Enterprise Linux(R) 5.7 (for Intel64)                                                                                                |
|                            | Red Hat(R) Enterprise Linux(R) 5.8 (for x86)                                                                                                    |
|                            | Red Hat(R) Enterprise Linux(R) 5.8 (for Intel64)                                                                                                |
| Red Hat Enterprise Linux 6 | Red Hat(R) Enterprise Linux(R) 6.2 (for x86)                                                                                                    |
| -130 11m 2merprise Dinux 0 | Red Hat(R) Enterprise Linux(R) 6.2 (for Intel64)                                                                                                |
| DIEL CV                    | Red Hat(R) Enterprise Linux(R) 5.4 (for x86) Linux Virtual Machine Function                                                                     |
| RHEL5-Xen                  | Red Hat(R) Enterprise Linux(R) 5.4 (for Intel64) Linux Virtual Machine Function                                                                 |
|                            | •                                                                                                    |
| RHEL-KVM                   | Red Hat(R) Enterprise Linux(R) 6.2 (for x86) Virtual Machine Function Red Hat(R) Enterprise Linux(R) 6.2 (for Intel64) Virtual Machine Function |
|                            |                                                                                                    |
| DOS                        | Microsoft(R) MS-DOS(R) operating system, DR DOS(R)                                                                                              |

| Abbreviation                 | Products                                                                                                    |  |
|------------------------------|----------------------------------------------------------------------------------------------------|--|
| SUSE Linux Enterprise Server | SUSE(R) Linux Enterprise Server 11 for x86<br>SUSE(R) Linux Enterprise Server 11 for EM64T                                 |  |
| Oracle VM                    | Oracle VM Server for x86                                                                                                   |  |
| ESC                          | ETERNUS SF Storage Cruiser                                                                                                 |  |
| GLS                          | PRIMECLUSTER GLS                                                                                                    |  |
| Navisphere                   | EMC Navisphere Manager                                                                                                    |  |
| Solutions Enabler            | EMC Solutions Enabler                                                                                                    |  |
| MSFC                         | Microsoft Failover Cluster                                                                                                 |  |
| Solaris                      | Solaris(TM) 10 Operating System                                                                                            |  |
| SCVMM                        | System Center Virtual Machine Manager 2008 R2<br>System Center 2012 Virtual Machine Manager                                |  |
| VMware                       | VMware vSphere(R) 4<br>VMware vSphere(R) 4.1<br>VMware vSphere(R) 5                                                        |  |
| VMware ESX                   | VMware(R) ESX(R)                                                                                                    |  |
| VMware ESX 4                 | VMware(R) ESX(R) 4                                                                                                    |  |
| VMware ESXi                  | VMware(R) ESXi(TM)                                                                                                    |  |
| VMware ESXi 5.0              | VMware(R) ESXi(TM) 5.0                                                                                                    |  |
| VMware Tools                 | VMware(R) Tools                                                                                                    |  |
| VMware vSphere 4.0           | VMware vSphere(R) 4.0                                                                                                    |  |
| VMware vSphere 4.1           | VMware vSphere(R) 4.1                                                                                                    |  |
| VMware vSphere 5             | VMware vSphere(R) 5                                                                                                    |  |
| VMware vSphere Client        | VMware vSphere(R) Client                                                                                                   |  |
| VMware vCenter Server        | VMware(R) vCenter(TM) Server                                                                                               |  |
| VMware vClient               | VMware(R) vClient(TM)                                                                                                    |  |
| VMware FT                    | VMware(R) Fault Tolerance                                                                                                  |  |
| VMware DRS                   | VMware(R) Distributed Resource Scheduler                                                                                   |  |
| VMware DPM                   | VMware(R) Distributed Power Management                                                                                     |  |
| VMware vDS                   | VMware(R) vNetwork Distributed Switch                                                                                      |  |
| VMware Storage VMotion       | VMware(R) Storage VMotion                                                                                                  |  |
| VIOM                         | ServerView Virtual-IO Manager                                                                                              |  |
| BladeLogic                   | BMC BladeLogic Server Automation                                                                                           |  |
| ServerView Agent             | ServerView SNMP Agents for MS Windows (32bit-64bit) ServerView Agents Linux ServerView Agents VMware for VMware ESX Server |  |
| RCVE                         | ServerView Resource Coordinator VE                                                                                         |  |
| ROR                          | ServerView Resource Orchestrator                                                                                           |  |
| ROR VE                       | ServerView Resource Orchestrator Virtual Edition                                                                           |  |
| ROR CE                       | ServerView Resource Orchestrator Cloud Edition                                                                             |  |
| Resource Coordinator         | Systemwalker Resource Coordinator Systemwalker Resource Coordinator Virtual server Edition                                 |  |

#### **Export Administration Regulation Declaration**

Documents produced by FUJITSU may contain technology controlled under the Foreign Exchange and Foreign Trade Control Law of Japan. Documents which contain such technology should not be exported from Japan or transferred to non-residents of Japan without first obtaining authorization from the Ministry of Economy, Trade and Industry of Japan in accordance with the above law.

#### **Trademark Information**

- BMC, BMC Software, the BMC logos, and other BMC marks are trademarks or registered trademarks of BMC Software, Inc. in the U.S. and/or certain other countries.
- EMC, EMC<sup>2</sup>, CLARiiON, Symmetrix, and Navisphere are trademarks or registered trademarks of EMC Corporation.
- HP is a registered trademark of Hewlett-Packard Company.
- Linux is a trademark or registered trademark of Linus Torvalds in the United States and other countries.
- Microsoft, Windows, MS, MS-DOS, Windows XP, Windows Server, Windows Vista, Windows 7, Excel, Active Directory, and Internet Explorer are either registered trademarks or trademarks of Microsoft Corporation in the United States and other countries.
- NetApp is a registered trademark of Network Appliance, Inc. in the US and other countries. Data ONTAP, Network Appliance, and Snapshot are trademarks of Network Appliance, Inc. in the US and other countries.
- Oracle and Java are registered trademarks of Oracle and/or its affiliates in the United States and other countries.
- Oracle is a registered trademark of Oracle Corporation and/or its affiliates.
- Red Hat, RPM and all Red Hat-based trademarks and logos are trademarks or registered trademarks of Red Hat, Inc. in the United States and other countries.
- SUSE is a registered trademark of SUSE LINUX AG, a Novell business.
- VMware, the VMware "boxes" logo and design, Virtual SMP, and VMotion are registered trademarks or trademarks of VMware, Inc. in the United States and/or other jurisdictions.
- Server View and Systemwalker are registered trademarks of FUJITSU LIMITED.
- All other brand and product names are trademarks or registered trademarks of their respective owners.

#### **Notices**

- The contents of this manual shall not be reproduced without express written permission from FUJITSU LIMITED.
- The contents of this manual are subject to change without notice.

| Month/Year Issued,<br>Edition   | Manual Code        |
|---------------------------------|--------------------|
| November 2011, First<br>Edition | J2X1-7614-01Z0(00) |
| December 2011, 1.1              | J2X1-7614-01Z0(01) |
| January 2012, 1.2               | J2X1-7614-01Z0(02) |
| February 2012, 1.3              | J2X1-7614-01Z0(03) |
| March 2012, 1.4                 | J2X1-7614-01Z0(04) |
| April 2012, 1.5                 | J2X1-7614-01Z0(05) |
| July 2012, 2                    | J2X1-7614-02Z0(00) |
| October 2012, 3                 | J2X1-7614-03Z0(00) |

Copyright 2011-2012 FUJITSU LIMITED

## **Contents**

| Chapter 1 Overview                                                                                         | 1  |
|----------------------------------------------------------------------------------------------------|----|
| 1.1 Function List                                                                                          | 1  |
| 1.2 Flow of Operations                                                                                     | 2  |
| Chapter 2 Login and Logout                                                                                 | 5  |
|                                                                                                    |    |
| Chapter 3 Home                                                                                             | 7  |
| Chapter 4 Dashboard (Pool Conditions)                                                                      | 8  |
| 4.1 Pool Conditions Overview                                                                               | 8  |
| 4.2 Pool Conditions Display                                                                                | 8  |
| 4.3 Chart Display                                                                                          | 11 |
| 4.4 Alert List Display                                                                                     | 13 |
| Chapter 5 Dashboard (System Conditions)                                                                    | 14 |
| 5.1 System Conditions Display Range                                                                        | 14 |
| 5.2 L-Platform System Conditions Display                                                                   | 14 |
| 5.2.1 System Conditions Display                                                                            | 16 |
| 5.2.2 Configuration Information Display                                                                    | 23 |
| Chapter 6 Dashboard (Capacity Planning)                                                                    | 26 |
| 6.1 Report Types                                                                                           |    |
| 6.2 Capacity Planning Operations                                                                           |    |
| 6.2.1 Scenario.                                                                                            |    |
| 6.2.2 Conditions                                                                                           |    |
| 6.2.2.1 Target Settings                                                                                    |    |
| 6.2.2.2 View Settings                                                                                      |    |
| 6.2.3 Period                                                                                               |    |
| 6.2.4 Operation Buttons (Display)                                                                          |    |
| 6.2.5 Results Window                                                                                       |    |
| 6.2.6 CSV File Items.                                                                                      | 33 |
| 6.2.6.1 Effective resource use (VMware resource allocation optimization)                                   | 33 |
| 6.2.6.2 Demand Forecast (ServerView Resource Orchestrator Resource pool)                                   | 35 |
| 6.3 Operations Using Scenarios                                                                             | 38 |
| 6.3.1 Optimization of Resources Allocated to a Virtual Machine : [VMware resource allocation optimization] | 38 |
| 6.3.2 Anticipating the Future Demand for Resources: [ServerView Resource Orchestrator Resource pool]       |    |
| Chapter 7 Template                                                                                         | 41 |
| 7.1 L-Platform Template Components                                                                         |    |
| 7.2 Explanation of Windows.                                                                                |    |
| 7.2.1 Menu                                                                                                 |    |
| 7.2.2 Startup Window                                                                                       |    |
| 7.2.3 L-Platform Template Window                                                                           |    |
| 7.2.3.1 Template Tab.                                                                                      |    |
| 7.2.3.2 Segment Tab                                                                                        | 44 |
| 7.2.3.3 Image Tab                                                                                          |    |
| 7.2.3.4 Software Tab                                                                                       |    |
| 7.3 L-Platform Template Operations                                                                         |    |
| 7.3.1 L-Platform Template Operations and Roles                                                             | 48 |
| 7.3.2 Creating New L-Platform Template                                                                     |    |
| 7.3.3 Copying L-Platform Template                                                                          |    |
| 7.3.4 Editing L-Platform Template                                                                          |    |
| 7.3.5 Deleting L-Platform Template                                                                         |    |
| 7.3.6 Publishing and Hiding L-Platform Template                                                            |    |
| 7.3.7 Publishing Image Information.                                                                        |    |
| 7.3.8 Synchronizing Image Information                                                                      |    |

| 7.4 Items to Set for Each Type of L-Platform Template Information |     |
|-------------------------------------------------------------------|-----|
| 7.4.1 Software Information                                        |     |
| 7.4.2 Image Information.                                          |     |
| 7.4.2.1 Select Image Page                                         | 52  |
| 7.4.2.2 Set Basic Info Page                                       | 52  |
| 7.4.2.3 Select Software Page                                      |     |
| 7.4.2.4 Add Patch Info Page                                       |     |
| 7.4.2.5 Confirm Page                                              |     |
| 7.4.3 Segment Information                                         |     |
| 7.4.4 Template Information                                        |     |
| 7.4.4.1 Set Basic Info Page.                                      |     |
| 7.4.4.2 Configure Page                                            |     |
| 7.4.4.3 Confirm Page.                                             | 68  |
| Chapter 8 L-Platform                                              | 69  |
| 8.1 Display L-Platform.                                           |     |
| 8.2 Subscribe to an L-Platform                                    |     |
| 8.2.1 Subscribe to a New L-Platform                               |     |
| 8.2.2 L-Platform Subscription after Saving Configuration          |     |
| 8.3 L-Platform Management.                                        |     |
| 8.3.1 L-Platform Management Display Page                          |     |
| 8.3.2 L-Platform Detailed Information Display                     |     |
| 8.3.3 Display Details on a Disk                                   |     |
| 8.3.4 Start and Stop the Server                                   |     |
| 8.3.5 Manage Patch Information                                    |     |
| 8.3.6 Take and Restore Snapshot                                   | 86  |
| 8.3.7 Physical Server Backup and Restore                          | 87  |
| 8.3.8 Image Collection                                            | 87  |
| 8.3.9 Setup Firewall.                                             | 88  |
| 8.3.10 Server Load Balancer (SLB) Settings                        | 89  |
| 8.3.11 Server Load Balancer (SLB) Operations                      | 91  |
| 8.3.12 Server Load Balancer (SLB) Operation Logs                  | 92  |
| 8.3.13 Tenant Operation.                                          | 92  |
| 8.3.14 L-Platform Reconfiguration.                                |     |
| 8.3.15 Cancel an L-Platform                                       |     |
| 8.3.16 Reconfiguration Page                                       |     |
| 8.4 Display Event Logs                                            |     |
| 8.5 Select Forward Destination of Application Process             | 117 |
| 8.6 How to Use the L-Platform                                     |     |
| 8.7 Server Load Balancer (SLB) Operation Procedure                | 118 |
| Chapter 9 Request                                                 | 120 |
| 9.1 Checking an Application Status.                               |     |
| 9.2 Cancelling an Application                                     |     |
| 9.3 Approving an Application.                                     |     |
|                                                                   |     |
| Chapter 10 Tenant                                                 |     |
| 10.1 Overview of Tenant Management                                |     |
| 10.2 Displaying a User List                                       |     |
| 10.3 Registering a User                                           |     |
| 10.4 Registering a Provisional Account                            |     |
| 10.5 Modifying a User                                             |     |
| 10.6 Deleting a User                                              |     |
| 10.7 Changing a User Password                                     | 134 |
| Chapter 11 Accounting                                             | 135 |
| 11.1 Usage Charge Window                                          |     |
| 11.2 Usage Charge Detail                                          | 136 |

| Chapter 12 Account                | 138 |
|-----------------------------------|-----|
| 12.1 Referencing User Information | 138 |
| 12.2 Changing User Information    |     |
| 12.3 Changing Passwords           |     |
| Glossary                          | 141 |

## Chapter 1 Overview

This chapter explains the ROR Console.

#### 1.1 Function List

This section explains the functions provided by ROR Console.

ROR Console has two parts: "operation windows for tenant administrators and tenant users" and "operation windows for infrastructure administrators".

Windows intended for Tenant Administrators and tenant users are provided for L-Platform and user information operations. These windows are configured by Tenant Administrators themselves, and have been provided to reduce the Infrastructure Administrator workload.

Operation windows and dashboard windows intended for Infrastructure Administrators are also provided for L-Platform and user information operations. These windows are provided to enable Infrastructure Administrators to display and operate all L-Platform and tenant information and to access important information quickly.

The ROR Console displays are customized for the user's role, to provide appropriate functions to each user. For example, tabs that the current user cannot operate are not displayed.

Figure 1.1 ROR Console

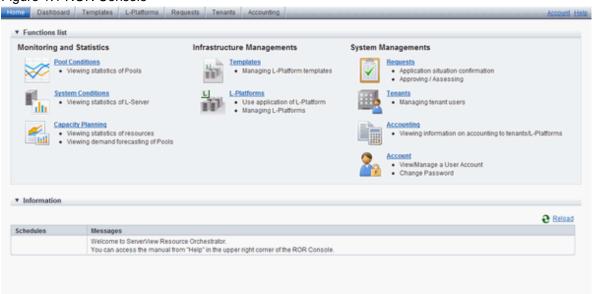

The table below shows the functions provided by the ROR Console.

These functions correspond to the tabs displayed at the top of the ROR Console.

| Function                         | Overview                                                                                                    | Tenant<br>Administrator | Tenant user |
|----------------------------------|----------------------------------------------------------------------------------------------------|-------------------------|-------------|
| Home                             | The window displayed immediately after login to the ROR Console. A function list and notifications are displayed. | Yes                     | Yes         |
| Dashboard(Pool<br>Conditions)    | Displays the resource pool usage status                                                                           | Yes                     | No          |
| Dashboard (System<br>Conditions) | Displays L-Server performance information and configuration information                                           | Yes                     | Yes         |

| Function                        | Overview                                                                                                    | Tenant<br>Administrator | Tenant user |
|---------------------------------|----------------------------------------------------------------------------------------------------|-------------------------|-------------|
| Dashboard(Capacity<br>Planning) | Displays the demand for resource pools and perform simulations of VM guest reallocations.                         | Yes                     | Yes         |
| Template                        | A window for managing L-Platform<br>Templates                                                                     | Yes                     | No          |
| L-Platform                      | A window for managing L-Platform                                                                                  | Yes                     | Yes         |
| Request                         | A window for assessing and approving<br>L-Platform usage applications and other<br>applications from tenant users | Yes                     | Yes         |
| Accounting                      | Usage charge for L-Platforms is displayed.                                                                        | Yes                     | No          |
| Tenant                          | A window for managing tenants and users belonging to tenants                                                      | Yes                     | No          |
| Account                         | A window for changing a logged in user's information and password                                                 | Yes                     | Yes         |
| Help                            | Displays this product's manual                                                                                    | Yes                     | Yes         |

Yes: Displayed (However, some functions may not be displayed according to the user's access rights.)

No: Not displayed

Refer to "Chapter 2 Home", and subsequent chapters for details on these functions.

However, refer to the "User's Guide for Infrastructure Administrators (Resource Management) CE" for information on the "Resource" function.

## 1.2 Flow of Operations

This section explains the flow of operations using the ROR Console, from construction to operation, maintenance, and monitoring.

#### Flow from Construction to Operation (Tenant Administrator)

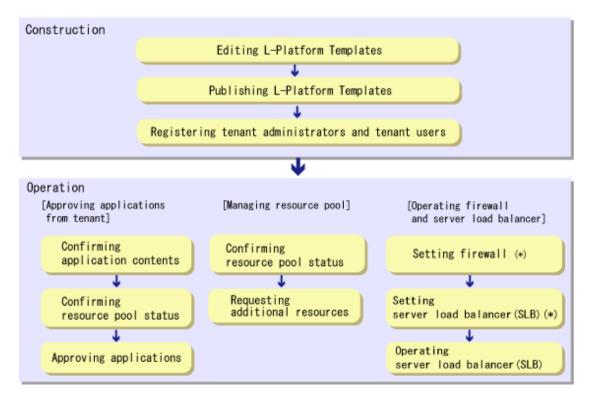

<sup>\*</sup> Note: This is required if there is a firewall or server load balancer (SLB).

#### Construction

1. Editing L-Platform Templates

If a tenant-specific L-Platform Template is required, edit an L-Platform Template based on an existing L-Platform Template. Refer to "7.3.4 Editing L-Platform Template" for details.

2. Publishing L-Platform Templates

Publish the L-Platform Template to tenant users.

Refer to "7.3.6 Publishing and Hiding L-Platform Template" for details.

3. Registering Tenant Administrator and tenant users Register the Tenant Administrator and tenant users.

Refer to "10.3 Registering a User" for details.

#### Operation

#### [Approving Applications from Tenant]

Follow the procedure below if the application process when there are an effective case and approval.

1. Confirming application contents

Check the content of applications from the Tenant Administrator and tenant users.

Refer to "9.1 Checking an Application Status" for details.

2. Confirming resource pool status

Check the resource pool usage status in order to confirm whether or not the requested necessary resources can be guaranteed. Refer to "Chapter 4 Dashboard (Pool Conditions)" for details.

3. Approving applications

Approve the content of applications from the Tenant Administrator and tenant users.

Refer to "9.3 Approving an Application" for details.

#### [Managing Resource Pool]

1. Confirming resource pool status

Check the resource pool usage status to confirm that there are sufficient unused resources in the resource pool. Refer to "Chapter 4 Dashboard (Pool Conditions)" for details.

2. Requesting additional resources

If required, ask the Infrastructure Administrator for additional resources.

#### [Operations on the Firewall/Server Load Balancer (SLB)]

1. Configuring the firewall

Configure the firewall if necessary.

Refer to "8.3.9 Setup Firewall" for details.

2. Configuring the server load balancer (SLB)

Configure the server load balancer (SLB) if necessary.

Refer to "8.3.10 Server Load Balancer (SLB) Settings" and "8.7 Server Load Balancer (SLB) Operation Procedure" for details.

3. Operating the server load balancer (SLB)

Operate the server load balancer (SLB) if necessary.

Refer to "8.3.11 Server Load Balancer (SLB) Operations" and "8.7 Server Load Balancer (SLB) Operation Procedure" for details.

## Chapter 2 Login and Logout

This chapter describes how to open and close the ROR console.

#### **Preparations**

Before opening the ROR console, be sure to read through the following instructions and restrictions.

- When accessing the ROR console using Internet Explorer 8 or 9, be sure to enable the Compatibility View in Internet Explorer. Select [View]-[Encoding] in Internet Explorer, and check if [Auto-Select] is checked. If [Auto-Select] is not checked, select it.
- When downloading files using the ROR console, it is necessary to disable [Do not save encrypted pages to disk] in the Advanced Settings of the browser.
- The ROR console uses the Web browser's standard fonts and is designed to be viewed in a window of 1024 by 768 pixels or larger. When using a monitor with a higher resolution than this, it is recommended to enlarge the screen size. If the Web browser is resized by a significant amount, the display quality may deteriorate.
- The ROR console uses JavaScript, Active Script, Cookies, and IFRAMEs. These must be enabled in the Web browser settings before using the ROR console. Use SSL 3.0 and TLS 1.0.
- Specify either one of the following for the Web browser pop-up blocker:
  - Disable the pop-up blocker
  - Add the URL of the ROR Console to the Address of web site to allow setting.
     Check with the system administrator for the URL of the ROR Console.
- Surrogate pair characters cannot be used on the ROR Console.
- When opening the ROR console right after launching a Web browser, a warning window concerning the site's security certificate will be displayed.

With Internet Explorer 8 or 9, the following message is displayed: "There is a problem with this web site's security certificate." This warns the user that Resource Orchestrator uses a self-signed certificate to encrypt its HTTPS (SSL) communication with the Web browser

Resource Orchestrator generates a unique, self-signed certificate for each admin server during manager installation.

Within a firewall-protected intranet, a network where the risk of identity theft is low, or where all correspondents are trusted, there is no risk in using self-signature certificates for communications. Accept the warning to display the Resource Orchestrator login screen. With Internet Explorer 8 or 9, the login screen can be displayed by selecting the following option: "Continue to this web site (not recommended)."

- When connecting to the manager from Internet Explorer 8 or 9, the background of the address bar will become red and the words "Certificate Error" will be displayed on the right side of the address bar of the login screen, the ROR console, and BladeViewer. Furthermore, the Phishing Filter may show a warning on the status bar. These warnings are referring to the same self-signed certificate issue discussed in the previous bullet. It is safe to continue with the current browser settings.
- To stop displaying the security certificate warning screen and the certificate error icon, create a certificate associated with the IP address or hostname of the admin server and add it to the Web browser.

A login window with a URL differing from the address bar's URL in which the IP address or host name (FQDN) may be displayed depending on the OS configuration. There are no problems with using the displayed window.

Refer to "Appendix B HTTPS Communication" in the "Design Guide CE" for details.

#### **Opening the ROR Console**

This section explains how to access the ROR console.

Add the URL of the ROR console to the "Trusted sites" of the browser.

Start a Web browser from an admin client and specify the URL of the ROR console for connection.

If the port number was changed, specify the new port number.

When the ROR console is connected, the login window is displayed.

When Single Sign-On authentication has already been performed, the ROR console can be started without displaying the login window.

Refer to "Chapter 12 Installing and Defining Single Sign-On" in the "Design Guide CE" for details on Single Sign-On.

URL: https://Admin\_server\_FQDN:23461/

On a Windows admin server, the ROR console can also be opened by selecting [start]-[All Programs]-[Resource Orchestrator]-[ROR console].

.....

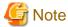

- If the login screen is not displayed, confirm the following.
  - URL entered in address bar of the Web browser.
  - The proxy settings of the Web browser are correct.
  - The firewall settings on the admin server are correct.
- If already logged in from another Web browser window, login may be performed automatically (without displaying the login screen).

#### Login

In the login screen, enter the following items, and click <Login>.

The ROR console or BladeViewer is displayed after a successful login.

- User ID
- Password

However, opening multiple Web browsers from an already opened browser window (e.g. using the [File]-[New Window] menu from a Web browser) may disable logging in as a different user.

To log in as a different user, start up a new Web browser from the Windows start menu.

#### Logout

To log out, select "Logout" in the global header, and click <OK> in the confirmation dialog.

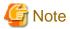

If the Web browser is closed without logging out first, user authentication may be skipped the next time Resource Orchestrator is accessed. In that case, users will be automatically logged in using the previously used session.
 It is advised that the users log out properly after using the ROR console or BladeViewer.

- If the ROR console or BladeViewer has been opened simultaneously in several Web browser windows, those login sessions may be terminated.

## Chapter 3 Home

This chapter explains the ROR Console Home window display.

When the ROR Console is started, the Home window is displayed. Refer to "Chapter 2 Login and Logout" for information on how to start the ROR Console.

The elements of the Home window are explained below.

- Functions list

The functions list displays the items that can be operated using ROR Console tabs.

Click the triangle icon next to the Function list to toggle Display/Hide.

- Information

Information from the System Administrator and Infrastructure Administrator is displayed.

## Chapter 4 Dashboard (Pool Conditions)

This chapter explains how to use dashboard operations.

#### 4.1 Pool Conditions Overview

The Dashboard can be used to monitor resource pool use.

This section provides an overview of the Pool Conditions.

#### **Pool Conditions window**

The Pool Conditions displays charts for each of the following resource pools:

- VM pool (CPU)
- VM pool (memory)
- Storage pool
- Network pool
- Server pool (\*)
- Address pool (\*)
  - \* Note: Only displayed if physical servers are registered to the server pool.

#### Resource pool types

There are two types of resource pool:

- Infrastructure administrator: Global pools
- Tenant Administrator: Local pools managed by the Tenant Administrator
- Dual-role administrator: Global pools and local pools

#### Items displayed in charts

The following items are displayed in each of the resource pool charts:

- Vertical axis: Resource pool use rate (%)
- Horizontal axis: Date and time (Three months)
- Polyline graph: If there are multiple resource pools, the five with the highest use rate (the five with the highest total values of the series) are displayed.

## 4.2 Pool Conditions Display

Perform the following steps to display the Pool Conditions:

From the ROR console, select the **Dashboard** tab, then select **Pool Conditions** in the displayed sub tab.
 Charts are displayed for use rate of each resource pool.

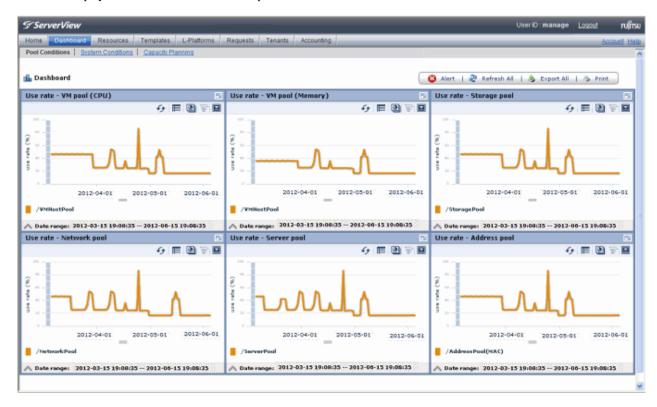

The following table lists the six types of charts available.

| Chart            | Explanation                                                                                                    |
|------------------|----------------------------------------------------------------------------------------------------|
| VM pool (CPU)    | Displays the VM pool (CPU) use rate of each pool as polyline graphs. Always displayed.                                                            |
| VM pool (memory) | Displays the VM pool (memory) use rate of each pool as polyline graphs. Always displayed.                                                         |
| Storage pool     | Displays the storage pool use rate of each pool as polyline graphs. Always displayed.                                                             |
| Network pool     | Displays the network pool use rate of each pool as polyline graphs. Always displayed.                                                             |
| Server pool      | Displays the server pool use rate of each pool as polyline graphs. This is only displayed if physical servers are registered to the server pool.  |
| Address pool     | Displays the address pool use rate of each pool as polyline graphs. This is only displayed if physical servers are registered to the server pool. |

The table below shows the icons displayed in charts.

| Icon Explanation |                                                                                                    |
|------------------|----------------------------------------------------------------------------------------------------|
|                  | Displays the relationship chart menu<br>Selects the relationship chart for either "Use state" or "Allocatable<br>L-Servers". |
| Do               | Switches between the use rate chart and the relationship chart.                                                              |
| 4                | Updates the chart with the most recent information                                                                           |

| Icon | Explanation                                                                                                    |
|------|----------------------------------------------------------------------------------------------------|
| ≡    | Toggles between table and polyline graph displays                                                                                                    |
|      | Displays a list of functions The following functions may be used:  Refresh: Updates the chart to the latest information.  Change table/graph: Switches between the table and the graph.  Drill up: If the relationship chart is displayed, this function will switch to the use rate chart.  Comments: Comments related to charts can be registered. Related comments can also be referred to.  Export CSV: Data from the displayed chart can be output as a CSV file.  Configure: The chart's appearance can be modified temporarily. Modified content will not be saved. |
| _7   | Enlarges the chart display                                                                                                    |

#### 2. Display detailed information in other charts.

If required, display detailed information in other charts.

Refer to "4.3 Chart Display" for details of the information displayed in other charts.

The table below shows how to display detailed information.

| Item                  | Display method                                                                                 | Contents displayed                                                                                                    |
|-----------------------|------------------------------------------------------------------------------------------------|----------------------------------------------------------------------------------------------------|
| Relationship<br>chart | Click the relationship chart icon ( ) and select the chart to display from the drop-down menu. | Displays a relationship chart in which the focus is switched to a display of resource pool absolute values or similar. The chart displayed varies depending on the resource pool. For example, the overall amount and used amount are displayed for the selected resource pool. |

A window example is shown below.

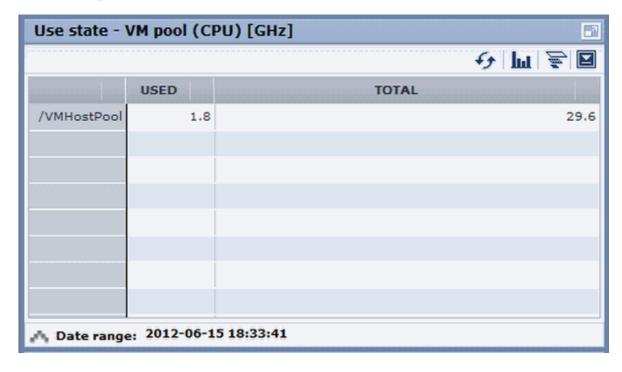

## Point

When returning to the use rate window from the relationship chart window, click on the 🛜 icon to move the displayed slider to the top.

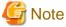

- If the Pool Conditions window is left open in a Web browser, the connection to the server may time-out and an error may display in the window. If this occurs, close the Web browser, and then display the Pool Conditions window again.

- If the administrator changes the setting of the Pool Conditions while the ROR console window is displayed, the following messages are displayed.
  - The graph cannot be displayed.
  - The table cannot be displayed.
  - Failed to display Analytics screen.
  - The Analytics Server is not started.
  - The connection to the Analytics Server failed.
  - Session is invalid.
  - Unexpected error has occurred.

If this occurs, refresh the window of the Web browser or close the Web browser and then display the Dashboard window again. When the same message is displayed, try it again a few minute later.

- When a linked service is stopped, just a border may be displayed, or the display may indicate that there is no data. Contact the Tenant Administrator.

## 4.3 Chart Display

This section explains the charts for each resource pool.

The resource pool charts display resource pool use rates as polyline graphs for each resource pool. If there are multiple resource pools, the use rates of the display periods of each of the resource pools are added together, and the top five are displayed in order, starting with the one with the highest total.

A VM pool (Memory) window example is shown below.

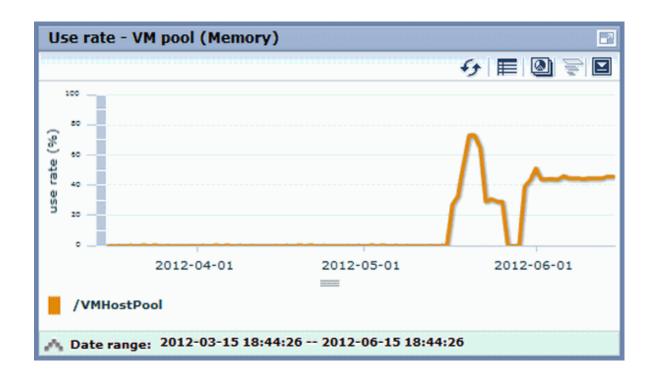

Detailed information can be displayed in other charts in the resource pool charts.

The table below shows the detailed information and usage scenarios. Refer to Step 2 under "4.2 Pool Conditions Display" for the operation method.

The table below shows the other charts.

|                                                           | Display format | Detailed information                                                                                                    | Usage scenario                                                                                                    |
|-----------------------------------------------------------|----------------|----------------------------------------------------------------------------------------------------|----------------------------------------------------------------------------------------------------|
| Relationship<br>chart (Usage<br>state)                    | Table          | Displays the total amount and the used amount of the resource pool.  The units are as follows:  - VM pool (CPU): GHz  - VM pool (memory): GB  - Storage pool: GB  - Network pool: Number of networks  - Server pool: Number of physical servers  - Address pool: Number of addresses | Use this chart to check the number values (absolute values) for the used amount and number of networks/servers/addresses.     |
| Relationship<br>chart<br>(Allocatable L-<br>Servers) (*1) | Table          | Displays the number of L-Servers that can be deployed to the resource pool (*2)                                                                                                    | If there is insufficient free space or too few servers, use this chart to check the number of L-Servers that can be deployed. |

<sup>\*1:</sup> The relationship chart that displays the number of deployable L-Servers is not displayed for network pools and address pools. L-Servers can be deployed even if the network pool and address pool are exhausted.

VM pool (CPU) relationship chart windows are shown below.

<sup>\*2:</sup> For all storage pools that have thin provisioning function enabled, zero is displayed as the number of L-Servers that can be deployed, regardless of the L-Platform Template type. Specify thin provisioning function enable/disable separately for each storage pool.

- Example: The number values (absolute values) for the used amount and number is shown below.

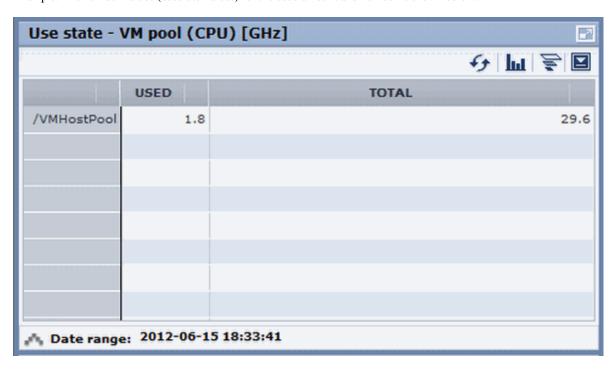

- Example: L-Servers that can be deployed is shown below.

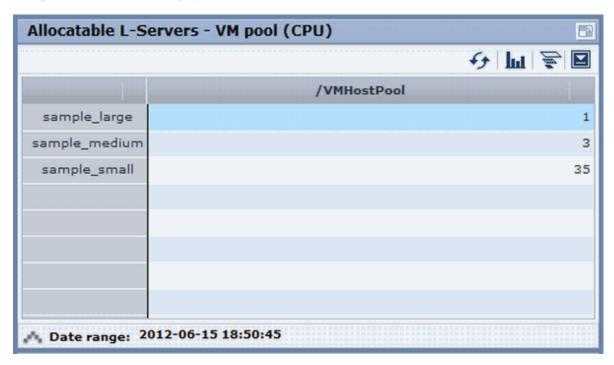

## 4.4 Alert List Display

When the **Alert** button is clicked from the Pool Conditions window, the Alert list (all) window will be displayed.

This window will not be used to display the local pools managed by the tenant administrators, since they cannot be the target of the alert settings.

## Chapter 5 Dashboard (System Conditions)

This chapter explains how to monitor system conditions.

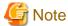

The following message may be displayed during monitoring of system conditions:

The authority error occurred. Closing the browser.

This error occurs if, for example, the same user ID is used to log in from a different client. In this case, log in again correctly.

## 5.1 System Conditions Display Range

The system conditions can display the following information for the tenant belonging to the Tenant Administrator:

- CPU utilization
- Disk R/W usage
- Disk R/W count
- Memory usage
- Network usage

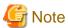

- The above information is not displayed for L-Servers incorporated in the system using the L-Server import function of this product.

- Disk R/W usage, disk R/W count, memory usage, and network usage are not displayed if the virtualization software is Hyper-V. However, if the dynamic memory setting is enabled, memory usage is displayed.
- Disk R/W usage is not displayed if the virtualization software is RHEL5-Xen.
- Disk R/W usage is not displayed if the virtualization software is RHEL-KVM.
- The performance graph (disk R/W usage, disk R/W count, and network usage) will not be displayed if the virtualization software used is Solaris Container.
- Network usage is not displayed if the physical L-Server is Linux/Solaris.

## 5.2 L-Platform System Conditions Display

Perform the following steps to display the L-Platform system conditions:

1. From the ROR console, select the Dashboard tab, then select System Conditions in the displayed sub tab.

The **System Conditions** window is displayed.

#### 2. In the **System Conditions** window, select the **Tree Display** tab.

The configuration of all owned tenants is displayed in the tree at the left.

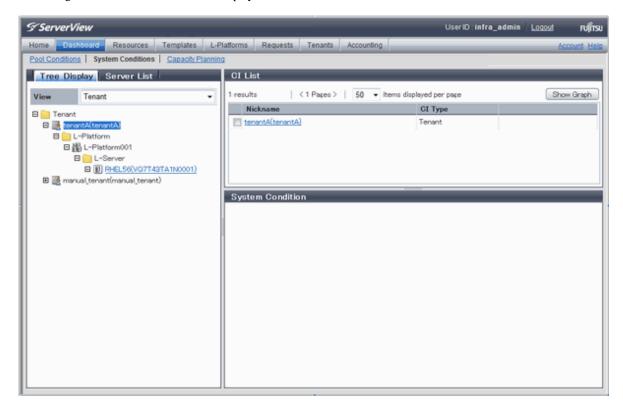

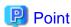

If there are a large number of L-Platforms, expand the tree of the tenant in the pane on the left, then use the browser's "find on this page" feature to find the L-Platform while the L-Platform list is displayed.

3. From the tree at the left, select the L-Platform for which to display the system conditions.

The selected L-Platform is displayed in the CI list on the right.

If the "L-Platform" folder is selected in the tree, all L-Platforms under the folder are displayed in the CI list.

If an L-Server is selected in the tree, information about the selected server is displayed in the CI list.

The L-Platforms and L-Servers under each folder in the tree are displayed in descending order based on their update date and time.

4. Select an L-Platform in the CI list, and then click the **Show Graph** button.

The system conditions is displayed in the lower part of the CI list. Refer to "5.2.1 System Conditions Display" for details on the displayed system conditions.

The table below explains the displayed items.

| Item     | Explanation                                                                                                    |  |
|----------|----------------------------------------------------------------------------------------------------|--|
| Nickname | Displays the display name of the configuration item.  If the CI list Nickname link is clicked, the configuration information of the target tenant, L-Platform or L-Server is displayed in a separate window. Refer to "5.2.2 Configuration Information Display" for the displayed configuration information.  The following display names are displayed in accordance with the CI type:  - For the tenant CI type: The tenant name determined during tenant registration ("tenant name (tenant ID)") |  |

| Item    | Explanation                                                                                                    |  |  |  |
|---------|----------------------------------------------------------------------------------------------------|--|--|--|
|         | - For the L-Platform CI type: The L-Platform subscription name set during L-Platform subscription                                                               |  |  |  |
|         | For the L-Server CI type: The L-Server name set during L-Platform subscription or L-Platform reconfiguration ("server name (host name)")                        |  |  |  |
| CI Type | This column displays the configuration item type.  The CI type displayed depends on the element selected in the tree at the left.  The CI types are as follows: |  |  |  |
|         | - Tenant: If a tenant is selected                                                                                                    |  |  |  |
|         | - L-Platform: If an L-Platform is selected                                                                                                    |  |  |  |
|         | - L-Server: If an L-Server is selected                                                                                                    |  |  |  |

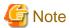

Clicking the CI list column headers to sort the columns is effective only for the range displayed in that page. The sorting specification is reset when the next or previous page is displayed. Sorting spanning multiple pages is not available.

### 5.2.1 System Conditions Display

The system conditions of the L-Platforms selected in the system conditions window CI list is displayed as a graph at **System Conditions** in the lower part of the window. Up to five L-Servers can be displayed at once in the graphs. If more than five L-Servers are selected, the first five are displayed.

The system conditions contents can be switched by clicking the **System Conditions** tabs.

The table below shows the contents under the System Conditions tabs.

| Tab name | Display content (*1)               | Graph type                                                              | Display interval                              | Display<br>interval<br>switching (*2) |
|----------|------------------------------------|-------------------------------------------------------------------------|-----------------------------------------------|---------------------------------------|
| Total    | Totals for each status             | Vertical bar graph                                                      | 30 minutes, starting from the current time    | Not possible                          |
| CPU      | CPU utilization                    | Horizontal polyline graph                                               | One hour/day/month/year from the current time | Possible                              |
| Disk     | Disk R/W usage (*3)                | Horizontal One hour/day/month/year from the polyline graph time         |                                               | Possible                              |
|          | Disk R/W count (*4)                | Horizontal polyline graph                                               | One hour/day/month/year from the current time | Possible                              |
| Memory   | Memory usage (*5)                  | Horizontal One hour/day/month/year from the current polyline graph time |                                               | Possible                              |
| Network  | Network usage (*6)                 | Horizontal One hour/day/month/year from the current time                |                                               | Possible                              |
| All      | Overview of all the above statuses | Horizontal polyline graph                                               | One hour/day/month/year from the current time | Possible                              |

<sup>\*1:</sup> Information is displayed using a different color for each L-Server.

<sup>\*2:</sup> The display interval can be switched to a shorter interval by clicking the data plotting area of a horizontal polyline graph, or switched to a longer interval by clicking outside the data plotting area.

<sup>\*3:</sup> Disk usage and network usage are not displayed if the virtualization software is Hyper-V, RHEL5-Xen, and Solaris Container.

<sup>\*4:</sup> The disk R/W count is not displayed if the virtualization software is Hyper-V, RHEL-KVM, and Solaris Container.

- \*5: The memory usage is not displayed if the virtualization software is Hyper-V. However, it is displayed if the dynamic memory setting is enabled.
- \*6: The network usage is not displayed if the virtualization software is Hyper-V, and Solaris Container. It is also not displayed if the physical L-Server is Linux/Solaris.

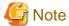

- Information obtained from virtualization software is displayed in the system conditions. Virtual Memory usage is not included.
- The system conditions data is not reflected in the display until collection at the fixed intervals shown below is completed. Check the display after the fixed intervals shown below.

Note that, if the contents are empty after a fixed interval, the connection destination L-Platform may be stopped. Contact the Tenant Administrator.

| Tab name            | Display period (*) | Collection time required before displaying      |  |  |
|---------------------|--------------------|-------------------------------------------------|--|--|
| Total               | 30 days            | one whole day (from 0:00 to 23:59)              |  |  |
| CPU                 | one hour           | ten whole minutes (from 0 minutes to 9 minutes) |  |  |
| Disk Memory one day |                    | one whole hour (from 0 minutes to 59 minutes)   |  |  |
| Network             | one month/one year | one whole day (from 0:00 to 23:59)              |  |  |

<sup>\*</sup> Note: The display period in each tab except for Total tab can be selected from one hour, one day, one month, or one year.

- System conditions data is not displayed if the power is off at the monitored L-Server.
- If the CPU utilization status continues at 100% at the monitored L-Server, data collection timing may be delayed and an error of about one second may occur. This may cause CPU utilization (average value for a specified unit of time) to exceed 100%.

  Take into account the possibility of data errors when using this display.

#### Example:

If a monitored L-Server has one CPU and is displayed in units of one hour, the value in the system conditions graphs and CSV file data may be displayed as 100.03% (60.02 minutes (near equal 3601 seconds)/60 minutes) even though the upper limit for CPU utilization is 100%.

Display examples for the  $\boldsymbol{Total}$  tab and the  $\boldsymbol{All}$  tab are shown below.

#### - Total tab

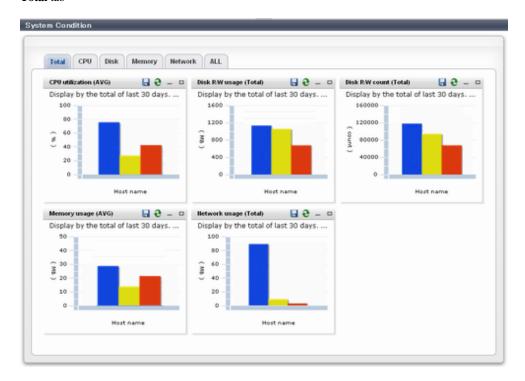

#### - All tab

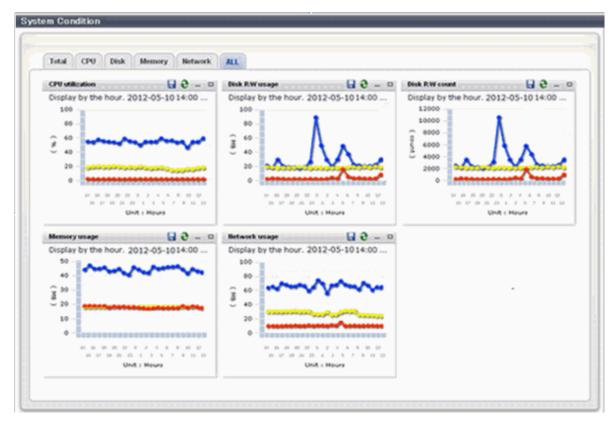

At each tab, the following icons displayed in the title bar can be used:

| Icon | Tool tip | Explanation                    |  |  |
|------|----------|--------------------------------|--|--|
| 9    | Update   | Updates the displayed contents |  |  |

| Icon | Tool tip                                | Explanation                            |  |  |
|------|-----------------------------------------|----------------------------------------|--|--|
|      | Download CSV file                       | Downloads the graph data in CSV format |  |  |
| -    | Minimize                                | Minimizes the specified window         |  |  |
|      | Maximize Maximizes the specified window |                                        |  |  |
| 8    | Restore                                 | Restores the maximized window          |  |  |

The table below shows the CSV file items if data is downloaded from each graph.

Note that the CSV file encoding is Shift-JIS.

| Graph type      | Column name | Explanation                                               | Unit     | Description                                                                                                    |
|-----------------|-------------|-----------------------------------------------------------|----------|----------------------------------------------------------------------------------------------------|
| CPU utilization | sdattim     | Collection start time (*)                                 |          | yyyy-mm-dd HH:mm:ss                                                                                                    |
|                 | resrcid     | Resource ID                                               |          | <ul> <li>in case of physical servers and Windows:</li> <li>"#" + CPU number or _Total</li> <li>in case of physical servers and Linux/ Solaris:</li> <li>CPU number or _Total</li> </ul> |
|                 |             |                                                           |          | - in case of Hyper-V:  VM name + ":Hv VP" + virtual  Processer number                                                                                                    |
|                 |             |                                                           |          | Output any of the following                                                                                                    |
|                 |             |                                                           |          | - WIN_CPUBUSY                                                                                                    |
|                 |             |                                                           |          | - UX_CPUBUSY                                                                                                    |
|                 | recid       | Record ID                                                 |          | - VMW_GCPU                                                                                                    |
|                 |             |                                                           |          | - HV_VCPU                                                                                                    |
|                 |             |                                                           |          | - XEN_CPU                                                                                                    |
|                 |             |                                                           |          | - KVM_CPU                                                                                                    |
|                 | consintl    | Interval time                                             | second   | - in case of interval time is 10 minutes: 600                                                                                                    |
|                 |             |                                                           |          | - in case of 1 hour: 3600                                                                                                    |
|                 |             |                                                           |          | - in case of 24 hour: 86400                                                                                                    |
|                 | coverage    | Data coverage                                             | (0 to 1) |                                                                                                    |
|                 | cpupcent    | CPU utilization                                           | %        | Output for physical servers<br>Processer utilization                                                                                                    |
|                 | vmgcused    | CPU utilization                                           | %        | Output only for VMware Physical CPU utilization per virtual machine                                                                                                    |
|                 | physres     | Physical CPU<br>information or virtual<br>CPU information |          | Output only for VMware                                                                                                    |
|                 | ptrtim      | CPU utilization                                           | %        | Output only for Hyper-V Utilization of virtual processors allocated to a virtual machine and consumed by hypervisor code                                                                |

| Graph type     | Column name      | Explanation                          | Unit     | Description                                                                                           |
|----------------|------------------|--------------------------------------|----------|----------------------------------------------------------------------------------------------------|
|                | xenpcused        | CPU utilization                      | %        | Output only for RHEL5-Xen<br>CPU utilization (total utilization of virtual<br>CPUs set in the domain) |
|                | xencpun          | Number of virtual CPUs in the domain | number   | Output only for RHEL5-Xen                                                                             |
|                | Nickname         | VM name                              |          |                                                                                                    |
|                | kvmcpupcent      | CPU utilization                      | %        | Output only for RHEL-KVM<br>CPU utilization (total utilization of virtual<br>CPUs set in the domain)  |
|                | kvmcpus          | Number of virtual CPUs in the domain |          | Output only for RHEL-KVM                                                                              |
|                | zonecpucappct    | CPU utilization                      | %        | Output for Solaris container<br>CPU utilization (utilization of virtual CPUs<br>set in the zone)      |
| Disk R/W usage | sdattim          | Collection start time (*)            |          | yyyy-mm-dd HH:mm:ss                                                                                   |
|                | resrcid          | Resource ID                          |          | - in case of physical servers and<br>Windows: drive name or _Total                                    |
|                | resteriu         | Resource 15                          |          | - in case of physical servers and Linux/<br>Solaris: device name                                      |
|                |                  |                                      |          | Output any of the following                                                                           |
|                |                  |                                      |          | - WIN_PHYDISKBUSY                                                                                     |
|                | recid            | Record ID                            |          | - UX_DISKBUSY                                                                                         |
|                |                  |                                      |          | - VMW_DISK                                                                                            |
|                |                  |                                      |          | - KVM_DISK                                                                                            |
|                |                  |                                      |          | - in case of interval time is 10 minutes: 600                                                         |
|                | consintl         | Interval time                        | second   | - in case of 1 hour: 3600                                                                             |
|                |                  |                                      |          | - in case of 24 hour: 86400                                                                           |
|                | coverage         | Data coverage                        | (0 to 1) |                                                                                                    |
|                | preadbyt         | Disk read usage                      | bytes    | Output only for Windows                                                                               |
|                | pwritbyt         | Disk write usage                     | bytes    | Output only for Windows                                                                               |
|                | iokreads         | Disk read usage                      | Kbytes   | Output only for Linux/Solaris                                                                         |
|                | iokwrite         | Disk write usage                     | Kbytes   | Output only for Linux/Solaris                                                                         |
|                | vmdmbread        | Disk read usage                      | Mbytes   | Output only for VMware Disk read usage for virtual machine and storage device units                   |
|                | vmdmbwrt         | Disk write usage                     | Mbytes   | Output only for VMware Disk write usage for virtual machine and storage device units                  |
|                | Nickname         | VM name                              |          | Output for VMware/RHEL5-KVM/<br>physical server                                                       |
|                | kvmdiskblockrdby | Disk read usage                      | bytes    | Output only for RHEL-KVM Disk read usage in the domain                                                |

| Graph type     | Column name      | Explanation               | Unit     | Description                                                                                                    |
|----------------|------------------|---------------------------|----------|----------------------------------------------------------------------------------------------------|
|                | kvmdiskblockwrby | Disk write usage          | bytes    | Output only for RHEL-KVM Disk write usage in the domain                                                                                                |
| Disk R/W count | sdattim          | Collection start time (*) |          | yyyy-mm-dd HH:mm:ss                                                                                                    |
|                | resrcid          | Resource ID               |          | <ul> <li>in case of physical servers and Windows: drive name or _Total</li> <li>in case of physical servers and Linux/ Solaris: device name</li> </ul> |
|                | recid            | Record ID                 |          | Output any of the following  - WIN_PHYDISKBUSY  - UX_DISKBUSY  - VMW_DISK                                                                              |
|                | consintl         | Interval time             | second   | <ul> <li>in case of interval time is 10 minutes: 600</li> <li>in case of 1 hour: 3600</li> <li>in case of 24 hour: 86400</li> </ul>                    |
|                | coverage         | Data coverage             | (0 to 1) |                                                                                                    |
|                | preadsec         | Disk read count           |          | Output only for Windows<br>Physical disk read operation count                                                                                          |
|                | pwritsec         | Disk write count          |          | Output only for Windows<br>Physical disk write operation count                                                                                         |
|                | ioreads          | Disk read count           |          | Output only for Linux/Solaris read count                                                                                                    |
|                | iowrite          | Disk write count          |          | Output only for Linux/Solaris<br>write count                                                                                                    |
|                | vmdreads         | Disk read count           |          | Output only for VMware Disk read count for virtual machine and storage device units                                                                    |
|                | vmdwrites        | Disk write count          |          | Output only for VMware Disk write count for virtual machine and storage device units                                                                   |
|                | vbdrd            | Disk read count           |          | Output only for RHEL5-Xen Virtual block device read count                                                                                              |
|                | vbdwr            | Disk write count          |          | Output only for RHEL5-Xen Virtual block device write count                                                                                             |
|                | Nickname         | VM name                   |          | Output for VMware/RHEL5-Xen/physical server                                                                                                    |
| Memory usage   | sdattim          | Collection start time (*) |          | yyyy-mm-dd HH:mm:ss                                                                                                    |
|                | resrcid          | Resource ID               |          | <ul> <li>in case of physical servers and<br/>Windows: MEMORY</li> <li>in case of physical servers and Linux/<br/>Solaris: FREEMEM</li> </ul>           |
|                | recid            | Record ID                 |          | Output any of the following - WIN_MEMORY                                                                                                    |

| Graph type             | Column name  | Explanation               | Unit     | Description                                                                                  |
|------------------------|--------------|---------------------------|----------|----------------------------------------------------------------------------------------------|
|                        |              |                           |          | - UX_MEMFREE                                                                                 |
|                        |              |                           |          | - VMW_MEM                                                                                    |
|                        |              |                           |          | - HV_DMEM_VM                                                                                 |
|                        |              |                           |          | - XEN_MEM                                                                                    |
|                        |              |                           |          | - KVM-MEM                                                                                    |
|                        |              | Interval time             |          | - in case of interval time is 10 minutes: 600                                                |
|                        | consintl     |                           |          | - in case of 1 hour: 3600                                                                    |
|                        |              |                           |          | - in case of 24 hour: 86400                                                                  |
|                        | coverage     | Data coverage             | (0 to 1) |                                                                                              |
|                        | comtot       | Memory usage              | bytes    | Output only for Windows<br>Commit size                                                       |
|                        | freememp     | Memory usage              | bytes    | Output only for Linux<br>Memory size utilization for user processes                          |
|                        | memuse       | Memory usage              | percent  | Output only for Linux                                                                        |
|                        | Vmgmtm       | Memory usage              | Mbytes   | Output only for VMware Estimated working set size of resource pool and virtual machine units |
|                        | ppmemdmvm    | Memory usage              | Mbytes   | Output only for Hyper-V<br>Current memory capacity of virtual machine                        |
|                        | xenavm       | Memory usage              | Mbytes   | Output only for RHEL5-Xen Memory capacity allocated to domain                                |
|                        | Nickname     | VM name                   |          |                                                                                              |
|                        | kvmmemused   | Memory usage              | Mbytes   | Output only for RHEL-KVM<br>Memory capacity allocated to domain                              |
|                        | zonepmemused | Memory usage              | Kbytes   | Output for Solaris container<br>Memory capacity allocated to zone                            |
| Network<br>utilization | sdattim      | Collection start time (*) |          | yyyy-mm-dd HH:mm:ss                                                                          |
|                        | resrcid      | Resource ID               |          | Output only for Windows<br>Network device name                                               |
|                        |              |                           |          | Output any of the following                                                                  |
|                        |              |                           |          | - WIN_NET_INTERFACE                                                                          |
|                        | recid        | Record ID                 |          | - VMW_NET                                                                                    |
|                        |              |                           |          | - XEN_NET                                                                                    |
|                        |              |                           |          | - KVM-NET                                                                                    |
|                        | consintl     | Interval time             |          | - in case of interval time is 10 minutes: 600                                                |
|                        |              |                           |          | - in case of 1 hour: 3600                                                                    |
|                        |              |                           |          | - in case of 24 hour: 86400                                                                  |
|                        | coverage     | Data coverage             | (0 to 1) |                                                                                              |

| Graph type | Column name | Explanation                 | Unit   | Description                                                                           |
|------------|-------------|-----------------------------|--------|---------------------------------------------------------------------------------------|
|            | ifbytin     | Network usage (received)    | bytes  | Output only for Windows<br>Amount of received data(byte)                              |
|            | ifbytot     | Network usage (sent)        | bytes  | Output only for Windows<br>Amount of sent data(byte)                                  |
|            | vmnpmvtr    | Network usage (sent)        | Mbits  | Output only for VMware Amount of data transferred by virtual network device port unit |
|            | vmnpmbrecv  | Network usage<br>(received) | Mbits  | Output only for VMware Amount of data received by virtual network device port unit    |
|            | xenkbtx     | Network usage (sent)        | Kbytes | Output only for RHEL5-Xen Amount of data sent by virtual network interface            |
|            | xenkbrx     | Network usage<br>(received) | Kbytes | Output only for RHEL5-Xen<br>Amount of data received by virtual network<br>interface  |
|            | Nickname    | VM name                     |        | Output for VMware/RHEL5-Xen/RHEL-<br>KVM/and physical servers with Windows<br>OS      |
|            | kvmnetrxby  | Network usage<br>(received) | bytes  | Output only for RHEL-KVM Amount of data sent by virtual network interface             |
|            | kvmnettxby  | Network usage (sent)        | bytes  | Output only for RHEL-KVM<br>Amount of data received by virtual network<br>interface   |

<sup>\*</sup> Note: When the information from the virtual L-server where the live migration was performed is output to CSV, the following phenomena may occur:

- Information for a certain point of time is output twice
- Information for a certain point of time is not output

If there is a large difference in the time and date in the VM host where the live migration was performed, the above phenomena will be more likely to occur.

## **5.2.2 Configuration Information Display**

The tenant, L-Platforms and L-Servers displayed in the CI list of the system conditions window are managed as configuration items (CIs).

When the Nickname link in the CI list of the system conditions window is clicked, the configuration information of the target tenant, L-Platform or L-Server is displayed in a separate window.

A display example is shown below.

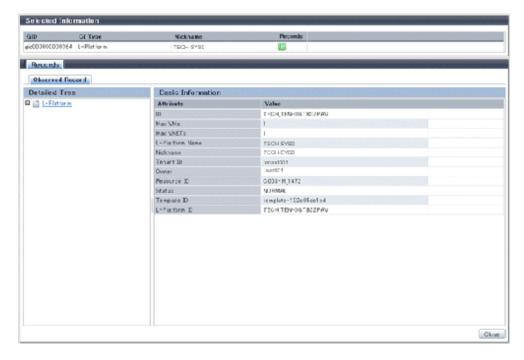

The table below explains the displayed items.

|             | Item          | Explanation                                                                                                    |
|-------------|---------------|----------------------------------------------------------------------------------------------------|
| Selected    | GID           | Displays the identifier set by the system to identify the configuration item.                                                              |
| Information | СІ Туре       | Displays the configuration item type. The CI types are as follows:                                                                         |
|             |               | - Tenant: If a tenant is selected                                                                                                    |
|             |               | - L-Platform: If an L-Platform is selected                                                                                                 |
|             |               | - L-Server: If an L-Server is selected                                                                                                    |
|             | Nickname      | Displays the display name of the configuration item.  The following display names are displayed in accordance with the CI type:            |
|             |               | - For the tenant CI type: The tenant name determined during tenant registration ("tenant name (tenant ID)")                                |
|             |               | - For the L-Platform CI type: The L-Platform subscription name set during L-Platform subscription                                          |
|             |               | - For the L-Server CI type: The L-Server name set during L-Platform subscription or L-Platform reconfiguration ("server name (host name)") |
|             | Record        | Displays the type of records held by the configuration item. [0], indicating the actual information, is displayed.                         |
| Record      | Detailed Tree | This is a tree of the elements comprising the configuration item.  The following elements are displayed in accordance with the CI type:    |
|             |               | - For the tenant CI type: Tenants                                                                                                    |
|             |               | - For the L-Platform CI type: Instances                                                                                                    |
|             |               | - For the L-Server CI type: L-Server node information                                                                                      |
|             |               | When an element is selected, the element attribute values are displayed in the basic information.                                          |
|             |               | Values are displayed as attribute values, and differ depending on the element:                                                             |
|             |               | - If the element is a tenant: The value determined during tenant registration                                                              |

| Item                        |  |           | Explanation                                                                                                    |  |  |
|-----------------------------|--|-----------|----------------------------------------------------------------------------------------------------|--|--|
| Basic Attribute Information |  |           | <ul> <li>If the element is an instance: The value set during L-Platform subscription</li> <li>If the element is L-Server node information: The value set during L-Platform subscription or L-Platform reconfiguration</li> </ul> |  |  |
|                             |  | Attribute | Displays the attribute name. When the label in the upper part is clicked, items can be sorted by attribute name.                                                                                                    |  |  |
|                             |  | Value     | Displays the attribute value. When the label in the upper part is clicked, items can be sorted by attribute value.                                                                                                    |  |  |
| Close button                |  |           | When this button is clicked, the window closes.                                                                                                    |  |  |

# Chapter 6 Dashboard (Capacity Planning)

This chapter describes capacity planning operations. Scenarios are prepared in the **Capacity Planning** window to suit any operational purpose. Analysis and planning are facilitated by checking each report in turn

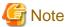

If the character " ' " is used in the display name of a tenant, it is displayed as the character "\_" on the Capacity Planning window.

# 6.1 Report Types

This section describes the types of reports for each category. Refer to "6.3 Operations Using Scenarios" for information on the categories.

### VMware resource allocation optimization

| Reports                       | Display item                     | Description                                 |
|-------------------------------|----------------------------------|---------------------------------------------|
| VMware res. usage cond. (List | - CPU (usage amount and rate)    | Displays the virtual machines located in VM |
| of virtual machine)           | - Memory (usage amount and rate) | hosts and the resource usage status.        |

### ServerView Resource Orchestrator Resource pool

| Reports Reports                   | Display item                      | Description                                                                  |
|-----------------------------------|-----------------------------------|------------------------------------------------------------------------------|
| VM pool(CPU) (demand forecast)    | VM pool(CPU) (demand forecast)    | Perform regression analysis based on historical                              |
| VM pool(Memory) (demand forecast) | VM pool(Memory) (demand forecast) | CPU usage and memory usage to anticipate future resources that will be used. |
| Storage pool (demand forecast)    | Storage pool (demand forecast)    |                                                                              |
| Network pool (demand forecast)    | Network pool (demand forecast)    |                                                                              |
| Server pool (demand forecast)     | Server pool (demand forecast)     |                                                                              |
| Address pool (demand forecast)    | Address pool (demand forecast)    |                                                                              |

# **6.2 Capacity Planning Operations**

This section explains capacity planning operations.

### How to open the Configuration Management screens

- 1. From the ROR console, select the Dashboard tab, then select Capacity Planning in the displayed sub tab.
- 2. The Capacity Planning window will be displayed.

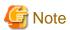

Do not perform operations in the Capacity Planning window using the right-click shortcut menu.

### Capacity planning layout

When started, the following Capacity Planning window is displayed:

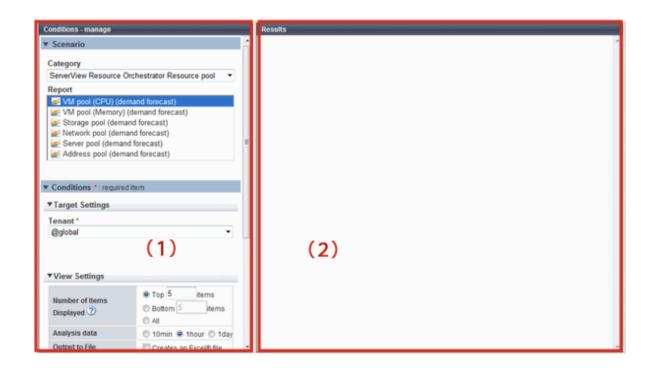

The **Capacity Planning** window is made up of the following elements:

| Item<br>No. | Component         | Description                                                                                                    |
|-------------|-------------------|----------------------------------------------------------------------------------------------------|
| (1)         | Conditions window | Set categories, reports, and the analysis conditions for the various reports. Operations in this window are described in following sections: |
| (2)         | Results window    | The contents of the reports are displayed.                                                                                                   |

### **Conditions window layout**

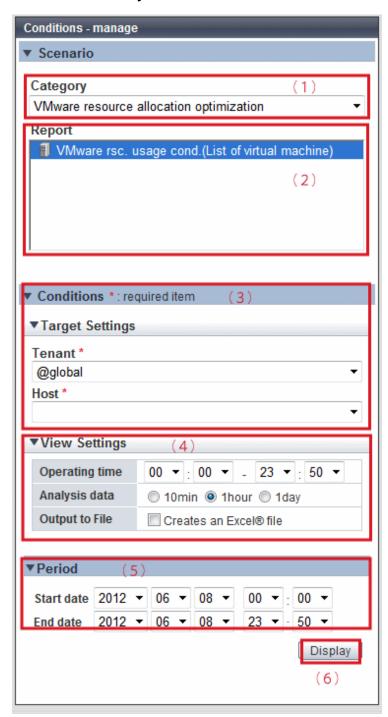

### Basic operations in the conditions window

| Item<br>No. | Component       | Description                                              |  |
|-------------|-----------------|----------------------------------------------------------|--|
| (1)         | Category        | Select a category that matches the purpose of operation. |  |
| (2)         | Report          | Select a report that matches the purpose of operation.   |  |
| (3)         | Target Settings | A specification relating to the target of the report.    |  |

| Item<br>No. | Component                    | Description                                                                                                    |
|-------------|------------------------------|----------------------------------------------------------------------------------------------------|
| (4)         | View Settings                | Specify report data intervals, number of display items, and file output.  The way to specify the number of display items depends on the type of report.  Available memory capacity is used to avoid system stoppages due to extremely low memory availability, so is extracted from the lowest up.  The number of data items that can be displayed in the graph is approximately up to 10 |
| (5)         | Period                       | Specify the periods for analysis.                                                                                                    |
| (6)         | Operation<br>button(Display) | Button for displaying the results of analysis as a report (content).                                                                                                    |

### 6.2.1 Scenario

Scenarios are prepared in the **Capacity Planning** window to suit any operational purpose. Analysis and planning is possible by checking each report in turn.

### Category

Categories are divided into types to match different purposes of operation.

The reports can be selected once the category is selected.

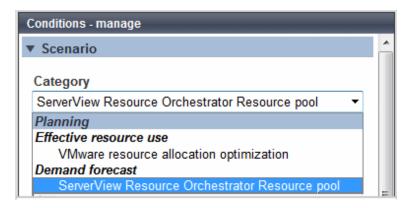

### Report

Select the appropriate report.

The items in **Conditions** depend on the report selected.

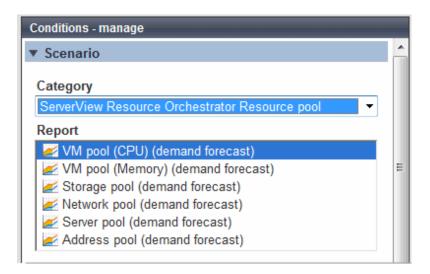

### 6.2.2 Conditions

### 6.2.2.1 Target Settings

When a report is specified, the following items are displayed: The items displayed are report specific.

The following is an example window when Tenant and Host are specified:

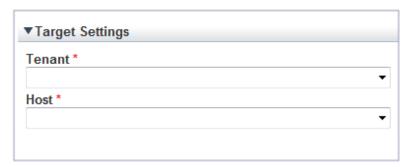

The items that are specified are explained below for the different types.

### **Tenant specified**

| Item   | Description                                            |
|--------|--------------------------------------------------------|
| Tenant | Select the tenant to be analyzed from the tenant menu. |

### **Tenant and Host specified**

| Item   | Description                                                                                                    |
|--------|----------------------------------------------------------------------------------------------------|
| Tenant | Select the tenant to be analyzed from the tenant menu.                                                                                                    |
| Host   | Select the host to be analyzed from the host menu.  The host menu displays the hosts that have been registered with the selected tenant.  This will be empty if a host is not registered in the tenant. Select the tenant where the host is registered. |

### 6.2.2.2 View Settings

The following explains specifications relating to the number of display items, data intervals, and file output:

The items to be set differ depending upon the report type.

| Item            | Description                                                                                                    |
|-----------------|----------------------------------------------------------------------------------------------------|
| Number of Items | Select the number of data items to use for analysis.                                                                                                    |
| Displayed       | The number of data items can be selected as follows:                                                                                                    |
|                 | <ul> <li>Top (Bottom) An integer between 1 and 1000 can be entered. Only the entered number of data items will be displayed. If there is a large amount of data to be displayed, it may be difficult to read the graphs. Therefore, it is recommended you specify 10 items only. </li> <li>All</li> </ul> |
|                 | All data will be displayed.                                                                                                    |
| Operating time  | Specify the time period to output the results of the analysis.                                                                                                    |
| Analysis data   | Select the data interval to use for analysis.                                                                                                    |
|                 | The following data intervals can be selected:                                                                                                    |
|                 | - 10 min Data retention period: 7 days Appropriate for analysis of about one day's worth of data.                                                                                                    |
|                 | - 1 hour Data retention period: 6 weeks Appropriate for analysis of about one week's worth of data.                                                                                                    |
|                 | - 1 day Data retention period: 13 months Appropriate for analysis of one month or mores' worth of data. It may not be possible to select this with some report types or methods of analysis.                                                                                                    |
| Output to File  | The content of the results window is output as an Excel file.                                                                                                    |
|                 | If the Creates an Excel(R) file check box is selected, the Save in Excel(R) format button becomes active at the bottom of the results window. Click this button and the displayed content can be downloaded in Excel format.                                                                              |
|                 | Disable clipboard redirection if operation is to be performed using a remote desktop connection.                                                                                                    |
|                 | If downloading files from the <b>Save in Excel(R) format</b> button, the "xlsx" or "xlsm" extension files can be downloaded. Note that you must enable the macro if the "xlsm" extension file is opened.                                                                                                  |

## **Detail Settings**

As, depending on the report type, the **Detail Settings** area may be displayed, the items to be set may differ.

The **Detail Settings** area is shown closed when a report is selected. Click the title bar of the **Detail Settings** to edit advanced settings.

| Item                      | Description                                                                                             |
|---------------------------|----------------------------------------------------------------------------------------------------|
| Threshold (Arbitrariness) | Specify the pool usage rates that will be tolerated on the consolidation destination server (optional). |
|                           | If this is specified, it is shown as a red line in the graph.                                           |

# 6.2.3 Period

This section explains periods.

### **Analysis Period**

| Item                   | Description                                                                                                    |
|------------------------|----------------------------------------------------------------------------------------------------|
| Start date<br>End date | Specify the period of the analysis.  Select the minute, hour, day, month and year using a drop-down list box to select the date and time that analysis will start and stop. |

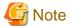

If a period prior to the data retention period is specified, no data will be displayed.

Refer to Analysis data in "6.2.2.2 View Settings" for information on data retention periods.

#### **Forecast Date**

This can be specified for the following reports:

- VM pool(CPU) (demand forecast)
- VM pool(Memory) (demand forecast)
- Storage pool (demand forecast)
- Network pool (demand forecast)
- Server pool (demand forecast)
- Address pool (demand forecast)

| Item | Description                                                                   |
|------|-------------------------------------------------------------------------------|
| Date | Forecasting is performed up to the specified date.                            |
|      | Select the day, month and year using a drop-down list box to select the date. |

# 6.2.4 Operation Buttons (Display)

The operation buttons are explained below.

| Button  | Description                                          |
|---------|------------------------------------------------------|
| Display | Report is created based on the specified conditions. |
|         | Reports are displayed in the results window.         |

The message "Loading..." is displayed while the content is being generated. While this message is displayed, the **Display** button will be disabled.

### 6.2.5 Results Window

This section describes the operations that can be performed on the displayed content, including displayed report content.

### **Table sorting**

When a column header is selected in the table in the results window, the table is resorted using the selected column as the key. Sorting can be toggled between ascending and descending order.

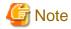

Numerical sorting works correctly only when all values in the specified column are numerical values. Sorting cannot be performed correctly if the column includes non-numerical data such as null values.

### Save in CSV format / Save in Excel(R) format / Print

The following buttons are displayed at the bottom of the results window.

| Button                     | Description                                                                                                    |
|----------------------------|----------------------------------------------------------------------------------------------------|
| Save in CSV format         | This link enables the displayed range of data to be downloaded in CSV format.  Refer to "6.2.6 CSV File Items" for information on the downloaded CSV file items.                                                      |
| Save in Excel(R) format    | This is displayed if the <b>Creates an Excel(R) file</b> checkbox is selected in the display settings for the condition settings window. This link enables the displayed content to be downloaded in Excel(R) format. |
| Display in separate window | It is possible to show the currently displayed content in a separate window. Additionally, you can display other content in multiple windows to facilitate side-by-side comparison.                                   |
| Print                      | This button appears when you click the <b>Display in separate window</b> button.  It prints the displayed content.                                                                                                    |

### When the ServerView Resource Orchestrator Resource pool category is selected

The table with the latest information for the resource pool shows the value at the point of Date and time/Date time. However, it changes as shown below depending upon the specification of [Conditions]-[View Setting]-[Analysis data].

- "10min" is specified:
  - "Date and time" in the extreme right column is the average value of the time period after 10 minutes have elapsed.
- "1hour" is specified:
  - "Date and time" in the extreme right column is the average value of the time period after 1 hour has elapsed.
- "1day" is specified:
  - "Date time" in the extreme right column is the average value of the time period after 1 day has elapsed.

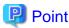

ALL\_ROR\_SERVER, which includes all servers within tenants, is displayed in Host Name at the top of the results window.

### 6.2.6 CSV File Items

Use the **Save in CSV format** button to display downloaded CSV file items by category. Note that the CSV file encoding is Shift-JIS.

### 6.2.6.1 Effective resource use (VMware resource allocation optimization)

This section describes CSV file items for different reports.

### VMware rsc. usage cond. (List of virtual machine)

| Item | Column name | Explanation           | Unit | Description         |
|------|-------------|-----------------------|------|---------------------|
| CPU  | sdattim     | Collection start time |      | yyyy/mm/dd HH:mm:ss |
|      | sysname     | System name           |      |                     |

| Item   | Column name | Explanation                                                                     | Unit   | Description                                                                                                    |
|--------|-------------|---------------------------------------------------------------------------------|--------|----------------------------------------------------------------------------------------------------|
|        | resrcid     | Resource ID                                                                     |        | VMware unique ID is specified before the colon, and the virtual machine name is specified after the colon.                                                       |
|        | recid       | Record ID                                                                       |        | VMW_GCPU                                                                                                    |
|        | consflag    | Interval (flag<br>displayed)                                                    |        | <ul> <li>If collection interval is 10 minutes: 1</li> <li>If collection interval is 1 hour: 2</li> <li>If collection interval is 24 hours: 3</li> </ul>          |
|        | consintl    | Interval                                                                        | second | <ul> <li>If collection interval is 10 minutes: 600</li> <li>If collection interval is 1 hour: 3600</li> <li>If collection interval is 24 hours: 86400</li> </ul> |
|        | coverage    | Data coverage ratio                                                             |        | Displays the ratio of data collected during the interval from 0 through 1                                                                                        |
|        | vmgcused    | CPU utilization                                                                 | %      |                                                                                                    |
|        | vmgcallmin  | resource allocation<br>(reserved) of a<br>resource pool or a<br>virtual machine | MHz    |                                                                                                    |
|        | vmgcallmax  | resource allocation (Limit) of a resource pool or a virtual machine             | MHz    | If there is no limit, -1 will be displayed.                                                                                                    |
|        | vmgcallshrs | resource allocation<br>(Shared) of a resource<br>pool or a virtual<br>machine   | MHz    | The value for the shared memory of a VMware virtual machine                                                                                                    |
|        | vmgcnumcpu  | CPU number                                                                      | number |                                                                                                    |
|        | vmgcusemhz  | Virtual machine CPU usage                                                       | MHz    |                                                                                                    |
| Memory | sdattim     | Collection start time                                                           |        | yyyy/mm/dd HH:mm:ss                                                                                                    |
|        | sysname     | System name                                                                     |        |                                                                                                    |
|        | resrcid     | Resource ID                                                                     |        | VMware unique ID is specified before the colon, and the virtual machine name is specified after the colon.                                                       |
|        | recid       | Record ID                                                                       |        | VMW_MEM                                                                                                    |
|        | consflag    | Interval (flag                                                                  |        | - If collection interval is 10 minutes: 1                                                                                                    |
|        |             | displayed)                                                                      |        | <ul><li>If collection interval is 1 hour: 2</li><li>If collection interval is 24 hours: 3</li></ul>                                                              |
|        | consintl    | Interval                                                                        | second | <ul> <li>If collection interval is 10 minutes: 600</li> <li>If collection interval is 1 hour: 3600</li> <li>If collection interval is 24 hours:86400</li> </ul>  |
|        | coverage    | Data coverage ratio                                                             |        | Displays the ratio of data collected during the interval from 0 through 1                                                                                        |

| Item | Column name | Explanation                                                           | Unit   | Description                                                                     |
|------|-------------|-----------------------------------------------------------------------|--------|---------------------------------------------------------------------------------|
|      | vmgmallim   | reserved memory of a<br>resource pool or a<br>virtual machine         | Kbytes |                                                                                 |
|      | vmgmallmax  | upper limit memory<br>size of a resource pool<br>or a virtual machine | Kbytes | If there is no limit, -1 will be displayed.                                     |
|      | vmgmallsh   | shared memory of a<br>resource pool or a<br>virtual machine           | Kbytes | The value for the shared memory of a VMware virtual machine                     |
|      | vmgmmems    | Physical memory size                                                  | Mbytes | resource pool or virtual machine units                                          |
|      | vmgmtm      | Estimated size of the working set                                     | Mbytes | resource pool or virtual machine units                                          |
|      | vmgmacest   | Ratio of physical memory in use                                       | %      | resource pool or virtual machine units (instant value) <vmware esx=""></vmware> |

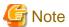

### About the data output as CSV

At the collection start time, information for the analysis period is output. Data for anticipated periods in the future is not output.

## 6.2.6.2 Demand Forecast (ServerView Resource Orchestrator Resource pool)

This section describes CSV file items for different reports.

### VM pool (CPU) (demand forecast)

| Column name     | Explanation               | Unit   | Description                                                               |
|-----------------|---------------------------|--------|---------------------------------------------------------------------------|
| sdattim         | Collection start time     |        | yyyy/mm/dd HH:mm:ss                                                       |
| sysname         | System name               |        |                                                                           |
| resrcid         | Resource ID               |        | tenanl name:/pool name                                                    |
| recid           | Record ID                 |        | ROR_VMPOOLCPU                                                             |
| consflag        | Interval (flag displayed) |        | - If collection interval is 10 minutes: 1                                 |
|                 |                           |        | - If collection interval is 1 hour: 2                                     |
|                 |                           |        | - If collection interval is 24 hours: 3                                   |
| consintl        | Interval                  | second | - If collection interval is 10 minutes: 600                               |
|                 |                           |        | - If collection interval is 1 hour: 3600                                  |
|                 |                           |        | - If collection interval is 24 hours:86400                                |
| coverage        | Data coverage ratio       |        | Displays the ratio of data collected during the interval from 0 through 1 |
| vmpoolprocused  | VMPool CPU usage          | GHz    |                                                                           |
| vmpoolproctotal | VMPool CPU total size     | GHz    |                                                                           |

### VM pool (Memory) (demand forecast)

| Column name    | Explanation               | Unit   | Description                                                               |
|----------------|---------------------------|--------|---------------------------------------------------------------------------|
| sdattim        | Collection start time     |        | yyyy/mm/dd HH:mm:ss                                                       |
| sysname        | System name               |        |                                                                           |
| resrcid        | Resource ID               |        | tenanl name:/pool name                                                    |
| recid          | Record ID                 |        | ROR_VMPOOLMEM                                                             |
| consflag       | Interval (flag displayed) |        | - If collection interval is 10 minutes: 1                                 |
|                |                           |        | - If collection interval is 1 hour: 2                                     |
|                |                           |        | - If collection interval is 24 hours: 3                                   |
| consintl       | Interval                  | second | - If collection interval is 10 minutes: 600                               |
|                |                           |        | - If collection interval is 1 hour: 3600                                  |
|                |                           |        | - If collection interval is 24 hours:86400                                |
| coverage       | Data coverage ratio       |        | Displays the ratio of data collected during the interval from 0 through 1 |
| vmpoolmemused  | VMPool memory usage       | Gbytes |                                                                           |
| vmpoolmemtotal | VMPool total memory       | Gbytes |                                                                           |

# Storage pool (demand forecast)

| Column name       | Explanation                | Unit   | Description                                                               |
|-------------------|----------------------------|--------|---------------------------------------------------------------------------|
| sdattim           | Collection start time      |        | yyyy/mm/dd HH:mm:ss                                                       |
| sysname           | System name                |        |                                                                           |
| resrcid           | Resource ID                |        | tenanl name:/pool name                                                    |
| recid             | Record ID                  |        | ROR_STORAGEPOOL                                                           |
| consflag          | Interval (flag displayed)  |        | - If collection interval is 10 minutes: 1                                 |
|                   |                            |        | - If collection interval is 1 hour: 2                                     |
|                   |                            |        | - If collection interval is 24 hours: 3                                   |
| consintl          | Interval                   | second | - If collection interval is 10 minutes: 600                               |
|                   |                            |        | - If collection interval is 1 hour: 3600                                  |
|                   |                            |        | - If collection interval is 24 hours:86400                                |
| coverage          | Data coverage ratio        |        | Displays the ratio of data collected during the interval from 0 through 1 |
| vmpoolserverused  | StoragePool usage          | Gbytes |                                                                           |
| vmpoolservertotal | StoragePool total capacity | Gbytes |                                                                           |

# Network pool (demand forecast)

| Column name | Explanation           | Unit | Description            |
|-------------|-----------------------|------|------------------------|
| sdattim     | Collection start time |      | yyyy/mm/dd HH:mm:ss    |
| sysname     | System name           |      |                        |
| resrcid     | Resource ID           |      | tenanl name:/pool name |
| recid       | Record ID             |      | ROR_NETWORKPOOL        |

| Column name        | Explanation                                   | Unit   | Description                                                               |
|--------------------|-----------------------------------------------|--------|---------------------------------------------------------------------------|
| consflag           | Interval (flag displayed)                     |        | - If collection interval is 10 minutes: 1                                 |
|                    |                                               |        | - If collection interval is 1 hour: 2                                     |
|                    |                                               |        | - If collection interval is 24 hours: 3                                   |
| consintl           | Interval                                      | second | - If collection interval is 10 minutes: 600                               |
|                    |                                               |        | - If collection interval is 1 hour: 3600                                  |
|                    |                                               |        | - If collection interval is 24 hours:86400                                |
| coverage           | Data coverage ratio                           |        | Displays the ratio of data collected during the interval from 0 through 1 |
| vmpoolnetworkused  | Number of addresses being used by NetworkPool | number |                                                                           |
| vmpoolnetworktotal | Total number of NetworkPool addresses         | number |                                                                           |

# Server pool (demand forecast)

| Column name       | Explanation                             | Unit   | Description                                                               |
|-------------------|-----------------------------------------|--------|---------------------------------------------------------------------------|
| sdattim           | Collection start time                   |        | yyyy/mm/dd HH:mm:ss                                                       |
| sysname           | System name                             |        |                                                                           |
| resrcid           | Resource ID                             |        | tenanl name:/pool name                                                    |
| recid             | Record ID                               |        | ROR_SERVERPOOL                                                            |
| consflag          | Interval (flag displayed)               |        | - If collection interval is 10 minutes: 1                                 |
|                   |                                         |        | - If collection interval is 1 hour: 2                                     |
|                   |                                         |        | - If collection interval is 24 hours: 3                                   |
| consintl          | Interval                                | second | - If collection interval is 10 minutes: 600                               |
|                   |                                         |        | - If collection interval is 1 hour: 3600                                  |
|                   |                                         |        | - If collection interval is 24 hours:86400                                |
| coverage          | Data coverage ratio                     |        | Displays the ratio of data collected during the interval from 0 through 1 |
| vmpoolserverused  | Number of servers used by<br>ServerPool | number |                                                                           |
| vmpoolservertotal | Total number of ServerPool servers      | number |                                                                           |

## Address pool (demand forecast)

| Column name | Explanation               | Unit | Description                               |
|-------------|---------------------------|------|-------------------------------------------|
| sdattim     | Collection start time     |      | yyyy/mm/dd HH:mm:ss                       |
| sysname     | System name               |      |                                           |
| resrcid     | Resource ID               |      | tenanl name:/pool name                    |
| recid       | Record ID                 |      | ROR_ADDRESSPOOL                           |
| consflag    | Interval (flag displayed) |      | - If collection interval is 10 minutes: 1 |
|             |                           |      | - If collection interval is 1 hour: 2     |

| Column name        | Explanation                                | Unit   | Description                                                               |
|--------------------|--------------------------------------------|--------|---------------------------------------------------------------------------|
|                    |                                            |        | - If collection interval is 24 hours: 3                                   |
| consintl           | Interval                                   | second | - If collection interval is 10 minutes: 600                               |
|                    |                                            |        | - If collection interval is 1 hour: 3600                                  |
|                    |                                            |        | - If collection interval is 24 hours:86400                                |
| coverage           | Data coverage ratio                        |        | Displays the ratio of data collected during the interval from 0 through 1 |
| vmpooladdressused  | Number of addresses used by<br>AddressPool | number |                                                                           |
| vmpooladdresstotal | Total number of AddressPool addresses      | number |                                                                           |

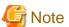

About the data output as CSV

At the collection start time, information for the analysis period is output. Data for anticipated periods in the future is not output.

# **6.3 Operations Using Scenarios**

# 6.3.1 Optimization of Resources Allocated to a Virtual Machine : [VMware resource allocation optimization]

The virtual machines with low resource usage rates are detected from the L-Servers held. Using the results, any excess resources that have been allocated can be reviewed, or added to where they are lacking, thereby optimizing resource allocations.

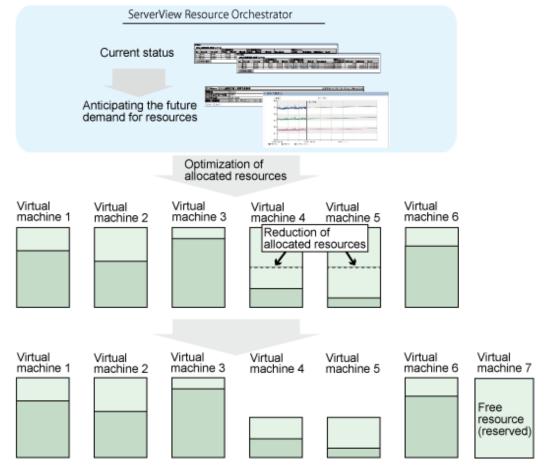

This section describes the procedure for attempting to optimize resource by using the **VMware resource allocation optimization** category scenario.

#### Understanding the current status

In the Capacity Planning window, select the VMware rsc. usage cond. (List of virtual machine) report of the VMware resource allocation optimization category, set the analysis conditions and display the report.

Refer to "6.2 Capacity Planning Operations" for information on how to configure analysis conditions.

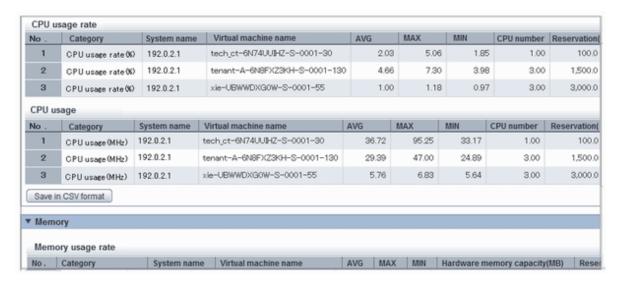

Sort by CPU usage and memory usage to detect virtual machines with available resources and reduce the allocation of resources to virtual machines with low usage rates.

# 6.3.2 Anticipating the Future Demand for Resources : [ServerView Resource Orchestrator Resource pool]

Use the past resource pool usage to anticipate the demand for resource pools.

By determining inadequate resource amounts beforehand, it is possible to plan for the expansion of facilities.

This section describes the procedure for anticipating future resource demand for resources by using the **ServerView Resource Orchestrator Resource pool** category scenarios.

#### **Demand Forecast**

In the **Capacity Planning** window, select the appropriate report of the **ServerView Resource Orchestrator Resource pool** category, set the analysis conditions and display the report.

Refer to "6.2 Capacity Planning Operations" for information on how to configure analysis conditions.

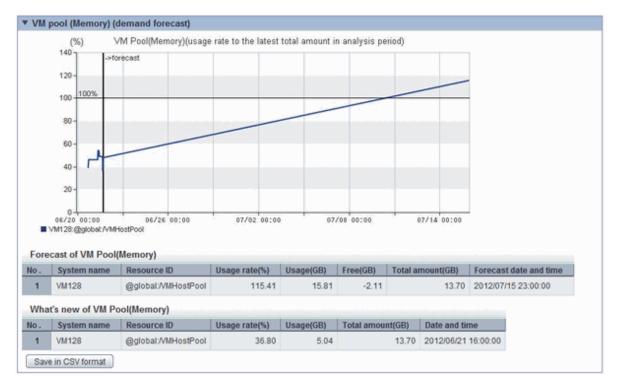

Perform regression analysis based on past CPU usage and memory usage to anticipate the resources that will be used.

# **Chapter 7 Template**

This chapter explains how to create and manage L-Platform templates.

# 7.1 L-Platform Template Components

This section explains the types of information comprising an L-Platform template.

The table below shows the information comprising an L-Platform template.

Table 7.1 Information comprising an L-Platform template

| Information          | Description                                                       |
|----------------------|-------------------------------------------------------------------|
| Template information | Defines the L-Platform template configuration                     |
| Segment information  | Defines the network resource configuration                        |
| Image information    | Defines the cloning image configuration                           |
| Software information | Defines the software configuration contained in the cloning image |

The relationship between information comprising the L-Platform template is shown below.

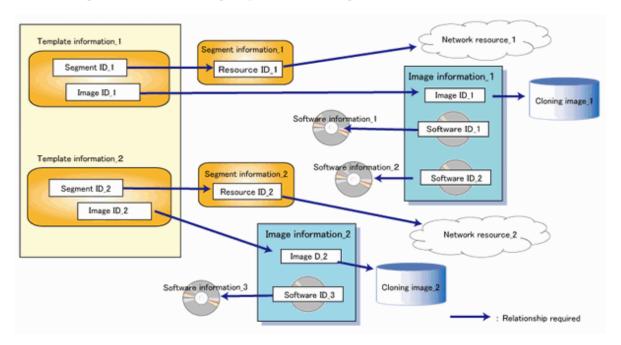

# 7.2 Explanation of Windows

This section explains the ROR Console Template tab window.

The following figure shows the ROR Console Template tab window.

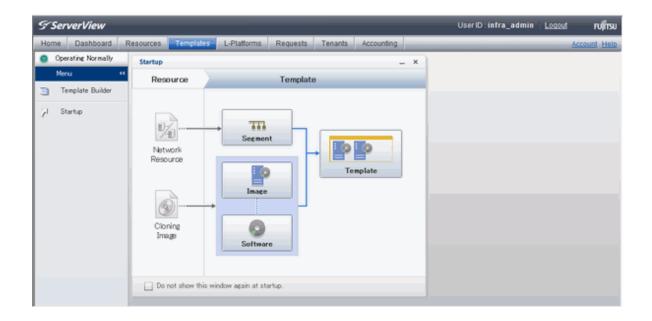

### 7.2.1 Menu

The following are the menus displayed in the **Templates** tab of the ROR console:

### **Template Builder**

The L-Platform Template window will be displayed.

#### Startup

The **Startup** window is displayed.

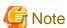

- During L-Platform template operations, if stoppage of the Admin Server or something similar inhibits connection, the lamp on the menu changes to grey and "Not Operating" is displayed. If this occurs, contact the system administrator.

# 7.2.2 Startup Window

The steps to compile the information that makes up L-Platform templates are displayed as buttons in the **Startup** window displayed in the **Templates** tab of the ROR console.

When the button image for each type of information is clicked, the corresponding tab of the L-Platform Template window is displayed.

# 7.2.3 L-Platform Template Window

The L-Platform template window is displayed according to one of the following methods:

- Selecting Template builder from the menu
- Clicking the button image of an information type on the **Startup** window

The **L-Platform Template** window is comprised of four tabs. The table below shows the correspondences between the tab names and the information comprising the L-Platform template.

Table 7.2 Correspondences between tab names and the information comprising the L-Platform template

| Tab Name | Information          |
|----------|----------------------|
| Template | Template information |
| Segment  | Segment information  |
| Image    | Image information    |
| Software | Software information |

### 7.2.3.1 Template Tab

The following figure shows the **Template** tab of the **L-Platform Template** window.

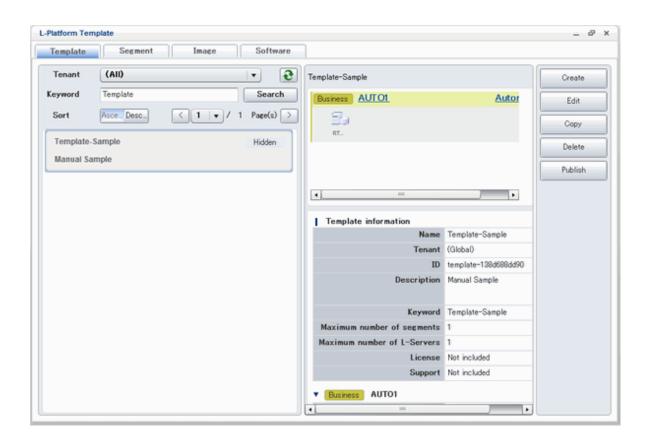

### Window Explanation

The following explains the **Template** tab window:

- The left side of the page displays a list of L-Platform templates.
- When an L-Platform template is selected in the L-Platform template list, the right side of the page displays an image of the selected L-Platform template configuration (upper part) and template information details (lower part).
- Tenants and keywords can be used as L-Platform template list filters.
- Clicking the reload button ( ) resets sorting, pages, and selected states.

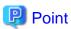

Strings included in the keyword filter are those that were specified in "keyword" in basic information of the template information.

### **Explanation of Buttons**

The following explains the buttons in the **Template** tab:

- Edit

Edits the contents of existing registered template information.

Refer to "7.3.4 Editing L-Platform Template" for details.

- Copy

Creates new template information based on existing registered template information.

Refer to "7.3.3 Copying L-Platform Template" for details.

- Delete

Deletes template information.

Refer to "7.3.5 Deleting L-Platform Template" for details.

- Publish

Publishes an L-Platform template.

Refer to "7.3.6 Publishing and Hiding L-Platform Template" for details.

- Hide

Hides an L-Platform template.

Refer to "7.3.6 Publishing and Hiding L-Platform Template" for details.

### 7.2.3.2 Segment Tab

The following figure shows the **Segment** tab of the **L-Platform Template** window.

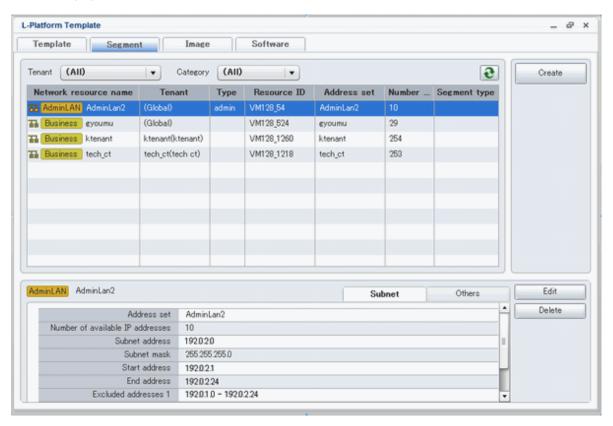

### Window Explanation

The following explains the **Segment** tab window:

- The upper part of the page displays a list of segment information.
- When segment information is selected in the segment information list, the lower part of the page displays details of the selected segment information.
- The display sequence in the segment information list can be changed to ascending order or descending order. To change the sequence, click the header (Category, Network resource name, etc.).
- Tenants and categories (Business, Management) can be used as segment information list filters.
- Clicking the reload button ( ) resets sorting and selected states.
- Icons displayed in this window are as follows:

| Icon     | Explanation                                     |
|----------|-------------------------------------------------|
| 品        | Management segment                              |
| T1       | Business segment                                |
| 뀲        | Management segment with admin LAN allocated     |
| <u> </u> | The associated network resource does not exist. |

### **Explanation of Buttons**

The following explains the buttons in the **Segment** tab:

- Create

Creates new segment information.

Refer to "7.3.2 Creating New L-Platform Template" for details.

- Edit

Edits the contents of existing registered segment information.

Refer to "7.3.4 Editing L-Platform Template" for details.

- Delete

Deletes segment information.

Refer to "7.3.5 Deleting L-Platform Template" for details.

# 7.2.3.3 Image Tab

The following figure shows the  $\pmb{\text{Image}}$  tab of the  $\pmb{\text{L-Platform Template}}$  window.

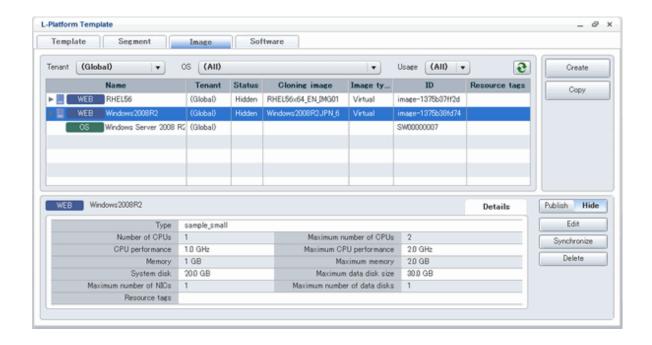

### **Window Explanation**

The following explains the **Image** tab window:

- The upper part of the page displays a list of image information. Note that the software information and patch information included in the image information is displayed in a tree format.
- When image information is selected in the image information list, the lower part of the page displays details of the selected information.
   If the cloning image associated with image information includes a data disk, a **Disk** tab is displayed.
   Note that if software information or patch information is selected in the image information list, details of that selected information are displayed.
- The display sequence in the image information list can be changed to ascending order or descending order. To change the sequence, click the header (Name, ID, etc).
- Tenants, the OS, and Usage can be used as image information list filters.
- Clicking the reload button ( ) resets sorting and selected states.
- Icons displayed in this window are as follows:

| Icon     | Explanation                                   |
|----------|-----------------------------------------------|
| =        | Virtual image information without data disks  |
| 밑        | Physical image information without data disks |
|          | Virtual image information with data disks     |
| <u> </u> | The associated cloning image does not exist.  |

### **Explanation of Buttons**

The following explains the buttons in the **Image** tab:

- Create

Creates new image information.

Refer to "7.3.2 Creating New L-Platform Template" for details.

- Copy

Creates new image information based on existing registered image information.

Refer to "7.3.3 Copying L-Platform Template" for details.

- Publish

Publishes image information.

Refer to "7.3.7 Publishing Image Information" for details.

- Hide

Hides image information.

Refer to "7.3.7 Publishing Image Information" for details.

- Edit

Edits the contents of existing registered image information.

Refer to "7.3.4 Editing L-Platform Template" for details.

- Synchronize

Updates the image information if the cloning image has been updated.

This button is enabled only if image information synchronization is necessary.

Refer to "7.3.8 Synchronizing Image Information" for details.

- Delete

Deletes image information.

Refer to "7.3.5 Deleting L-Platform Template" for details.

### 7.2.3.4 Software Tab

The following figure shows the **Software** tab of the **L-Platform Template** window.

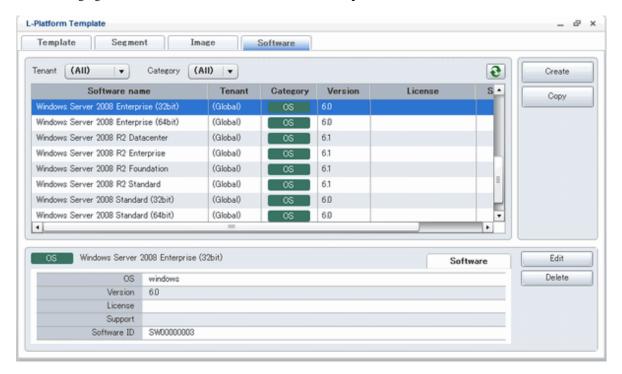

#### Window Explanation

The following explains the **Software** tab window:

- The upper part of the page displays a list of software information.
- When software information is selected in the software information list, the lower part of the page displays details of the selected software information.
- The display sequence in the software information list can be changed to ascending order or descending order. To change the sequence, click the header (category, software name, etc.).
- Tenants can be used as software information list filters.
- Clicking the reload button ( ) resets sorting and selected states.

### **Explanation of Buttons**

The following explains the buttons in the **Software** tab:

- Create

Creates new software information.

Refer to "7.3.2 Creating New L-Platform Template" for details.

Copy

Creates new software information based on existing registered software information.

Refer to "7.3.3 Copying L-Platform Template" for details.

- Edit

Edits the contents of existing registered software information.

Refer to "7.3.4 Editing L-Platform Template" for details.

- Delete

Deletes the software information.

Refer to "7.3.5 Deleting L-Platform Template" for details.

# 7.3 L-Platform Template Operations

This section explains L-Platform template operations.

# 7.3.1 L-Platform Template Operations and Roles

Infrastructure Administrators and Tenant Administrators can perform L-Platform template operations.

There are two types of L-Platform templates: tenant-specific templates that can be used only by a specific tenant, and global templates that can be used by all tenants.

The Tenant Administrator can perform operations for only tenant-specific templates owned by tenants managed by that Administrator.

Note that Tenant Administrators cannot create new template information. However, they can add tenant-specific templates to the tenants they manage by copying from global templates or tenant-specific templates.

# 7.3.2 Creating New L-Platform Template

For the various types of information comprising an L-Platform template, the following information can be newly created:

- Segment information
- Image information

- Software information

Note that a Tenant Administrator must prepare tenant-specific network resources before creating new segment information.

Follow the procedure below to newly create the above information:

- 1. On the L-Platform Template window, select the tab (Segment, Image, or Software) of the information to be newly created.
- 1. Click the **Create** button.
- 2. Set information in the new creation window.

Refer to "7.4 Items to Set for Each Type of L-Platform Template Information" for details on the information to be set.

3. Click the **Create** button.

A message indicating that the template has been created is displayed and the template is created.

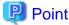

If a template being created needs to be configured to enable adding segments in the future, pay attention to the following.

- In an L-Platform template, the NICs of a server are arranged in the state where the number of allocated NICs is the maximum number of NICs. For this reason, if there is a possibility of adding segments in the future, create an L-Platform template that also defines the segments and the NICs for addition.

......

- Instruct tenant users to delete the segments for addition by using the reconfiguration page while applying an L-Platform subscription if the segments and the NICs for addition are not necessary at the time of application.

# 7.3.3 Copying L-Platform Template

For the various types of information comprising an L-Platform template, the following information can be copied:

- Template information
- Image information
- Software information

Follow the procedure below to copy the above information:

- 1. On the L-Platform Template window, select the tab (Template, Image, or Software) of the information to be copied.
- 2. From the list, select the information to be referenced.
- 3. Click the **Copy** button.
- 4. The information set in the copy window is the same as the referenced information. If required, change this information. Refer to "7.4 Items to Set for Each Type of L-Platform Template Information" for details on the information to be set.
- 5. Click the **Create** button.

A message indicating that the template has been created is displayed and the template is created.

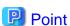

If a template being created needs to be configured to enable adding segments in the future, pay attention to the following.

- In an L-Platform template, the NICs of a server are arranged in the state where the number of allocated NICs is the maximum number of NICs. For this reason, if there is a possibility of adding segments in the future, create an L-Platform template that also defines the segments and the NICs for addition.
- Instruct tenant users to delete the segments for addition by using the reconfiguration page while applying an L-Platform subscription if the segments and the NICs for addition are not necessary at the time of application.

### 7.3.4 Editing L-Platform Template

For the various types of information comprising an L-Platform template, the following information can be edited:

- Template information
- Segment information
- Image information
- Software information

Follow the procedure below to edit the above information:

- 1. On the L-Platform Template window, select the tab (Template, Segment, Image, or Software) of the information to be edited.
- 2. From the list, select the information to be edited.
- 3. Click the **Edit** button.
- 4. Change the information on the edit window.

Refer to "7.4 Items to Set for Each Type of L-Platform Template Information" for details on the information to be set.

5. Click the **OK** button.

A message indicating that the template has been edited is displayed and the template is changed.

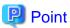

- Image information cannot be edited if it is in use by published template information or if it is published.
- Software information cannot be edited if it is in use by published template information.
- When image information is edited, it is updated to the latest cloning image resource ID.
- If a template being edited needs to be configured to enable adding segments in the future, pay attention to the following.
  - In an L-Platform template, the NICs of a server are arranged in the state where the number of allocated NICs is the maximum number of NICs. For this reason, if there is a possibility of adding segments in the future, edit an L-Platform template that also defines the segments and the NICs for addition.
  - Instruct tenant users to delete the segments for addition by using the reconfiguration page while applying an L-Platform subscription if the segments and the NICs for addition are not necessary at the time of application.

# 7.3.5 Deleting L-Platform Template

For the various types of information comprising an L-Platform template, the following information can be deleted:

- Template information
- Segment information
- Image information
- Software information

Follow the procedure below to delete the above information:

- 1. On the **L-Platform Template** window, select the tab (Template, Segment, Image, or Software) of the information to be deleted.
- 2. From the list, select the information to be deleted.
- 3. Click the **Delete** button.

A deletion confirmation message is displayed.

4. Click the **Yes** button.

The selected information is deleted.

Note that information must be deleted in the following sequence if all types of information comprising an L-Platform template are being deleted:

- 1. Template information
- 2. Segment information
- 3. Image information
- 4. Software information

However, the order of Items 2 and 3 can be reversed.

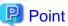

- Image information cannot be deleted if it is in use by any template information, or if it is published.
- Software information cannot be deleted if it is in use by any image information.

# 7.3.6 Publishing and Hiding L-Platform Template

An L-Platform template can be published or hidden.

Publication enables an L-Platform to be created on the basis of the L-Platform template.

If hidden, an L-Platform cannot be created on the basis of the L-Platform template.

Follow the procedure below to publish or hide an L-Platform template:

- 1. On the L-Platform Template window, select the Template tab.
- 2. From the L-Platform template list, select the L-Platform template to be published or hidden.
- 3. Click the **Publish** button or the **Hide** button.

The selected L-Platform template is published or hidden.

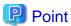

Note the following points when the L-Platform template you are publishing includes a server load balancer:

- The server load balancer needs to be configured after the L-Platform is deployed
  - Explain this point to the tenant user. Also explain the virtual IP address, any other parameters, and the values to be set in them to the tenant users so that the server load balancer is configured properly.
- Server load balancer operations use rulesets

Explain the rulesets used during operation to the tenant user. Also explain parameters and the values to be set in the rulesets to the tenant user.

## 7.3.7 Publishing Image Information

Create an L-Platform on the basis of an L-Platform template.

An L-Platform can be created with the same configuration as the L-Platform template, or the configuration can be changed.

Normally, when changing a configuration, only the image information defined in the L-Platform template is displayed as a usable server list. However, by publishing the image information, the published image information can also be displayed in the server list as usable information regardless of the definitions in the L-Platform template.

This enables image information other than the image information defined in the L-Platform template to be added when creating an L-Platform.

Follow the procedure below to publish or hide image information:

- 1. On the **L-Platform Template** window, select the **Image** tab.
- 2. From the image information list, select the image information to be published or hidden.
- 3. Click the **Publish** button or the **Hide** button.

The selected image information is published or hidden.

### 7.3.8 Synchronizing Image Information

Cloning image resource IDs are held in the image information.

If a cloning image is updated, the resource IDs are changed. Therefore, the resource IDs held in the image information must be updated. This is known as image information synchronization.

Follow the procedure below to synchronize image information:

- 1. On the L-Platform Template window, select the Image tab.
- 2. From the image information list, select the cloning image to be synchronized.
- 3. Click the **Synchronize** button.
- 4. If required, change the information on the Synchronize Image Information window.

Refer to "7.4 Items to Set for Each Type of L-Platform Template Information" for details of the information to be set.

5. Click the **OK** button.

A message indicating that the image information has been edited is displayed and the image information is changed.

# 7.4 Items to Set for Each Type of L-Platform Template Information

This section explains to items to be set in the various types of information comprising an L-Platform template.

Refer to the settings items explained here when performing the following L-Platform template operations:

- Creating New L-Platform Template
- Copying L-Platform Template
- Editing L-Platform Template
- Synchronizing Image Information

Note that only those items that can be set are explained here. Items that cannot be changed are not explained.

### 7.4.1 Software Information

This section explains software information.

### **Explanation of Items**

The following explains software information items:

OS

Select one of the following software operating systems:

- Windows
- Linux
- Windows (64 bit)
- Linux (64 bit)
- Solaris
- Software name

Enter up to 85 characters (excluding <, >, &, ", and ') for the software name

If this is filtered by category and operating system, the list of registered software information will be displayed. The software name can also be selected from the list and edited.

- Version

Enter up to 10 bytes (excluding <, >, &, ", and ') for the software version

- License

Enter up to 85 characters (excluding <, >, &, ", and ') for the software license information

If OS was specified for Category, specify the product key for the Windows operating system. This cannot be specified in Linux operating systems.

- When the virtualization software is VMware

For Windows Server 2003, specify the product key for the Windows operating system.

For an operating system that is not Windows Server 2003, specify " " (an empty string).

- When the virtualization software is Hyper-V

Specify the product key for the Windows operating system.

- Support

Enter up to 85 characters (excluding <, >, &, ", and ') for the software support information.

#### **Operation Procedure**

Follow the procedure below for operations at the window for setting software information:

- 1. Set each of the software information items.
- 2. Click the Create button.

The **Software** tab list window is displayed.

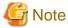

When the **Software** tab list window is displayed, tenant and keyword filtering, sorting, pages, and selected states are all reset.

.....

# 7.4.2 Image Information

Set image information on the following five pages:

- 1. Select Image page (this page is only seen when creating new image information)
- 2. Set Basic Info page

- 3. Select Software page
- 4. Add Patch Info page
- 5. Confirm page

Note that the windows displayed when new image information is being created are used as examples in this explanation.

### 7.4.2.1 Select Image Page

On the Select Image page, select the cloning image that will be used.

### **Operation Procedure**

Follow the procedure below for operations at the **Select Image** page:

- 1. Select a cloning image from the list.
- 2. Click the **Next** button.

The Set Basic Info page is displayed.

### 7.4.2.2 Set Basic Info Page

On the Set Basic Info page, set the basic information for the image information.

### **Explanation of Items**

The following explains the items in the Set Basic Info page:

- Image information name

Enter up to 85 characters (excluding <, >, &, ", and ') for the image information name

- Type

Selects the registered L-Server template.

L-Server templates in which a model name is specified are not displayed. An L-Server template that does not specify a model name must be prepared before image information can be created for a physical L-Server.

- Usage

Selects the usage of the server included in the image from those shown below. Multiple options can be selected.

- WEB: Web Server
- AP: Application Server
- DB: DB Server
- System disk

Specifies the size of the system disk for a server included in the cloning image. Range: 0.1-99999.9 GB.

- Maximum number of CPUs

Specifies the maximum number of CPUs that can be specified when creating a new L-Platform.

Specify a value in the range from 1 to the upper limit value for the registered VM pool.

When the **Don't set upper value** checkbox is selected, behavior will be as if the maximum value of the registered VM pool has been specified.

- Maximum CPU performance

Specifies the maximum CPU performance in GHz, which can be specified when creating a new L-Platform.

Specify a value in the range from 0.1 to the upper limit value for the registered VM pool.

When the **Don't set upper value** checkbox is selected, behavior will be as if the maximum value of the registered VM pool has been specified.

#### - Maximum memory

Specifies the maximum memory size in GB, which can be specified when creating a new L-Platform.

Specify a value in the range from 0.1 to the upper limit value for the registered VM pool.

When the **Don't set upper value** checkbox is selected, behavior will be as if the maximum value of the registered VM pool has been specified.

#### - Maximum number of data disks

Specifies the maximum number of data disks that can be added to the server. Range: 0-99.

However, if the image includes a data disk, the minimum will be the maximum value of the data disk number.

#### - Maximum data disk size

Specifies the maximum size of the data disk size in GB, which can be specified when creating a new L-Platform.

Specify a value in the range from 0.1 to the upper limit value for the registered storage pool.

However, if the image includes a data disk, the minimum will be the largest disk capacity of all appended data disks.

When the **Don't set upper value** checkbox is selected, behavior will be as if the maximum value of the registered storage pool has been specified.

#### - Maximum number of NICs

Specifies the number of NICs. Range: 1-99.

#### - Initial password

Enter up to 85 characters (excluding <, >, &, ", and ') for the password for the users below.

#### [Windows]

Specified password is set to OS.

Can be omitted. if omitted, it is generated automatically.

#### - When the virtualization software is VMware

Specifies the password for the user name "Administrator".

#### - When the virtualization software is Hyper-V

Specifies the password for the local administrator account used in the L-Server that will be created.

#### - When the virtualization software is RHEL-KVM

Specifies the password for the Administrator.

The password entered here is not set in the OS. Please specify the same password as the one that has been set in the cloning image.

### [Linux]

Specifies the superuser password.

The password must match the password already set in the cloning image.

### [Solaris]

Specified password is set to OS.

Can be omitted. If omitted, it is generated automatically.

#### - Initial password (confirm)

Specifies the same value as Initial password.

#### - Resource tags

Enter up to 85 characters (excluding <, >, &, ", and ') for the character string that filters the resources to be displayed as deployment destination VM pool/server pool options when creating a new L-Platform

The only resources displayed as options are those for which the character string in the VM pool/server pool comment field contains the character string specified as the resource tags.

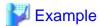

Example: If the specification is as follows, only /VMPool1 and /VMPool2 are displayed as options:

/VMPool1 comment: web /VMPool2 comment: web /VMPool3 comment: ap

#### **Operation Procedure**

Resource tags: web

The operation procedure on the Basic information page is as follows:

- 1. Set the various basic information items for the image information.
- 2. Click the **Next** button.

The **Select Software** page is displayed.

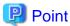

If an input item contains an error, and error message is displayed. If an error message is displayed, refer to the error message and correct the setting.

### 7.4.2.3 Select Software Page

On the Select Software page, set the software used in the cloning image in the image information.

### **Operation Procedure**

The operation procedure on the Select Software page is as follows:

- 1. Select the check box for the software that will be set.
- 2. Click the **Next** button.

The Add Patch Info page is displayed.

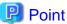

If no selection is made or if multiple selections are made, an error message is displayed. Ensure that one selection is made.

### 7.4.2.4 Add Patch Info Page

Add, change, or delete software patch information at the Add Patch Info page.

The Add Patch Info page is shown below.

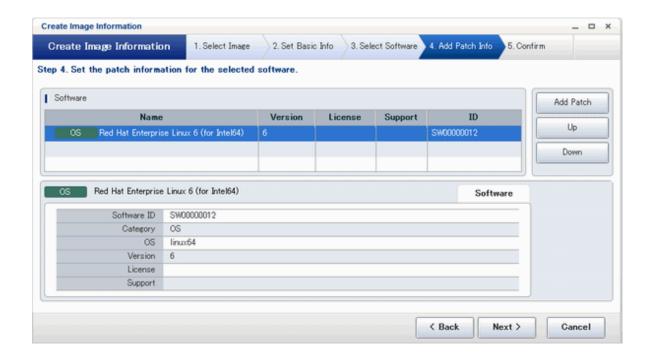

### **Window Explanation**

The following explains the Add Patch Info page:

The upper part of the page displays a list of software information or patch information.

When software information or patch information is selected in the list, the lower part of the page displays details of the selected information.

### **Explanation of Buttons**

The following explains the buttons in the  $\boldsymbol{Add}$   $\boldsymbol{Patch}$   $\boldsymbol{Info}$  page:

- Add Patch

Adds patch information.

When the software or patch information is selected from the list at the top of the page, the Add Patch button will be displayed.

Refer to "Add Patch Information" for details.

- Up, Down

When the patch information is selected from the list at the top of the page and the **Up** or **Down** button is clicked, the patch information that was selected moves up or down.

- Delete

Deletes patch information.

When the patch information is selected from the list at the top of the page, the **Delete** button will be displayed.

Refer to "Delete Patch Information" for details.

### **Add Patch Information**

The procedure to add patch information is as follows:

- 1. From the list at the top of the page, select the software or patch information for which the patch is to be added.
- 2. Click the Add Patch Button.

The patch information will be added below the selected software information or patch information.

- 3. The component name for the patch information and the input field for the description will be displayed at the bottom of the page. Enter the required items.
- 4. Click the **Next** button.

The Confirm page is displayed.

#### **Explanation of Items**

The following explains items in the Add Patch tab:

- Patch ID

Enter up to 32 bytes (an ASCII character string excluding <, >, &, ", and ') for the patch ID

The same patch ID cannot be set multiple times for one type of software.

The default is 'PATCH + "consecutive numbering (from 1)"'.

- Component Name

Enter up to 85 characters (excluding <, >, &, ", and ') for the name of the component to which the patch is applied

- Description

Enter up to 85 characters (excluding <, >, &, ", and ') for the patch explanation.

### **Change Patch Information**

To change the patch information that was set:

- 1. From the list in the upper part of the page, select the patch information to be changed.
- 2. Detailed information about the selected patch information will be displayed at the bottom of the page. Change the information as necessary.
- 3. Click the **Next** button.

The Confirm page is displayed.

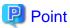

If the selected patch information was changed, the syntax check for the changed values will be performed automatically. If the syntax is correct, the patch information will be changed. If a syntax error occurred, an error message will be displayed and the pre-change values will be restored.

### **Delete Patch Information**

The procedure to delete patch information is as follows:

- 1. From the list in the upper part of the page, select the patch information to be deleted.
- 2. Click the **Delete** button.

A deletion confirmation message is displayed.

3. Click the **Yes** button.

The patch information is deleted.

# 7.4.2.5 Confirm Page

Check the set image information at the Confirm page, and create, copy, or edit the image information.

### **Operation Procedure**

The operation procedure on the Confirm page is as follows:

1. Check whether the displayed content is valid.

If it is invalid, go back using the Back button, and configure correct settings.

2. Click the Create button.

A message indicating that the image information has been created is displayed, and the image information is registered.

Then, the Image tab list window is displayed.

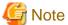

When the **Image** tab list window is displayed, tenant, operating system, and usage filtering, and also sorting and selected states, are all reset.

# 7.4.3 Segment Information

This section explains segment information.

#### **Explanation of Items**

The following explains segment information items:

- Category

Select one of the following categories:

- Business Segment
- Manager Segment
- Segment type

Enter any character string (an ASCII character string not including <, >, &, ", or ') of up to 32 bytes to identify the segment.

When network resources are set in the segment information defined in the firewall and server load balancer (SLB) rulesets, specify the same string as was specified in "Segment Type (segment identifier)" in the parameter file of the ruleset.

### **Operation Procedure**

The procedure to create segment information is as follows:

- 1. Set each of the segment information items.
- 2. Click the **Create** button.

The **Segment** tab list window is displayed.

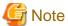

When the **Segment** tab list window is displayed, tenant and category filtering, sorting, and selected states are all reset.

# 7.4.4 Template Information

Set template information on the following three pages:

- 1. Set Basic Info page
- 2. Configure page
- 3. Confirm page

Note that the windows displayed when new template information is being created are used as examples in this explanation.

### 7.4.4.1 Set Basic Info Page

On the Set Basic Info page, set the basic information for the template information.

#### **Explanation of Items**

The following explains the items in the **Set Basic Info** page:

- Template name

Enter up to 85 characters (excluding <, >, &, ", and ') for the L-Platform template name

The L-Platform template name specified here is used for the default system name for the L-Platform.

For the system name, the characters that can be used and the length of the name vary depending on the method for setting resource names that has been specified by the system administrator.

It is recommended that L-Platform template names be specified within the following range, which is effective for any method for setting resource names.

- Names consisting of no more than 23 alphanumeric characters, underscores ("\_") and hyphens ("-")

When the L-Platform template name is entered, it will be set as a keyword automatically. However, if the L-Platform template name is changed once the cursor has been moved to the keyword field, these changes will not be reflected in the keyword.

- Description

Enter up to 85 characters (excluding <, >, &, ", and ') to describe the L-Platform implemented by the L-Platform template, the contents of the L-Platform template, and so on.

- Keyword

Enter up to 85 characters (excluding <, >, &, ", and ') for the L-Platform template search keyword

If multiple keywords are set, separate each keyword using a space.

- Firewall

When setting a firewall, click **Set**, then select the ruleset from the **Firewall** window. This can be selected when creating a new template.

When a server load balancer is to be used to balance server loads together with a firewall, in the **Firewall** window select a ruleset that allows server load balancers to be deployed in a segment.

The SLB support column determines whether a ruleset allows server load balancers to be deployed.

The following table explains the symbols in the SLB support column:

| Value in the SLB support column | Meaning                                                                               |
|---------------------------------|---------------------------------------------------------------------------------------|
| _                               | This ruleset does not allow server load balancers (SLB) to be deployed in the segment |
| ~                               | This ruleset allows server load balancers (SLB) to be deployed in the segment         |

When deleting a firewall, click Set, then select Don't use from the Firewall window.

- Maximum number of segments

Specify the maximum number of segments that can be used by the L-Platform. Specify a number between 1 and 99.

If a firewall ruleset is selected, the values specified in the ruleset are used as the initial value.

- Maximum number of L-Servers

Specify the maximum number of servers that can be used by the L-Platform. Specify a number between 1 and 30.

If a maximum number of L-Servers that can be deployed to an L-Platform template has been specified in a configuration file, that value will be the maximum.

- License

Select whether a license has been assigned.

- Support

Select whether support has been assigned.

### **Operation Procedure**

The operation procedure on the Set Basic Info page is as follows:

- 1. Set the various basic information items for the template information.
- 2. Click the **Next** button.

The Configure page is displayed.

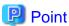

If an input item contains an error, and error message is displayed. If an error message is displayed, refer to the error message and correct the setting.

### 7.4.4.2 Configure Page

On the **Configure** page, configure various resources.

The Configure page is shown below.

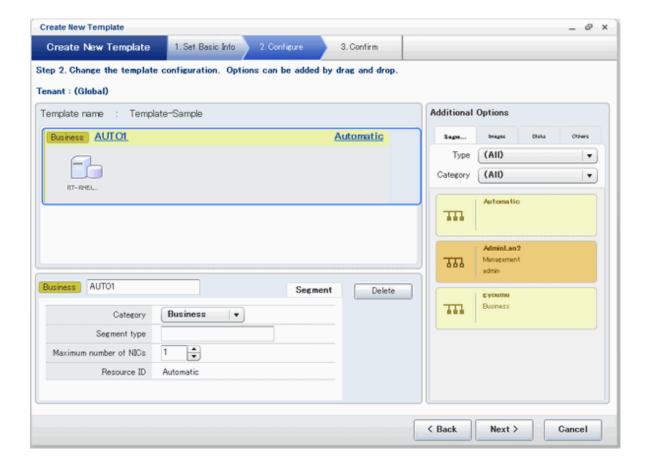

## **Window Explanation**

The following explains the **Configure** page:

- The upper part of the page displays the L-Platform template configuration. This part is called the configuration display area.
- The lower part of the page displays details of the resource (firewall, segment, server load balancer, image, or disk) selected in the configuration display area. This part is called the resource details display area.
- The right side of the page displays a list of the resources (segments, images, disks, and server load balancer) that can be added to the L-Platform template. This part is called the additional options.
- Icons displayed in the configuration display area are as follows:

| Icon | Explanation                              |
|------|------------------------------------------|
|      | Virtual server without data disks        |
|      | Virtual server with a single data disk   |
|      | Virtual server with multiple data disks  |
| P    | Physical server without data disks       |
| P    | Physical server with a single data disk  |
| P    | Physical server with multiple data disks |
|      | NIC of a Virtual server                  |
| P    | NIC of a Physical server                 |
| P    | Grouped NICs                             |
| TH   | Firewall                                 |
| * t* | Server Load Balancer (SLB)               |

- Icons displayed in the Add options area are as follows:

| Icon   | Explanation                                   |
|--------|-----------------------------------------------|
| :<br>= | Virtual image information without data disks  |
| P =    | Physical image information without data disks |
| =      | Virtual image information with data disks     |
| 777    | Management segment                            |
| 111    | Business segment                              |

| Icon | Explanation                                 |
|------|---------------------------------------------|
| 111  | Management segment with admin LAN allocated |
|      | Data disk                                   |
| B    | Server Load Balancer (SLB)                  |

## **Explanation of Items (Firewall)**

The following explains the items that are displayed in the resource details display area (lower part of the page) when a firewall is selected in the configuration display area (upper part of the page):

- Firewall name

Enter up to 32 bytes (an ASCII character string excluding <, >, &, ", and ') for the firewall name.

- Ruleset

Displays the name of the ruleset.

- Description

Displays the ruleset description.

## **Explanation of Items (Firewall Parameters)**

Click **Setting** for firewall to display the **Firewall** window.

A list of parameters defined in the ruleset is displayed in the **Firewall** window.

The following describes the items in the upper part of the **Firewall** window:

- Selected ruleset

Displays the name of the ruleset.

- Description

Displays the ruleset description.

The following describes the items in the middle part of the Firewall window:

- Segment/Server

The names of the segments or servers are displayed where the parameters are enabled. "-" is displayed for parameters unrelated to the segment or server.

- Parameter

Displays the names of the parameters.

- Description

Displays the parameter descriptions.

- Value

Enter the value to be set for the parameter.

The following describes the items in the lower part of the **Firewall** window:

- Description of the selected parameter

The description of the parameter in the row being pointed at is displayed.

### **Explanation of Items (Segments)**

The following explains the items that are displayed in the resource details display area (lower part of the page) when a segment is selected in the configuration display area (upper part of the page):

- Segment name

Enter up to 20 bytes (ASCII character string excluding <, >, &, ", and ') for the segment name

- Category

Select one of the following categories:

- Business
- Management

However, the category can be selected only for automatic selection segments.

- Segment type

Enter any character string (an ASCII character string not including <, >, &, ", or ') of up to 32 bytes to identify the segment.

However, a segment identifier can be specified only for automatic selection segments.

- Maximum number of NICs

Enter the maximum number of servers that can connect to the segment. Specify a number between 1 and 30.

If a maximum number of NICs in an L-Platform template has been specified in a configuration file, that value will be the maximum.

However, for segments defined in the firewall, the upper limit is the value specified in the firewall ruleset.

If multiple NICs of the same server were connected to the same segment, each NIC is counted as one server.

- Resource ID

Select a network resource. It is selectable only when creating or copying the L-Platform template.

The network resources displayed in the list are the automatically selected networks and those matching the character string specified by the segment identification information.

If desired network resources are not listed, create or edit the segment information for each of these network resources and specify the segment identification information same as in the ruleset.

.....

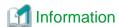

An automatic selection segment refers to segment information that has not been related to a network resource.

Network resources are automatically selected for automatic selection segments, and network resources are selected automatically when an L-Platform is created.

### **Explanation of Items (Server Load Balancer)**

The following explains the items that are displayed in the resource details display area (lower part of the page) when a server load balancer is selected in the configuration display area (upper part of the page):

- Server load balancer name

Enter up to 32 bytes (excluding <, >, &, ", and ') for the server load balancer name.

- Deployment rule set

Displays the name of the selected ruleset.

Select rulesets in the **Select SLB rule set** window.

The **Select SLB rule set** window is displayed when a server load balancer is added or when **Select rule set** is clicked to change a specified ruleset.

- Description

Displays the description of the selected ruleset.

### **Explanation of Items (Server Load Balancer Parameters)**

When Parameter details is clicked, the Parameter Detail window for the server load balancer is displayed.

A list of parameters defined in the ruleset is displayed in the Parameter Detail window.

The following describes the items in the upper part of the **Parameter Detail** window:

- Selected ruleset

Displays the name of the ruleset.

- Description

Displays the ruleset description.

The following describes the items in the middle part of the Parameter Detail window:

- SLB tab

Parameters that do not depend on the server are displayed. The following items are displayed:

- Parameter

Displays the parameter labels.

- Description

Displays the parameter descriptions.

- Value

The value to be set for the parameter is displayed.

- Server tab

Server-specific parameters are displayed. The following items are displayed:

- Server

The names of the servers are displayed where the parameters are enabled. "-" is displayed for parameters unrelated to the server.

- Parameter

Displays the parameter labels.

- Description

Displays the parameter descriptions.

- Value

The value to be set for the parameter is displayed.

The following describes the items in the lower part of the **Parameter Detail** window:

- Description of the selected parameter

The description of the parameter in the row being pointed at is displayed.

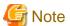

- Only one server load balancer can be deployed to each segment.
- If a firewall has been configured, then a ruleset that supports server load balancers must be specified as the firewall ruleset. The server load balancer cannot be deployed unless a ruleset that supports server load balancers is specified.
- Segment identifier information must be set when a server load balancer is to be deployed in a segment.

  The server load balancer cannot be deployed if the segment has segment identifier information that does not match the Segment Type (segment identifier) set in the parameter file of the ruleset of the server load balancer to be used. If this happens, check that the segment identifier information in the segment information has been set correctly.
- With automatic selection segments, segment identifier information is empty initially. Therefore, when deploying a server load balancer to an automatic selection segment, before deploying the server load balancer, set a name that matches the Segment Type (segment

identifier) set in the parameter file of the ruleset of the server load balancer to be used. Check with the infra administrator if you do not know the identifier of the segment to be specified.

- If the ruleset for building the server load balancer is undefined, the ruleset is not displayed in the **Select SLB rule set** window. If this happens, click **Cancel** to close the **Select SLB rule set** window.

### **Explanation of Items (Images)**

The following explains the items that are displayed in the resource details display area (lower part of the page) when an image is selected in the configuration display area (upper part of the page):

- Server name

Enter up to 85 characters (excluding <, >, &, ", and ') for the server name

VM pool

Select the VM pool resource that is the server deployment destination.

This can also be changed at the time of deployment.

- Storage pool

Select the storage pool resource that is the server deployment destination.

This can also be changed at the time of deployment.

- Image type

Selects the registered L-Server template that will be selected by default.

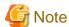

- If an existing disk is added, the L-Server template cannot be changed from an RHEL-KVM L-Server template if the VM-type is an RHEL-KVM L-Server template.
- If a new disk is added, the L-Server template cannot be changed to an RHEL-KVM L-Server template if the VM-type is not an RHEL-KVM L-Server template.
- If a new disk or existing disk is added, the L-Server template cannot be changed to an L-Server template whose VM-type is Solaris
  container.
- Boot priority

Sets the priority order when performing batch power supply operations in either the L-Platform or the tenant. Range:1-256.

The smaller the value, the higher the priority order.

## **Explanation of Items (Disks)**

The following explains the items that are displayed in the resource details display area (lower part of the page) when an image is selected in the configuration display area (upper part of the page):

- Storage pool

Select the storage pool resource that is the data disk deployment destination.

This cannot be modified in the following cases:

- With an existing disk
- When the storage pool of the data disk is the same as the storage pool of the system disk when the data disk has been appended to a cloning image
- Data disk size

Specify the size of the disk in GB.

This cannot be modified in the following cases:

- With an existing disk
- When the data disk has been appended to a cloning image

### **Operation Procedure**

Follow the procedure below to perform **Configure** page operations:

- 1. In the additional options, select the tab (Segment, Image, or Disk) of the resource to be added
- 2. Drag and drop to the resource configuration area the resource to be added to add it to the template information.

The table below shows the correspondences between resources to be added and information that can be dragged and dropped.

Table 7.3 Correspondences between resources to be added and information that can be dragged and dropped

| Resource to be added | Drag and drop information |
|----------------------|---------------------------|
| Segment              | Template                  |
| Image                | Segment                   |
| Disk                 | Image                     |

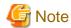

- If the resource being added is an image, the only segments that can be dropped in an image created from a physical L-Server are control segments.
- If the resource being added is a disk, the only existing disks that can be dropped are the following:
  - An image created from a physical L-Server
  - An image whose L-Server template VM type is RHEL-KVM
- If the resource being added is a disk, it is not possible to drag-and-drop a new disk to an image whose L-Server template VM type is RHEL-KVM.
- If the resource being added is a disk, it is not possible to drag-and-drop a new disk or an existing disk to an image whose L-Server template VM type is Solaris container.

- Disks cannot be added or deleted from cloning images that include data disks.
- 3. Select the added resource, and then edit the resource.
- 4. Click the **Next** button.

The Confirm page is displayed.

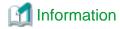

If an image was dragged from Additional Options and then dropped in a segment, then all the NICs will be set in that segment.

While the image is selected, the NIC ID for that image will be displayed.

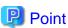

If an input item contains an error, and error message is displayed. If an error message is displayed, refer to the error message and correct the setting.

## 7.4.4.3 Confirm Page

On the Confirm page, check the configuration of the set template information, and create, copy, or edit the L-Platform template.

## **Operation Procedure**

The operation procedure on the Confirm page is as follows:

1. Check whether the displayed content is valid.

If it is invalid, go back using the **Back** button, and configure correct settings.

2. Click the **Create** button.

A message indicating that the template information has been created is displayed, and the L-Platform template is registered. Then, the **Template** tab list window is displayed.

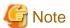

When the Template tab list window is displayed, tenant and keyword filtering, sorting, pages, and selected states are all reset.

# Chapter 8 L-Platform

This chapter explains how to use the L-Platform.

# 8.1 Display L-Platform

This section explains how to display the L-Platform and describes the top page.

## How to display the L-Platform

To display the L-Platform:

- On the ROR Console after login, select the **L-Platform** tab.

### L-Platform Top Page

An example of the L-Platform home page is shown below.

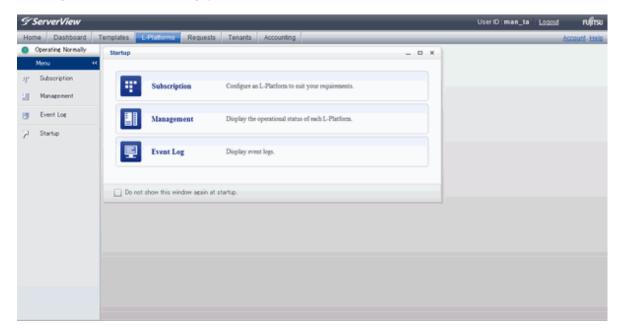

The following section explains the contents of the L-Platform operation menu:

- L-Platform Subscription

When **Subscription** is selected, the page used to subscribe to a service will be displayed. Refer to "8.2 Subscribe to an L-Platform" for the L-Platform management method.

- L-Platform Management

When Management is selected, a list of created L-Platforms is displayed.

Refer to "8.3 L-Platform Management" for the L-Platform management method.

- Event logs

When Event Log is selected, logs of information about errors that have occurred while using the L-Platform functions will be displayed.

Refer to "8.4 Display Event Logs" for the event log display method.

- Startup

When Startup is selected, major functions of L-Platform and their overview will be displayed.

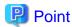

The **Startup** page is displayed as the home page of L-Platform. To prevent the **Startup** page from being displayed as the home page, select the **Do not show this window again at startup** check box.

Close link

When **Close** link is clicked, the confirmation window for closing the window will be displayed. Click **Yes** on the confirmation window to close the L-Platform window.

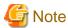

- If it becomes impossible to connect by the management server stop and etc. when L-Platform is being operated, the lamp in the menu becomes gray and the message "Not Operating" is displayed. In this case, contact the system administrator. According to the displayed window and the performed operation, an error message like the following may be displayed.

- Failed to get system configuration.
- Failed to get the access right.

## 8.2 Subscribe to an L-Platform

This section explains how to subscribe to an L-Platform

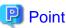

It may take several minutes for an L-Platform subscription request to be accepted according to the number and the configuration of servers that compose the L-Platform.

After the **Subscribe** button is clicked, operations such as closing the browser, clicking the **Back** button of the browser, or reloading the current page, before the subscription request is accepted, may cause the request to be cancelled. Do not perform any other operations until the request is accepted.

### 8.2.1 Subscribe to a New L-Platform

On the Subscription page of L-Platform, the user can subscribe to an L-Platform on the basis of the specification that has been registered.

Two methods are available to subscribe to a new L-Platform. The method to be used is determined by the method of subscription that the Infrastructure administrator department has specified.

- L-Platform Template reconfiguration not possible
   Changes to registered L-Platform Templates are not permitted.
- L-Platform Template reconfiguration possible Changes to registered L-Platform Templates are permitted.

The procedure for each method is shown below.

#### L-Platform Template Reconfiguration not Possible

Follow the steps below to subscribe to a new L-Platform:

- Select Subscription on the operation menu of New L-Platform page.
   The Subscription page will be displayed.
- $2. \ \ Confirm \ the \ procedures \ on \ the \ \textbf{Subscription} \ page, \ and \ click \ the \ \textbf{Subscribe} \ \textbf{a} \ \textbf{new} \ \textbf{L-Platform} \ button.$
- 3. Confirm the contents of the L-Platform template on the **Select Template** page, and select L-Platform template to be used. All the L-Platform templates that are registered in the L-Platform and enabled are displayed on the **Select Template** page.

For each L-Platform template, the corresponding usage fees will also be displayed.

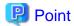

Estimated charges for the L-Platform template will only be displayed when the usage fees display is set to enabled.

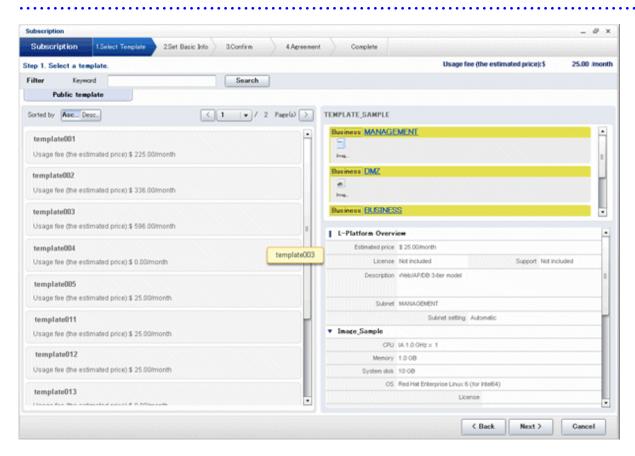

L-Platform templates are displayed by the L-Platform template name in ascending order. The sequence in the specification display can be switched by clicking **Sorted by** followed by the **Ascending order** or **Descending order** button.

To search an L-Platform template using the keyword search function, enter **Keyword** and then click the **Search** button. Specify a character string in **Keyword** that is the keyword for the L-Platform template the user wants to use. When a keyword is specified, a search takes place based on the keywords that the Infrastructure administrator set in the specifications. The keyword search function cannot be used if the Infrastructure administrator did not set keywords.

For example, to search a specification where Red Hat Linux 5.1 is installed as the operating system, specify "Linux 5.1".

4. Select the L-Platform template to be used and click the **Next** button.

The **Set Basic Info** page will be displayed.

The **L-Platform Name** displays the L-Platform template name.

To change to an arbitrary name, the new name must be no more than 85 characters long, be unique within the organization and not include the following characters:

```
< > & ' " and control characters
```

However, the strings and the number of characters that can be specified may vary depending on the L-Platform settings. It is recommended that the name be specified using no more than 23 of the following characters:

Alphanumeric characters, underscores ("\_") and hyphens ("-")

5. Enter a name to **L-Platform Name**, and click the **Next** button.

The Confirm page will be displayed.

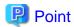

#### CSV output

When the **Save as CSV** button is clicked, the **Select the destination to save** window is displayed where the L-Platform Template configuration can be saved as a CSV file.

The default CSV file name format is shown below. This file name can be modified as necessary.

SystemConfiguration (+ <L-Platform name >+)\_ <date> + .csv

#### Save configuration

By clicking the **Save Configuration** button, the L-Platform configuration is saved, and the display returns to the **Subscription** page. The saved L-Platform template can be subscribed by clicking the **Create from saved L-Platforms** button on the **Subscription** page.

Check the displayed contents of the L-Platform configuration, and click the Next button.When the Next button is clicked, the Agreement page will be displayed.

7. Check the license agreement displayed. Select the **Agree the license** check box, then, click the **Subscribe** button.

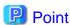

When the application process is enabled, clicking of the **Subscribe** button on the **Agreement** page displays the **Forward screen** window. Refer to "8.5 Select Forward Destination of Application Process" for details.

The **Complete** page will be displayed when the subscription to the L-Platform is accepted.

- When the application process is disabled

The following message will be displayed:

"A request to subscribe the L-Platform has been completed. The deployment may take some time to complete."

- When the application process is enabled

The following message will be displayed:

 $"The \ request \ to \ subscribe \ the \ L-Platform \ has \ been \ completed. \ The \ L-Platform \ will \ be \ deployed \ after \ approval \ and/or \ judgment \ procedures."$ 

8. Click the **Close** button. The display returns to the **Subscription** page.

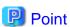

- When a subscribed L-Platform is deployed, a subscription completion notification email is sent to the subscriber. This email contains the information necessary to access the L-Platform. If deployment of the subscribed L-Platform fails, a subscription failure notification email is sent to the subscriber and the Infrastructure Administrator. In this case, check with the Infrastructure Administrator, and then subscribe again.
- When a subscribed L-Platform includes server load balancer (SLB), refer to "8.3.10 Server Load Balancer (SLB) Settings" and setup the server load balancer after deploying the L-Platform and before operating the server load balancers.

### L-Platform Template Reconfiguration Possible

Follow the steps below to subscribe to a new L-Platform:

- Select Subscription on the operation menu of the Subscription page.
   The Subscription page will be displayed.
- 2. Confirm the procedures on the Subscription page, and click the Subscribe a new L-Platform button.

3. Confirm the contents of the L-Platform templates on the Select Template page, and select the L-Platform template to be used. All the L-Platform templates that are registered in the L-Platform and enabled are displayed on the Select Template page.
For each L-Platform template, the corresponding usage fees will also be displayed.

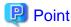

Estimated charges for the L-Platform template will only be displayed when the usage fees display is set to enabled.

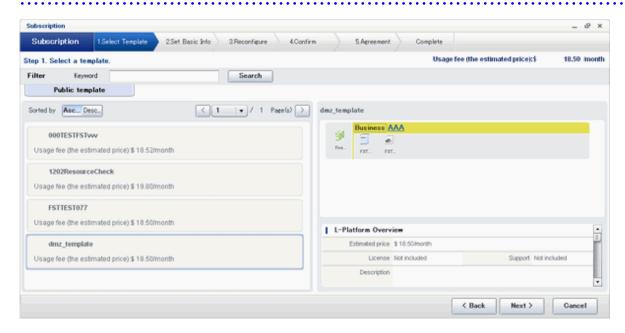

L-Platform templates are displayed by the L-Platform template name in ascending order. The sequence in the specification display can be switched by clicking **Sorted by** followed by the **Ascending order** or **Descending order** button.

To search a specification using the keyword search function, enter Keyword and then click the Search button.

Specify a character string in **Keyword** that is the keyword for the L-Platform template the user wants to use. When a keyword is specified, a search takes place based on the keywords that the infrastructure administrator set in the specifications. The keyword search function cannot be used if the infrastructure administrator did not set keywords.

For example, to search an L-Platform template where Red Hat Linux 5.1 is installed as the operating system, specify "Linux 5.1".

4. Select the L-Platform template to be used and click the **Next** button.

The **Set Basic Info** page will be displayed.

The **L-Platform Name** is displayed by the L-Platform template name.

To change to an arbitrary name, the new name must be no more than 85 characters long, be unique within the organization and not include the following characters:

```
<, >, &, ', " and control characters
```

However, the strings and the number of characters that can be specified may vary depending on the L-Platform settings. It is recommended that the name be specified using no more than 23 of the following characters.

Alphanumeric characters, underscores ("\_") and hyphens ("-")

5. Enter a name to **L-Platform Name**, and click the **Next** button. The **Reconfigure** page will be displayed.

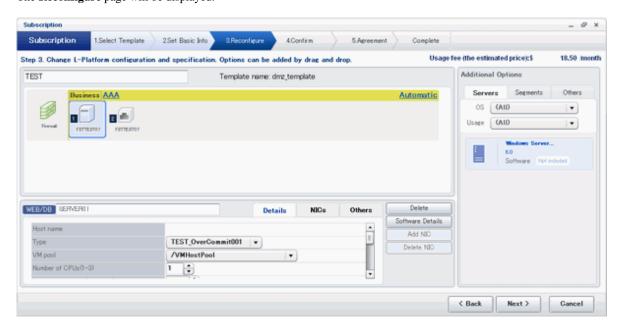

6. This will display the configuration of the L-Platform template selected on the **Reconfigure** page. Change the configuration as required

For the items that can be changed on the **Reconfigure** page, refer to "8.3.16 Reconfiguration Page".

7. When modification of the L-Platform template has completed, click the **Next** button. The **Confirm** page will be displayed.

| Item         | Display format                                                                                                    |
|--------------|----------------------------------------------------------------------------------------------------|
| Item changed | The values of changed items are displayed in red. The value before the change is displayed as "changed from <i>the old value</i> ".                   |
| Item added   | "* added" is displayed after added elements.  The values of added items are displayed in red. The background of added items is also displayed in red. |
| Item deleted | "* deleted" is displayed after deleted items.  The background of deleted items is displayed in grey.                                                  |

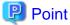

### CSV output

When the **Save as CSV** button is clicked, the **Select the destination to save** window is displayed where the L-Platform Template configuration can be saved as a CSV file.

The default CSV file name format is shown below. This file name can be modified as necessary.

SystemConfiguration (+ <L-Platform name> +)\_ <date> + .csv

#### Save configuration

By clicking the **Save Configuration** button, the L-Platform configuration is saved, and the display returns to the **Subscription** page. The saved L-Platform template can be subscribed by clicking the **Create from saved L-Platforms button** on the **Subscription** page.

8. Check the displayed contents of the L-Platform, and click the **Next** button. When the **Next** button is clicked, the **Agreement** page will be displayed.

9. Review and agree with the license agreement displayed. Select the **Agree the license** check box, then, click the **Subscribe** button.

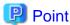

When the application process is enabled, clicking of the **Subscribe** button on the **Agreement** page displays the **Forward screen** window. Refer to "8.5 Select Forward Destination of Application Process" for details.

The Complete page will be displayed when the subscription to the L-Platform is accepted.

- When the application process is disabled

The following message will be displayed:

"A request to subscribe the L-Platform has been completed. The deployment may take some time to complete."

- When the application process is enabled

The following message will be displayed:

"The request to subscribe the L-Platform has been completed. The L-Platform will be deployed after approval and/or judgement procedures."

10. Click the **Close** button. The display returns to the **Subscription** page.

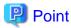

- When a subscribed L-Platform is deployed, a subscription completion notification email is sent to the subscriber. This email contains the information necessary to access the L-Platform. If deployment of the subscribed L-Platform fails, a subscription failure notification email is sent to the subscriber and the Infrastructure Administrator.
- When a subscribed L-Platform includes server load balancer (SLB), refer to "8.3.10 Server Load Balancer (SLB) Settings" and setup the server load balancer after deploying the L-Platform and before operating the server load balancers.

# 8.2.2 L-Platform Subscription after Saving Configuration

 $An \,L\text{-Platform subscription can be submitted on the basis of an \,L\text{-Platform Template for which the configuration is currently being saved.}$ 

Perform the following steps to submit an L-Platform subscription from this type of L-Platform Template:

Select Subscription on the operation menu of the Subscription page.
 This will display the procedures required to subscribe to an L-Platform.

2. After confirming the procedure, select Subscribe from saved data.

The **Select Template** page will be displayed.

The time limit for estimating is displayed in each L-Platform templates.

When an L-Platform Template is selected from the L-Platform Template list, detailed information about the usage fees and L-Platform Template at the time when the L-Platform Template was saved is displayed.

When the application process is enabled, the following status will be displayed before the L-Platform template names in the list of L-Platform templates:

- SAVED: Specification being saved

The **Next** button will become available after selecting this item.

- UNAPPROVAL: Not approved

The **Next** button will not become available even after selecting this item.

- REJECTION: Subscription rejected

The **Next** button will not become available even after selecting this item.

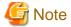

In the application process, the L-Platform templates waiting to approve or to assess become the UNAPPROVAL state.

If you want to delete the L-Platform templates which state is UNAPPROVAL, cancel the corresponding application from application list of L-Platform. After canceling, it is deleted automatically.

When you delete the L-Platform templates which state is UNAPPROVAL on L-Platform template, errors occurs because there is no L-Platform template in processing the application process.

The L-Platform template which is rejected or dismissed at application process becomes REJECTTION state.

Delete it from L-Platform after the confirmation if necessary.

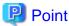

Usage fees and quotation expiry dates for the L-Platform template will only be displayed when the usage fees display is set to enabled. Note also that the usage fees will display the price at the time the L-Platform template was saved. In particular, please be aware that this display will not change even if the price of the L-Platform is modified.

Furthermore, the displayed quotation expiry date is based on the validity period of estimated charges for the L-Platform template, and indicates the 30th day after the L-Platform template was saved.

3. Select the L-Platform template to be used and click the **Next** button The **Confirm** page will be displayed.

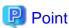

#### **CSV** output

When the **Save as CSV** button is clicked, the **Select the destination to save** window is displayed where the L-Platform template can be saved as a CSV file.

The default CSV file name format is shown below. This file name can be modified as necessary.

••••••••••••••••••

- 4. Check the displayed contents of the L-Platform configuration, and click the **Next** button. When the **Next** button is clicked, the **Agreement** page will be displayed.
- 5. Review and agree with the license agreement displayed. Select the **Agree the license** check box, then, click the **Subscribe** button.

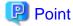

- When the application process is enabled, clicking of the **Subscribe** button on the **Agreement** page displays the **Forward** screen window. Refer to "8.5 Select Forward Destination of Application Process" for details.

......

- The saved specification will be removed if the **Subscribe** button on the **Agreement** page is clicked. To keep the specification, click the **Cancel** button.

The **Complete** page will be displayed when the subscription to the L-Platform is accepted.

- When the application process is disabled

The following message will be displayed.

"A request to subscribe the L-Platform has been completed. The deployment may take some time to complete."

- When the application process is enabled

The following message will be displayed.

"The request to subscribe the L-Platform has been completed. The L-Platform will be deployed after approval and/or judgement procedures."

6. Click the **Close** button. The display returns to the **Subscription** page.

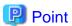

- When a subscribed L-Platform is deployed, a subscription completion notification email is sent to the subscriber. This email contains the information necessary to access the L-Platform. If deployment of the subscribed L-Platform fails, a subscription failure notification email is sent to the subscriber and the Infrastructure Administrator. In this case, check with the Infrastructure Administrator, and then subscribe again.

- When a subscribed L-Platform includes server load balancer (SLB), refer to "8.3.10 Server Load Balancer (SLB) Settings" and setup the server load balancer after deploying the L-Platform and before operating the server load balancers.

# 8.3 L-Platform Management

This section explains how to use the **Management** page to manage L-Platforms that are in use.

The L-Platforms targeted by L-Platform management vary in accordance with the user, as follows:

- Infrastructure Administrator

All L-Platforms.

- Tenant Administrator
  All L-Platforms being used by owned tenants.
- Tenant users
   Only L-Platforms in use by the user.

The Management page can be used to display a list of the L-Platforms currently being used.

The following L-Platform operations can also be performed:

- L-Platform detailed information display
- Disk detailed information display
- Server start and stop
- L-Platform reconfiguration
- Taking snapshots of and restoring virtual servers
- Physical server backup and restore
- L-Platform cancellation

# 8.3.1 L-Platform Management Display Page

This section explains how to display the L-Platform management page and explains the display format.

## L-Platform Management Page Display Method

From the operation menu on the L-Platform page, select Management.

## L-Platform Management Page Display Format

The L-Platform management page has the following three types of display format.

| Display format               | Description                                                                        |  |
|------------------------------|------------------------------------------------------------------------------------|--|
| L-Platform Management        | Displays the L-Platform configuration images in a list                             |  |
| L-Platform Management (list) | Displays the L-Platform list                                                       |  |
| Server List                  | The list displays virtual servers. It can display all servers or inactive servers. |  |

The buttons in the upper-left section of the page can be used to switch between the "L-Platform Management" and "Server List" display formats.

Examples of each display format are shown below:

- L-Platform Management

Click the **Management** button on the top left hand side of the page and then click the button ( on the top right hand side of the page to display an L-Platform list in a configuration image.

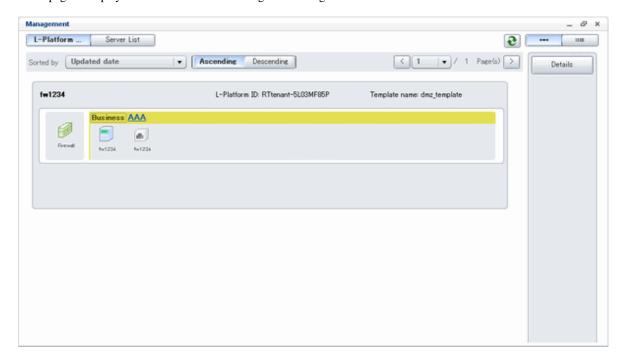

The following information can be checked on the Management page:

The following information can be checked using the **Management** page:

- L-Platform name: The L-Platform name set during L-Platform subscription
- L-Platform ID: The ID that identifies the L-Platform
- L-Platform Template name: The name of the L-Platform Template
- L-Platform configuration: The L-Platform configuration image

The sequence of the L-Platforms displayed can be switched by clicking **Sorted by** followed by the **Ascending order** or **Descending order** button for the following items:

- Update date
- L-Platform name
- L-Platform ID

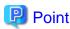

Using the **Details** button, details of the L-Platform can be displayed on the **Management** page. Refer to "8.3.2 L-Platform Detailed Information Display" for information on displaying the L-Platform details.

- L-Platform Management (list)

Click the **Management** button on the top left hand side of the page and then click the button ( ) on the top right hand side of the page to display a list of information on the L-Platforms.

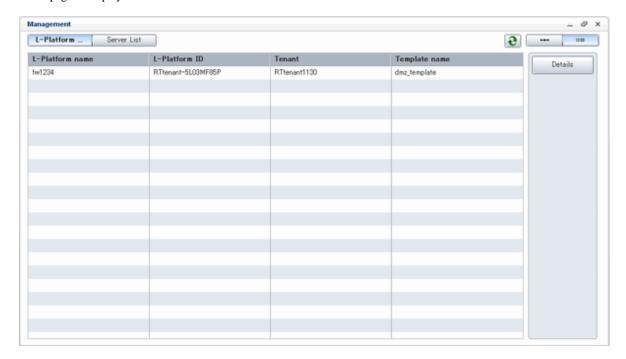

The following information can be checked on the  ${\bf L} ext{-Platform Management (list)}$  page.

- L-Platform name: The L-Platform name set during L-Platform subscription
- L-Platform ID: An ID to identify the L-Platform
- Organization information: Identification number for the organization
- L-Platform template name: Name of the L-Platform template

The sequence of the L-Platforms displayed can be switched between ascending order and descending order by clicking the column headers (L-Platform name, L-Platform ID, etc).

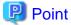

Using the **Details** button, details on the L-Platform can be displayed on the **L-Platform Management (list)** page. Refer to "8.3.2 L-Platform Detailed Information Display" for information on displaying the L-Platform details.

#### - Server List

Click the **Server List** button on the top left hand side of the page to display a list of information on servers included in an L-Platform. The following shows an example of all servers being displayed. To display inactive servers, click the **Stopped** tab.

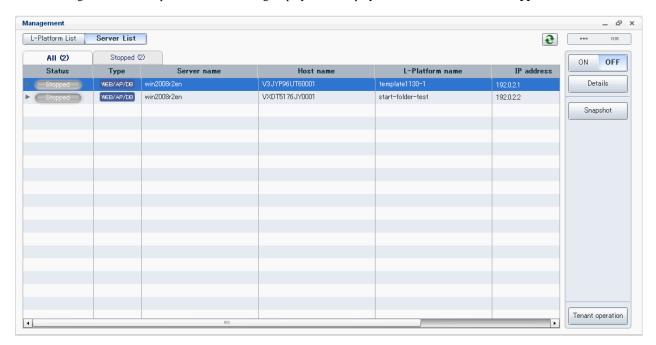

The following information can be checked on the Server List page.

- Status: Server status (Running, Stopped)
- Type: Server type
- Server name: Server name
- Host name: The server host name. However, this is not displayed for a physical server
- L-Platform name: The L-Platform name set during L-Platform subscription
- IP address: IP address of the server
- Backup/Snapshot: Status of taking and restoring the backup and snapshots
- Generation: Number of snapshots or backup stored
- Number of snapshots: Number of snapshots or number of executed backups

The sequence of the servers displayed can be switched between ascending order and descending order by clicking the column headers (status, type, etc).

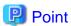

The following buttons can be used to operate on the **Server List** page.

- ON button: Start the server
   Refer to "8.3.4 Start and Stop the Server" for information on starting the server.
- OFF button: Stop the server
   Refer to "8.3.4 Start and Stop the Server" for information on stopping the server.
- Details button: Display details on an L-Platform or a disk.
   Refer to "8.3.2 L-Platform Detailed Information Display" for information on displaying L-Platform details. Refer to "8.3.3 Display Details on a Disk" for information on displaying details on a disk.
- **Snapshot** button: Take and restore snapshots Refer to "8.3.6 Take and Restore Snapshot" for information on taking and restoring snapshots. However, this is not displayed for Solaris container management servers.

- Backup button: Backup and restore.
   This button is displayed for physical servers.
   Refer to "8.3.7 Physical Server Backup and Restore" for information on backup and restore.
- Tenant operation button: operations for Tenant.
   Refer to "8.3.13 Tenant Operation" for information on tenant operation.

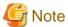

The **Running** icon for a server indicates that the power has been turned on.

Even if the **Running** icon is displayed, login to the L-Platform may fail if logged in immediately after deployment or starting the virtual server. In this case, allow a few minutes before trying to log in again.

## 8.3.2 L-Platform Detailed Information Display

Follow the steps below to display the details of L-Platform:

- Display the L-Platform Management, L-Platform Management (list), or Server List page.
   Refer to "8.3.1 L-Platform Management Display Page" for information on how to display the page.
- Click the **Details** button after selecting the L-Platform or the server required.
   The **L-Platform Details** page will be displayed.

There are two types of display format for the **L-Platform Details** page below. The display format can be switched using the button ( ) located on the top right hand side of the page.

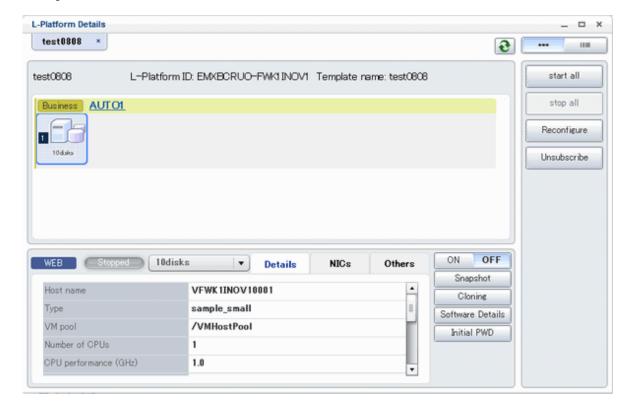

- Server List

By clicking the button ( located on the top right hand side of the page, a list of all virtual servers included in the L-Platform is displayed. The server List also displays the extended disks included in the virtual servers.

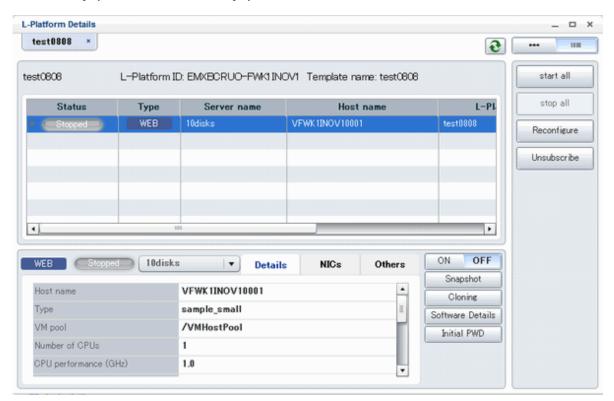

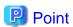

The following buttons can be used on the **L-Platform Details** page:

- start all button: Turns the power on for all servers in the L-Platform as a group.
- stop all button: Turns the power off for all servers in the L-Platform as a group.
- Reconfigure button: Changes the L-Platform
   Refer to "8.3.14 L-Platform Reconfiguration" for information on changing L-Platforms.
- **Unsubscribe** button: Cancels the L-Platform
  Refer to "8.3.15 Cancel an L-Platform" for information on cancelling L-Platforms.
- **ON** button: Start the server Refer to "8.3.4 Start and Stop the Server" for information on starting the server.
- OFF button: Stop the server
   Refer to "8.3.4 Start and Stop the Server" for information on stopping the virtual server.
- Snapshot button: Take and restore snapshots
   This button is displayed for virtual servers. However, this is not displayed for Solaris container management servers.
   Refer to "8.3.6 Take and Restore Snapshot" for information on taking and restoring snapshots.
- Backup button: Backup and restore
   This button is displayed for physical servers.
   Refer to "8.3.7 Physical Server Backup and Restore" for information on backup and restore.
- Setting button: Setup firewall
   This button is displayed for firewall.
   Refer to "8.3.9 Setup Firewall" for information on setup firewall.

- Operation button: Operate server load balancer (SLB)

This is displayed for server load balancers.

Refer to "8.3.11 Server Load Balancer (SLB) Operations" for information on operating server load balancers.

- Operation log button: Server load balancer (SLB) operation log

This is displayed for server load balancers.

Refer to "8.3.12 Server Load Balancer (SLB) Operation Logs" for information on server load balancer operation logs.

- **SLB settings** button: Server load balancer (SLB) settings

This is displayed for server load balancers.

Refer to "8.3.10 Server Load Balancer (SLB) Settings" for information on server load balancer settings.

 Cloning button: Collects a cloning image from an already deployed server. However, this is not displayed for Solaris container management servers.

Refer to "8.3.8 Image Collection" for information on image collection.

- Software Details button: Display software information
- Initial PWD button: Confirm the initial password

Depending on the L-Platform settings, the "Initial password" is " ". Sometimes it is displayed as ".

The initial password is set after L-Platform deployment.

- Add Patch Information button: Register the patch information

Refer to "8.3.5 Manage Patch Information" for information on registering patch information.

- **Delete Patch Information** button: Delete the patch information

Refer to "8.3.5 Manage Patch Information" for information on deleting the patch information.

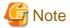

If 'start all' or 'stop all' button is clicked while another user is reconfiguring the L-Platform, the start or stop operation fails with the error code VSYS10051.

If this error occurs when no user is reconfiguring the L-Platform, perform the following operation before starting or stopping all servers.

- 1. Click the Reconfigure button on the L-Platform Details page.
- 2. After the following message is displayed, click the 'Obtain the lock on a mandatory basis' button, and then cancel the reconfiguration.

The L-Platform is locked by another user. After obtaining the lock on a mandatory basis, the operation can be continued.

## 8.3.3 Display Details on a Disk

Follow the steps below to display the details of a disk located on the virtual server:

1. Display the **L-Platform Details** page.

Refer to "8.3.2 L-Platform Detailed Information Display" for information on how to display the page.

2. After selecting the virtual server to which the disk is added, select the target disk from the menu. The details of the disk will be displayed on the **L-Platform Details** page.

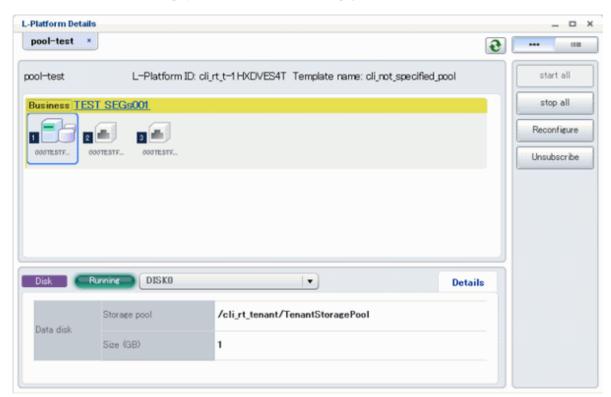

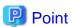

The following buttons can be used on the L-Platform Details page displaying the details of the disk.

- **Reconfigure** button: Modify an L-Platform template
  Refer to "8.3.14 L-Platform Reconfiguration" for information on modifying an L-Platform template.
- Unsubscribe button: Cancel an L-Platform
   Refer to "8.3.15 Cancel an L-Platform" for information on canceling an L-Platform.

# 8.3.4 Start and Stop the Server

Follow the steps below to start or stop a server:

- Display the Server List page.
   Refer to "8.3.1 L-Platform Management Display Page" for information on how to display the page.
   Alternatively, display the L-Platform Details page.
   Refer to "8.3.2 L-Platform Detailed Information Display" for information on how to display the page.
- 2. After selecting a required server, click the **ON** button to start it or the **OFF** button to stop it.

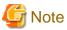

Even if the server is stopped using the **OFF** button, sometimes the server may not stop, due to a problem with the server. In this case, the **ON** button and **OFF** button act as Forced stop buttons. When a **Forced stop** button is clicked, the server will stop forcibly.

The **Forced stop** button is designed to shut down the power to the server.

Therefore, the recommendations for virtual servers is to use remote desktop connection to connect to the virtual server, and then to shut down the operating system.

# 8.3.5 Manage Patch Information

Patch information can be managed after it is applied to or deleted from a server that has been deployed.

## **Register Patch Information**

Follow the steps below to register patch information:

- 1. Display the **L-Platform Details** page.

  Refer to "8.3.2 L-Platform Detailed Information Display" for information on how to display the page.
- 2. After selecting the required server, select the **Others** tab.

  The following page will be displayed if the patch information has not been registered.

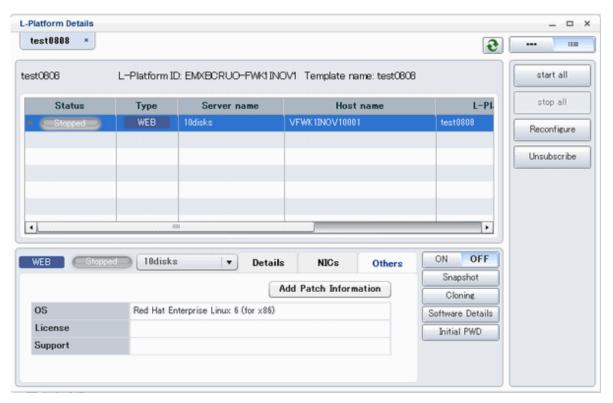

3. Click the **Add Patch Information** button.

The **Add Patch Information** page will be displayed.

| Item           | Description                                                                                                    |  |  |  |
|----------------|----------------------------------------------------------------------------------------------------|--|--|--|
| Patch ID       | Specify the patch ID that has been applied. The patch ID must be no more than 32 bytes of alpha-numeric one-byte character.                                                                                              |  |  |  |
| Component name | Specify the name of the component where the patch is to be applied.  The name must be no more than 85 characters long and not include the following characters:                                                          |  |  |  |
| Description    | Specify the description related to the patch information that has been applied.  The description must be no more than 85 characters long and not include the following characters:  <, >, &, ', " and control characters |  |  |  |

4. Enter the required fields and click the  $\boldsymbol{OK}$  button.

#### **Delete Patch Information**

Follow the steps below to delete patch information that has been registered:

- 1. After selecting the required server on the **L-Platform Details** page, select the **Others** tab.
- 2. Click the **Delete patch information** button of the patch information to be deleted. A message confirming the deletion will be displayed. Click the **OK** button.

## 8.3.6 Take and Restore Snapshot

Using the **Snapshot** page, snapshots can be taken and restored for the virtual server.

To take the restore them, the target virtual server must be inactive.

Snapshot is managed by the generation. Snapshots of older generations will be deleted if snapshots that are older than three generations are to be taken.

Contact the system administrator if it is necessary to take snapshots over 4 or more generations.

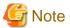

- The function for taking and restoring snapshots is supported if the virtualization software is either VMware or Hyper-V. If the virtualization software is RHEL-KVM, there is no function for taking and restoring snapshots.
  - Also, there is no function for taking and restoring snapshots for Solaris container management servers.
- The server will enter an error state if an error occurs while taking or restoring snapshots.

  When this occurs, a character string "Error" and **x** button will be displayed on the **Snapshot** column of the relevant row on the **Server List** page. To clear the error state, click the **X** button.
- The backup products that support the virtual server backup operations located on the virtualization software must be used to back up the virtual server to a disk or tape device that is not the disk device the virtual server is running on.
- NICs cannot be added to or deleted from a server that has snapshots. When adding or deleting NICs, delete all snapshots of the server beforehand.
- Even if a created snapshot is not deleted, contact the System Administrator if it is not displayed in the Snapshot window.

#### **Take Snapshots**

Follow the steps below to take snapshots:

1. Display the **Server List** page.

Refer to "8.3.1 L-Platform Management Display Page" for information on how to display the page.

Alternatively, display the **L-Platform Details** page.

Refer to "8.3.2 L-Platform Detailed Information Display" for information on how to display the page.

2. After selecting a required server, click the  ${\bf Snapshot}$  button.

The Snapshot page will be displayed.

- 3. Click the Start to **Take Snapshot** button.
- 4. A pop-up window will be displayed. Enter a comment of less than 128 characters. This will display the comment entered on the snapshot list.
- 5. Click the **Take Snapshot** button to start taking the snapshot.

## Restore Snapshots

Follow the steps below to restore the taken snapshots:

- 1. Select the required snapshot from the snapshot list on the **Snapshot** page.
- 2. When the **Restore** button is clicked, the restore processing of the snapshot will start.

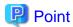

To delete the snapshots taken, select the snapshot to be deleted from the snapshot list, and click the **Delete** button.

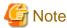

Only the operation of taking of the snapshot and restoring is displayed in the history on the **Snapshot** page.

## 8.3.7 Physical Server Backup and Restore

The Backup page can be used to back up and restore a physical server.

The target physical server must be running before performing backup and restore.

Backup is managed by the generation. Backups of older generations will be deleted if snapshots that are older than three generations are to be taken.

Contact the system administrator if it is necessary to take backups over 4 or more generations.

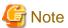

- If an error occurs during backup or restore processing, an error state occurs for the server.

At this time, the character string "Error" and an **X** button are displayed in the Backup column of the relevant row of the **Server List** page. The error status can be cancelled by clicking this **X** button.

- If a server is reconfigured after backup, when the server is restored it may revert to the configuration prior to the reconfiguration. It is recommended to make a new backup after reconfiguration.

#### **Backup**

Follow the steps below to backup:

1. Display the **Server List** page.

Refer to "8.3.1 L-Platform Management Display Page" for information on how to display the page.

Alternatively, display the **L-Platform Details** page.

Refer to "8.3.2 L-Platform Detailed Information Display" for information on how to display the page.

- 2. After selecting a required server, click the **Backup** button, The **Backup** page will be displayed.
- 3. Click the **Take Backup** button.
- 4. A pop-up window will be displayed. Enter a comment of less than 128 characters. This will display the comment entered on the backup list.
- 5. Click the **Take Backup** button to start backup.

#### Restore

Perform the following operations to restore a backed up server:

- 1. In the backup list in the Backup page, select the target backup.
- 2. Click the **Restore** button to start the restore.

# 8.3.8 Image Collection

Collect a cloning image from an already deployed server.

The target server must be stopped if it is a virtual server and must be started if it is a physical server before collecting a cloning image.

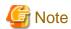

- When the target is a physical server, if the Cloning page is closed after starting to collect an image, the Cloning page will not be able to be opened until the image collection finishes.
- The **Cloning button** is not displayed for Solaris container management servers.
- With VMware servers, if images are collected without data disks included, the actual collected image will be an image including data disks. However, the image information registered after image collection will not include data disks, so if this image information is used to deploy a server, it is deployed only a system disk.

Perform the following steps to collect an image:

Display the L-Platform Details page
 Refer to "8.3.2 L-Platform Detailed Information Display" for the display method.

2. Select the target server, and then click the **Cloning** button. The Cloning page is displayed.

- 3. Click the **Cloning** button.
- 4. A pop-up window is displayed.
  - Name: Enter up to 32 single-byte characters.
  - Comment: The comment can be omitted. Enter up to 256 characters.
  - Destination image pool: From the drop-down menu, specify the output destination image pool.
  - Data disk: Specify whether to include the disk in the image if the server includes a data disk.
- 5. When the **Cloning** button is clicked, image collection starts.

## 8.3.9 Setup Firewall

Change the firewall settings.

The firewall ruleset parameter values can be changed in the firewall settings.

Perform the following steps to change the firewall settings:

1. Display the **L-Platform Details** page

Refer to "8.3.2 L-Platform Detailed Information Display" for the display method.

- 2. Select the firewall, and then click the **Setting** button.
- 3. **Firewall** page is displayed.
  - Selected ruleset: Displays the ruleset names.
  - Description: Displays the ruleset descriptions.
  - Segment/Server: The names of the segments or servers where the parameters are enabled are displayed. "-" is displayed for parameters are unrelated to the segment or server.
  - Parameter: Displays the parameter names.
  - Description: Displays an explanation of the parameter
  - Value: Enter the value to be set for the parameter

- Description of the selected parameter: The description of the parameter in the row being pointed at is displayed.

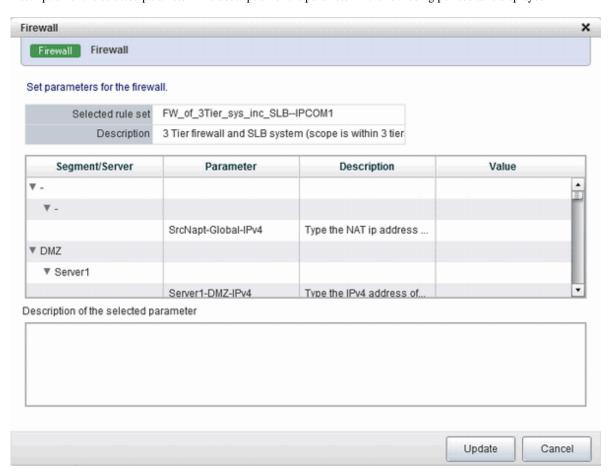

4. When the **Update** button is clicked, a confirmation message is displayed. Click the **OK** button to save and apply the firewall settings.

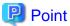

Firewall settings cannot be set by L-Platform subscription or L-Platform reconfiguration.

After an L-Platform is deployed, check the IP addresses of the servers included in the L-Platform and the port numbers used by the installed middleware. Then, set the allowed IP addresses and port numbers in the relevant ruleset parameters in the firewall settings.

# 8.3.10 Server Load Balancer (SLB) Settings

This section describes the settings for the server load balancer (SLB).

The parameter values of server load balancer rulesets can be changed in the server load balancer settings.

Server load balancer settings are changed as follows:

1. Display the **L-Platform Details** page.

Refer to "8.3.2 L-Platform Detailed Information Display" for the display method.

- 2. After selecting a server load balancer (SLB), click **SLB settings**.
- 3. **SLB settings** page is displayed.
  - Selected ruleset: Displays the ruleset names.
  - Description: Displays the ruleset descriptions.

- **SLB** tab: Parameters that are unrelated to the server are displayed. The following items are displayed:
  - Parameter: Displays the parameter labels.
  - Description: Displays the parameter descriptions.
  - Value: Enter the value to be set for the parameter.
  - Description of the selected parameter: The description of the parameter in the row being pointed at is displayed.

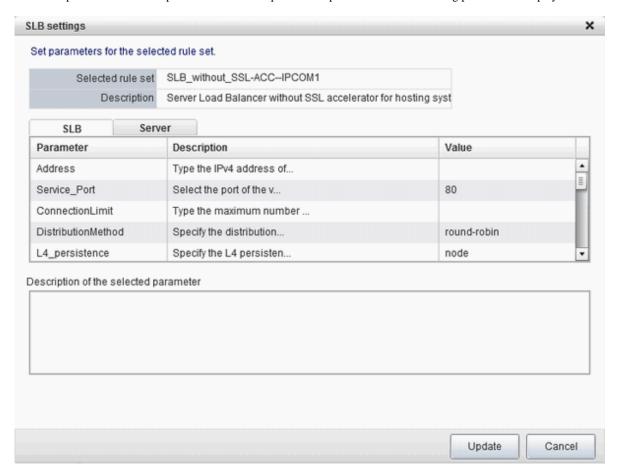

- Server tab: Parameters that are related to the server are displayed. The following items are displayed:
  - Server: The names of the servers where the parameters are enabled are displayed. "-" is displayed for parameters unrelated to the server.
  - Parameter: Displays the parameter labels.
  - Description: Displays the parameter descriptions.
  - Setting value: Enter the value to be set for the parameter.

- Parameter descriptions: The description of the parameter in the row being pointed at is displayed.

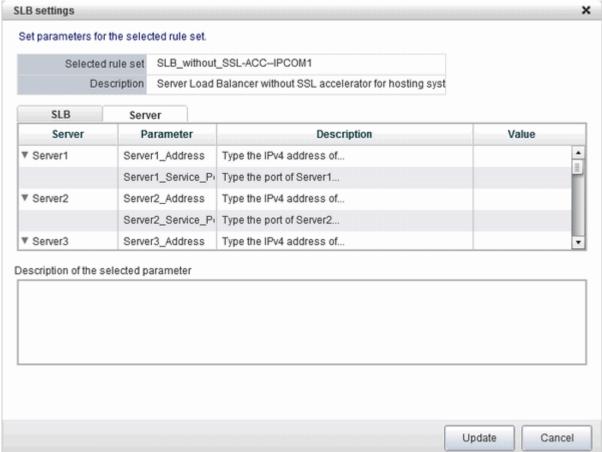

4. When **Update** button is clicked, a confirmation message is displayed. Click **Yes** to start the server load balancer settings.

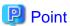

- Server load balancer settings cannot be changed in L-Platform subscriptions or when modifying the L-Platform configuration.
- Specify the server load balancer settings after deploying the L-Platform and before operating the server load balancer.
- Specify the IP address advised by the infrastructure administrator for the virtual IP address used when setting the server load balancer. Also check with the infrastructure administrator if you do not know any of the other values to be specified.

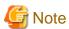

The parameters and operations available depend on the device and rulesets.

# 8.3.11 Server Load Balancer (SLB) Operations

This section describes server load balancer operations.

Operations on server load balancers, such as including a server in an L-Platform as a target of load balancing, or removing it as a target, are performed by specifying rulesets and parameters prepared for operations.

Operate the server load balancer as follows:

1. Display the **L-Platform Details** page.

Refer to "8.3.2 L-Platform Detailed Information Display" for the display method.

2. After selecting a server load balancer (SLB), click **Operation** 

Select a rule set page in Operation window is displayed.

3. Select the ruleset used in the operation in the **Select a rule set** page.

The rulesets for operating the target server load balancer are displayed in the **Select a rule set** page. In the ruleset description section in the lower part of the window, the description of the ruleset in the row being pointed at is displayed.

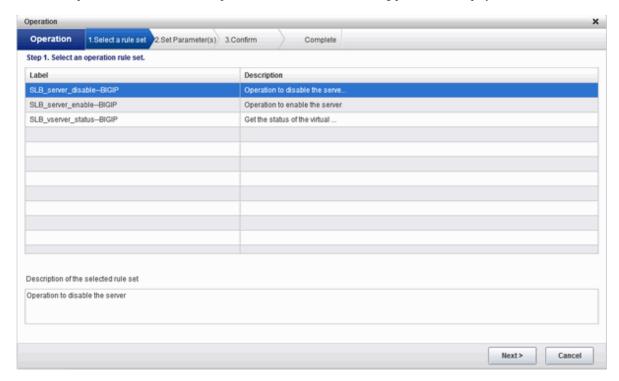

4. Select the ruleset to be used and click the **Next** button.

The **Set Parameter(s)** page is displayed.

Specify the parameters for operation corresponding to the ruleset in the **Set Parameter(s)** page. No information for parameters is displayed if there are no parameters.

- Selected ruleset: The name of the ruleset selected in the **Select a rule set** page is displayed.
- Description: Displays a description of the selected ruleset.
- Parameters
  - Parameter: The labels of the parameters for operation are displayed.
  - Description: Displays the parameter descriptions.
  - Value: Enter the value to be set for the parameter.

- Description of the selected parameter: The description of the parameter in the row being pointed at is displayed.

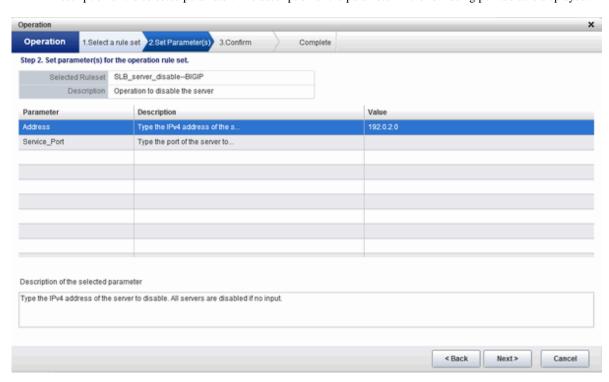

5. Once the parameter settings are complete, click the **Next** button.

The **Confirm** page will be displayed.

The values of the changed items are displayed in red. The value before the change is displayed as "changed from *the old value*". In the parameter description section in the lower part of the window, the description of the parameter in the row being pointed at is displayed.

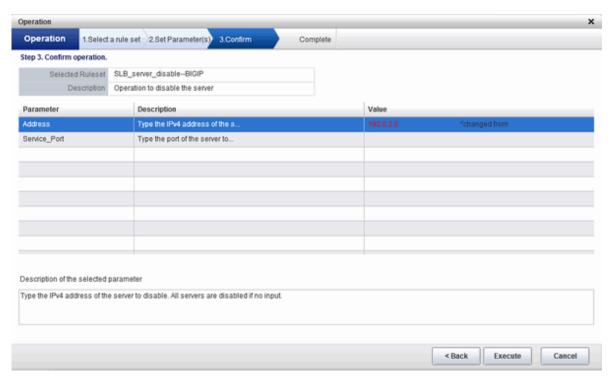

 $6. \ \ Confirm \ the \ values \ of \ the \ parameters \ displayed \ and \ click \ \textbf{Execute} \ button.$ 

The Complete page is displayed.

7. To confirm the results of the operation, click **Open Operation log**, or if you want to check the log later, click **Close** button.

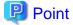

Also check with the infrastructure administrator if you do not understand the rulesets used when operating server load balancers, or do not know the values to be specified in the ruleset parameters.

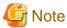

- Refer to "8.3.10 Server Load Balancer (SLB) Settings" and setup the server load balance after the L-Platform is deployed. Operation will fail if you try to operate the L-Platform without setting the server load balancer.

- Operation cannot be performed on a server load balancer when a server load balancer operation is executing.
- Confirm the results of server load balancer operations in the 8.3.12 Server Load Balancer (SLB) Operation Logs. If you do not check the operation logs after executing server load balancer operations, the results of previous operations will not longer be available when you next execute an operation.
- The parameters and operations available depend on the device and rulesets.

## 8.3.12 Server Load Balancer (SLB) Operation Logs

This section describes server load balancer operation logs.

The results of server load balancer operations can be checked by displaying the server load balancer operation logs.

Display the operation logs for the server load balancer as follows:

1. Display the **L-Platform Details** page.

Refer to "8.3.2 L-Platform Detailed Information Display" for the display method.

2. After selecting a server load balancer (SLB), click **Operation log** button.

The **Operation log** page is displayed.

This will be empty if there are no operation logs.

The message "Obtaining the operation log" is displayed when an operation is not yet complete.

The **Reload** button is enabled when a new operation is performed after displaying the operation log. Click **Reload** button to display the latest operation log.

3. When you have finished checking the results of the operation, click Close to close the Operation log page.

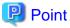

Check with the infrastructure administrator if you do not understand the content of the operation logs.

# 8.3.13 Tenant Operation

Follow the steps below to do tenant operation.

1. Display the Server List page.

Refer to "8.3.1 L-Platform Management Display Page" for information on how to display the page.

2. Click the **Tenant operation** button.

**Tenant operation** page will be displayed.

3. Click Start servers button to start all servers in the tenant. Click Stop servers button to stop all servers in the tenant.

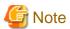

Start or Stop servers failed in following conditions.

- There are deploying or reconfiguring L-Platforms in the tenant.
- There are servers in following conditions. starting stopping taking backup taking snapshot restoring cloning

# 8.3.14 L-Platform Reconfiguration

The system configuration that configures the L-Platform in use can be modified on the **Reconfigure** page.

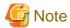

- **Reconfigure** page allows the configuration of the L-Platform to be modified. However, this may only be used when modifications to the configuration of the L-Platform template have been allowed by the infrastructure administrator.
- When reconfiguring a deployed server, the items that can be changed depend on the type and the power status of the server.

[Virtual server]

- The server is not running

Items other than the following can be changed:

- Host name
- Storage pool
- VM pool
- Storage pool and disk capacity of the system disk
- Storage pool and disk capacity of the deployed data disk
- IP address
- The server is running

The following items can be changed:

- Change the system name
- Change the server name
- Change the disk name
- Add a server
- Add a disk
- Setting the startup priority level
- Change the segment name

Along with these, there are items that can be modified depending on the type of virtualization software. Details are shown below. However, refer to "NIC Add and Delete" for information on adding and deleting NICs.

| Item name                                  | Change | Virtualization software |         |          |                   |
|--------------------------------------------|--------|-------------------------|---------|----------|-------------------|
|                                            | type   | VMware                  | Hyper-V | RHEL-KVM | Solaris container |
| Number of CPUs                             | Add    | Y                       | N       | N        | Y                 |
|                                            | Reduce | N                       | N       | N        | Y                 |
| CPU Performance                            | Add    | Y                       | Y       | Y        | Y                 |
|                                            | Reduce | Y                       | Y       | Y        | Y                 |
| CPU Reserved                               | Add    | Y                       | Y       | -        | -                 |
|                                            | Reduce | Y                       | Y       | -        | -                 |
| [VMware]                                   | Add    | Y                       | Y       | -        | -                 |
| CPU Shares [Hyper-V] CPU Weight            | Reduce | Y                       | Y       | -        | -                 |
| Memory Size                                | Add    | Y                       | N       | Y        | Y                 |
|                                            | Reduce | N                       | N       | Y        | Y                 |
| [VMware]                                   | Add    | Y                       | N       | -        | -                 |
| Memory Reserved<br>[Hyper-V]<br>Memory RAM | Reduce | Y                       | N       | -        | -                 |
| [VMware]                                   | Add    | Y                       | Y       | -        | -                 |
| Memory Shares [Hyper-V] Memory Weight      | Reduce | Y                       | Y       | -        | -                 |
| Server Type                                | Modify | Y                       | Y       | Y        | Y                 |

Y: Can be changed when the server is running

N: Cannot be changed when the server is running

-: No item or cannot be specified

If Server Type is changed, the following items are changed at the same time:

- Heartbeat
- Redundancy
- Automatic server release

## [Physical server]

Regardless of the power status, only the following items can be changed.

- Server name
- Server type
- Boot priority
- Segment name
- Regardless of whether or not an L-Platform reconfiguration completion notification email is received, check with the Infrastructure Administrator if an L-Platform is not changed. In this case, the change processing may have failed at the virtual server.
- Be aware of the following points for Solaris container management servers:
  - It may not be possible to get server CPU performance, the number of CPUs, and memory size. "-" is displayed if this is the case.

- The following operations are not possible:
  - Changes to NIC configuration
  - Addition of disks
  - Disk size changes
- If the resource pool where the server is operating is not being managed by this product, it is not possible to change the number of CPUs, CPU performance, memory size, server name, or boot priority when changing configuration after deployment.
- If the resource pool where the server is operating is not being managed by this product, redundancy and automatic server release will not be changed even if the server type is changed.

The number of CPUs and CPU performance may be different to the values allocated when the subscription was made. In this case, the number of CPUs and the CPU performance are adjusted so that the number of CPUs times the CPU performance becomes the same value.

- If Server Type is changed, the following items are changed at the same time.
  - Number of CPUs
  - CPU Performance
  - CPU Reserved
  - CPU Shares/ CPU Weight
  - Memory Size
  - Memory Reserved/Memory RAM
  - Memory Shares/ Memory Weight
  - Heartbeat
  - Redundancy
  - Automatic server release

When changing only Redundancy, Heartbeat, or Automatic server release, set the CPU and memory items back to their previous values after changing Server Type.

- Server load balancers (SLB) cannot be added or deleted by changing the L-Platform configuration.
- If the number of NICs is increased, IP addresses will not be automatically set on the guest OS. After increasing the number of NICs, log into the guest OS and manually set the IP address displayed in the L-Platform management window.

After setting the IP address, check that the added NIC can communicate properly with other devices.

If two or more NICs are being added, it is recommended to add one by one.

If two or more NICs have been added at the same time, set the IP address of each added NIC correctly by setting the IP address and checking the communication for one NIC at a time.

- If a NIC being deleted has been configured on the guest OS, the deletion operation on the L-Platform tab does not delete the configuration from the guest OS.
  - Delete the configuration of the NIC from the guest OS before the operation.
- When the NIC used to connect to the guest OS is deleted, it will no longer be possible to connect to the guest OS. When deleting the NIC used to connect to the guest OS, first add an NIC to take over the connection to the guest OS and confirm the connection, then delete the NIC.
- NICs cannot be added to or deleted from a server that has snapshots. When adding or deleting NICs, delete all snapshots of the server beforehand.

Follow the steps below to modify the system configuration that configures the L-Platform in use:

- Display the L-Platform Details page.
   Refer to "8.3.2 L-Platform Detailed Information Display" for information on how to display the page.
- 2. Click the **Reconfigure** button and display the **Reconfigure** page.

3. Modify the system configuration as required on the **Reconfigure** page.

Usage fees corresponding to the system reconfiguration will be displayed in the top-right of the window.

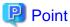

Estimated charges for the L-Platform will only be displayed when the usage fees display is set to enabled.

The displayed usage fees will be calculated according to current prices, and not according to prices at the time of deployment.

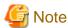

The size and pool cannot be changed for system disks and extended disks that have already been deployed. If a cloning image associated with the image information includes a data disk, changes to the number of disks cannot be made until deployment is complete.

.....

4. When the L-Platform is modified, click the **Next** button.

The **Confirm** page will be displayed.

The difference between the old L-Platform and the new L-Platform is displayed as follows:

| Item         | Display format                                                                                                    |
|--------------|----------------------------------------------------------------------------------------------------|
| Item changed | The values of the changed items are displayed in red. The old value is displayed as "Changed from <i>the old value</i> ".                                          |
| Item added   | "*Added" is displayed after items that have been added.  The values of the added items are displayed in red. The background of the added item is displayed in red. |
| Item deleted | "*Deleted" is displayed after items that have been deleted.  The background of the deleted item is displayed in gray.                                              |

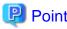

#### CSV output

When the **Save as CSV** button is clicked, the **Select the destination to save** window is displayed where the L-Platform template can be saved as a CSV file.

The default CSV file name format is shown below. This file name can be modified as necessary.

SystemConfiguration (+ <L-Platform name> +)\_ <date> + .csv

#### Save specification

Click the **Save Configuration** button to save the L-Platform configuration, and the display returns to the **Management** page.

When the L-Platform template is saved, an icon ( ) will be displayed after the L-Platform template name.

5. Check the displayed contents of the L-Platform configuration, and click the **Next** button. The **Agreement** page will be displayed.

6. Check the license agreement displayed. Select the Agree the license check box, and then, click the Reconfigure button.

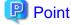

When the application process is enabled, clicking of the **Reconfigure** button on the **Agreement** page displays the **Forward screen** window. Refer to "8.5 Select Forward Destination of Application Process" for details.

......

The Complete page will be displayed when an application for modification of an L-Platform is accepted.

- When the application process is disabled

The following message will be displayed:

"The request to reconfigure the L-Platform has been completed. The reconfiguration takes some time to complete."

- When the application process is enabled

The following message will be displayed:

"The request to reconfigure the L-Platform has been completed. The L-Platform will be reconfigured after approval and/or judgement procedures."

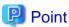

When an L-Platform is changed, an L-Platform reconfiguration completion notification email is sent to the subscriber.

If an L-Platform change fails, an L-Platform reconfiguration failure notification email is sent to the subscriber and the Infrastructure Administrator. In this case, check with the Infrastructure Administrator about the action required.

## 8.3.15 Cancel an L-Platform

Follow the steps below to cancel an L-Platform:

1. Display the **L-Platform Details** page.

Refer to "8.3.2 L-Platform Detailed Information Display" for information on how to display the page.

- 2. Stop all the servers of the system that configures the L-Platform to be canceled. Refer to "8.3.4 Start and Stop the Server" on information on how to stop a server.
- 3. Click the **Unsubscribe** button.

The **Confirm** page will be displayed.

4. Confirm that the correct L-Platform is being canceled, and click the **Next** button.

The **Agreement** page will be displayed.

5. Select the Agree the license check box to cancel the subscription, and click the Unsubscribe button.

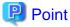

When the application process is enabled, clicking of the **Unsubscribe** button on the **Unsubscribe** page displays the **Forward screen** window. Refer to "8.5 Select Forward Destination of Application Process" for details.

The Complete page will be displayed when the L-Platform is canceled.

- When the application process is disabled

The following message will be displayed.

"The L-Platform has been unsubscribed."

- When the application process is enabled

The following message will be displayed.

"The L-Platform to unsubscribe the L-Platform has been completed. The L-Platform will undeploy after approval and/or judgement procedures."

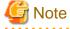

When the following events occur, cancellation application may become impossible.

Notify the Infrastructure Administrator of the content displayed on the window.

- The pop-up blocker has been enabled and the 'Forward screen' window is not displayed.
- An error message is displayed on the 'Forward screen' window.

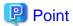

When an L-Platform is cancelled, a cancellation completion notification email is sent to the subscriber.

If an L-Platform cancellation fails, a cancellation failure notification email is sent to the subscriber and the Infrastructure Administrator. In this case, check with the Infrastructure Administrator about the action required.

## 8.3.16 Reconfiguration Page

The following configuration can be defined on the **Reconfigure** page.

- Segment: Represents a network segment located on the L-Platform
- Virtual server: Represents a server on the L-Platform
- Physical server: Represents a physical server.
- Disk: Represents an extended disk that is not a system disk but can be added to the virtual server or physical server.

An example of the **Reconfigure** page display is shown below.

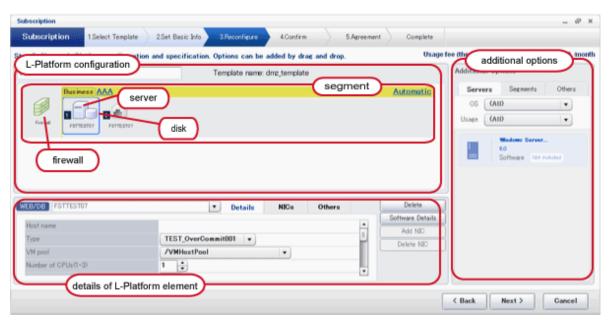

The configuration of the **Reconfigure** page is shown below:

| Part                          | Description                                                                                                    |
|-------------------------------|----------------------------------------------------------------------------------------------------|
| L-Platform configuration      | Located on the top of the page, this area expresses the L-Platform in terms of the elements of firewall, segment, virtual server, physical server and disk.  When an element is selected, the element is displayed in the Details of configuration element.                                                                                                    |
| Add options                   | Located on the right hand side of the page, this area lists the elements of, the virtual server, physical server, segment and disk that can be added to the L-Platform  The listed elements can be dragged and dropped into the L-Platform using a mouse and added to the virtual system configuration as elements.                                                                                                    |
| Details of L-Platform element | Located at the bottom of the page, this area allows the details of a selected L-Platform element to be edited By clicking the <b>Delete</b> button, the elements such as a virtual server or physical server or a disk can be deleted from the L-Platform. Software information can be checked in a new window by clicking the <b>Software details</b> button. Click the <b>Add NIC</b> button to add NICs. The <b>Add NIC</b> button is enabled only if NICs can be added. |

| Part | Description                                                 |
|------|-------------------------------------------------------------|
|      | Click the <b>Delete NIC</b> button to delete selected NICs. |

Icons displayed in the L-Platform configuration area are as follows.

| Icon | Explanation                              |
|------|------------------------------------------|
|      | Virtual server without data disks        |
|      | Virtual server with a single data disk   |
|      | Virtual server with multiple data disks  |
| P    | Physical server without data disks       |
|      | Physical server with a single data disk  |
|      | Physical server with multiple data disks |
|      | NIC of a Virtual server                  |
| P    | NIC of a Physical server                 |
|      | Grouped NICs                             |
|      | Firewall                                 |
| rÉ   | Server Load Balancer(SLB)                |

Icons displayed in the L-Platform configuration area to indicate server statuses are shown below.

These are example icons for a virtual server without disks. There are corresponding icons also for a physical server and for a server with no data disk, a single data disk, and multiple data disks.

| Icon | Explanation                                          |
|------|------------------------------------------------------|
|      | Stopped                                              |
|      | Running                                              |
|      | Starting, stopping, being deployed, or in a failover |
|      | Failed to start or stop                              |

Icons displayed in the Add options area are as follows.

| Icon   | Explanation                                   |
|--------|-----------------------------------------------|
| :<br>= | Virtual image information without data disks  |
| P<br>= | Physical image information without data disks |
| =      | Virtual image information with data disks     |
|        | Management segment                            |
| TTL    | Business segment                              |
| 111    | Management segment with admin LAN allocated   |
|        | Data disk                                     |

### **Edit the L-Platform**

The L-Platform can be edited on the **Reconfigure** page.

The L-Platform name entered on the **Basic info** page can be modified.

Segments cannot be added or deleted using configuration modification on an L-Platform that has already been deployed.

To add a virtual server or physical server, a virtual server or physical server listed in **Servers** tab of **Additional options** can be dragged and dropped into the segments.

To add a disk, a disk listed in Others tab of Additional options can be dragged and dropped into the virtual server or physical server.

The types of disks that can be added are new disks and existing disks. New disks can be added to virtual servers and physical servers. Existing disks are displayed if an Infrastructure Administrator has registered them to a storage pool that can reference already created disk resources, and can be added to physical servers.

### **Firewall**

When the firewall is selected, its ruleset can be checked. The firewall cannot be deleted.

### Firewall tab

| Part     | Description                                                                                  |
|----------|----------------------------------------------------------------------------------------------|
| rule set | Displays the name of the 'ruleset' set for the firewall. The ruleset name cannot be changed. |

Click **Setting** button to check the parameter values in the ruleset. The values set as the default are the values specified in the L-Platform template.

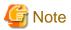

- The firewall for a server added by a new L-Platform subscription or L-Platform reconfiguration is set after the L-Platform is deployed. Refer to "8.3.9 Setup Firewall" for details.

### **Edit a Segment**

A segment can be edited by selecting the segment to be edited.

It is possible to select whether a subnet allocated to the segment can be set automatically or manually in the segment editing. Note, however, that subnets cannot be modified in the L-Platform configuration after the system has been deployed.

If the network to be connected to is specified in the L-Platform template, the specified network remains selected.

The following window displays an example of the **Reconfigure** page when a segment name is clicked. The following window shows the **Reconfigure** page used to subscribe to an L-Platform.

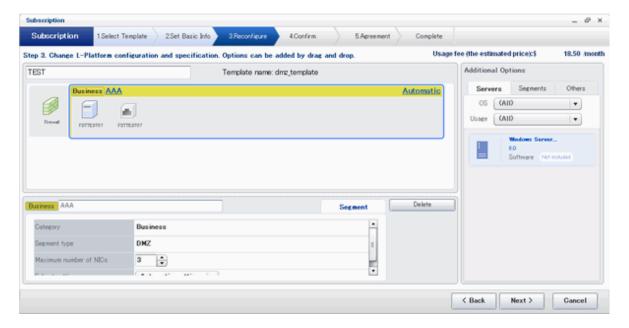

### **Details of configuration element Segment tab**

| Part                   | Description                                                                                                    |
|------------------------|----------------------------------------------------------------------------------------------------|
| Category               | Specify the category when an automatically selected segment is added. The default is "Business segment".                                                                                                    |
|                        | - Business segment: A segment where business servers are deployed                                                                                                    |
|                        | - Management segment: A segment where servers that monitor business or similar are deployed                                                                                                    |
| Segment type           | Specify the segment identification information used if segments are selected automatically when additions are made by segment extension.                                                                                                    |
| Maximum number of NICs | Specify the maximum number of servers that can be deployed in a segment.                                                                                                    |
| Subnet setting         | Specify the IP address of the deployed virtual server used if segments are selected automatically when additions are made by segment extension. The default value is "Automatic setting".  - Automatic setting: Set automatically from the subnet  - Manual setting: The user specifies a subnet address or selects it from a network resource |
|                        | list                                                                                                    |

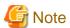

- If the maximum number of segments in the L-Platform template is one, the IP addresses of virtual servers being deployed can be specified in the subnet settings.

### **Additional options Segment tab**

| Part    | Description         |
|---------|---------------------|
| Segment | - Extend a segment. |

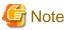

### Segment extension and reduction

- A network can be extended to the maximum number of segments for an L-Platform Template.

- Since at least one segment is required, it is not possible to delete all segments.
- When a segment is deleted, the connected servers and NICs are also deleted. To delete a segment and NICs except servers, delete NICs first and then delete a segment.
- A segment where there is a server load balancer cannot be deleted.
- The number of segments under firewall control cannot be changed.
- Reduction is not possible while a server is operating.

### **Edit a Virtual Server**

By clicking a virtual server, the virtual server can be edited by selecting the tabs displayed.

### **Details tab**

An example of the **Details** tab display is shown below.

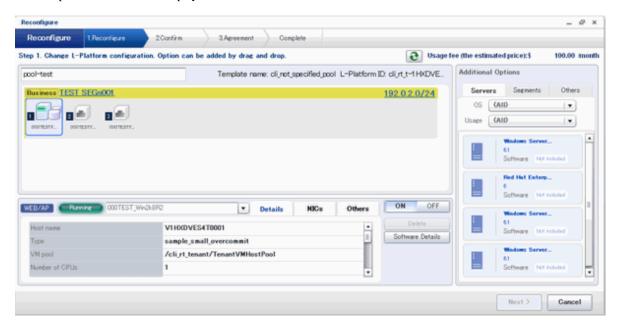

| Part      | Description                                                                                                    |
|-----------|----------------------------------------------------------------------------------------------------|
| Host name | Sets the virtual server name specified in the L-Platform template.                                                                                                    |
|           | "usage $+$ (no. of servers $+$ 1)" is set automatically for the virtual server that has been added as an option.                                                                                                    |
|           | To rename, the name must be no more than 85 characters long and not include the following characters:                                                                                                    |
|           | <, >, &, ', " and control characters                                                                                                    |
|           | However, the strings and the number of characters that can be specified may vary depending on the system settings. It is recommended that the name be specified using no more than 15 of the following characters. The value specified for this item cannot consist of only numbers. Hyphens cannot be used for the first character. |
|           | Alphanumeric characters, underscores ("_") and hyphens ("-")                                                                                                    |
|           | A pre-existing name cannot be specified.                                                                                                    |
| Туре      | From the drop-down menu, select the type (specifications) of the registered server.  The CPU, memory size, and System Disk will be set according to the type of the server selected.                                                                                                    |
|           | The settings for the following L-Server features are also made:                                                                                                    |

|         | Part                                     | Description                                                                                                    |
|---------|------------------------------------------|----------------------------------------------------------------------------------------------------|
|         |                                          | - Heartbeat                                                                                                    |
|         |                                          | - Redundancy                                                                                                    |
|         |                                          | - Automatic server release                                                                                                    |
|         |                                          | However, a message may appear indicating that the server type cannot be changed with some types of virtualization software.                                                                                                    |
| VM pool |                                          | From the drop-down menu, select the resource name of the VM pool that is the server deployment destination.                                                                                                    |
|         |                                          | Contact the infrastructure administrator in the event that an error message is displayed indicating that no existing pool can be selected as the server deployment destination.                                                                                                    |
|         | Number of CPUs                           | Set the number of CPUs of the virtual server.                                                                                                    |
|         |                                          | Specify the lesser of the two values: Enter either the maximum value entered for image information or enter the maximum value of the VM pool, number of cores of VM hosts with the most numbers of cores.                                                                                                    |
|         |                                          | A value outside the range cannot be set.                                                                                                    |
|         | Performance                              | Specify CPU performance of the virtual server in GHz.                                                                                                    |
|         |                                          | Specify the lesser of the two values: Enter either the maximum value entered for image information or enter the maximum value of the VM pool, value of operational frequency of VM hosts with the most value of operational frequency.                                                                                                    |
|         |                                          | A value outside the range cannot be set.                                                                                                    |
| CPU     | Reserved                                 | Specify the reserved CPU performance for the virtual server, in GHz.  The minimum value for the reserved clock speed that is guaranteed to be allocated to the virtual server can be specified. It is not possible to specify a value that is greater than the operating clock speed.  Any value outside the allowable range cannot be specified.  This is not displayed and cannot be specified if the virtualization software is RHEL-KVM. |
|         | [VMware]<br>Shares<br>[Hyper-V]          | Specify the relative allotment ratio for determining the allotment of memory size when multiple virtual machines are competing for memory resources. Specify an integer up to 1,000,000.                                                                                                    |
|         | Weight                                   | If the reconfiguration simplification function is disabled and the easy selection method is set, set values are as follows:                                                                                                    |
|         |                                          | - Low (500)                                                                                                    |
|         |                                          | - Standard (1,000)                                                                                                    |
|         |                                          | - High (2,000)                                                                                                    |
|         |                                          | This is not displayed and cannot be specified if the virtualization software is RHEL-KVM.                                                                                                    |
| Memory  | Size                                     | Specify the memory size of the virtual server in GB.                                                                                                    |
|         |                                          | Specify the lesser of the two values: Enter either the maximum value entered for image information or enter the maximum value of the VM pool, free memory size of VM hosts with the most free memory size.                                                                                                    |
|         |                                          | A value outside the range cannot be set.                                                                                                    |
|         | [VMware]<br>Reserved<br>[Hyper-V]<br>RAM | Specify the reserved memory size for the virtual server, in GB.  The minimum value for the reserved memory size that is guaranteed to be allocated to the virtual server can be specified. It is not possible to specify a value that is greater than the memory size.  Any value outside the allowable range cannot be specified.                                                                                                    |
|         |                                          | This is not displayed and cannot be specified if the virtualization software is RHEL-KVM.                                                                                                    |

|               | Part                                      | Description                                                                                                    |
|---------------|-------------------------------------------|----------------------------------------------------------------------------------------------------|
|               | [VMware]<br>Shares<br>[Hyper-V]<br>Weight | Specify the relative allotment ratio for determining the allotment of memory size when multiple virtual machines are competing for memory resources. Specify an integer up to 1,000,000.  If the reconfiguration simplification function is disabled and the easy selection method is set, set values are as follows:  - Low (500)  - Standard (1,000)  - High (2,000) |
|               |                                           | This is not displayed and cannot be specified if the virtualization software is RHEL-KVM.                                                                                                    |
| System Disk   | Storage pool                              | From the drop-down menu, select the storage pool to be used.                                                                                                    |
|               | Size                                      | The disk capacity of the virtual server is displayed in GB.  The capacity of the system disk cannot be modified.                                                                                                    |
| Boot priority |                                           | Sets the priority order when performing batched power supply operations in either the L-Platform or the tenant. The smaller the value, the higher the priority order.  Set to 0 when power supply operations are not carried out in a single batch. Note however that this value cannot be set to 0 at the time of new deployment.                                     |

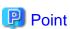

The icons displayed in front of the virtual server names correspond to the usage of the virtual servers described in the specification.

- WEB: Web server
- AP: Application server
- DB: Database server

When a virtual server has multiple usages, an icon showing each usage separated by "/" will be displayed.

Example: WEB/AP, AP/WEB/DB etc.

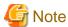

- The server type cannot be changed with some types of virtualization software.
- When the value 0 or no valid value is specified for CPU frequency, CPU reserve clock rate, memory size, or memory reserve size, it is treated as if the value 0.1 were specified. This modification is included in the changed items.

......

### NICs tab

An IP address to be allocated to NIC can be set using the NICs tab.

An IP address can be set only when "manual setting" was specified when the segment was edited for a subnet. Note, however, that a subnet cannot be modified when modifying the configuration of a system that has been deployed, and so the IP address cannot be modified either.

The following example displays the NICs tab. The following window shows the Reconfigure page used to subscribe to an L-Platform.

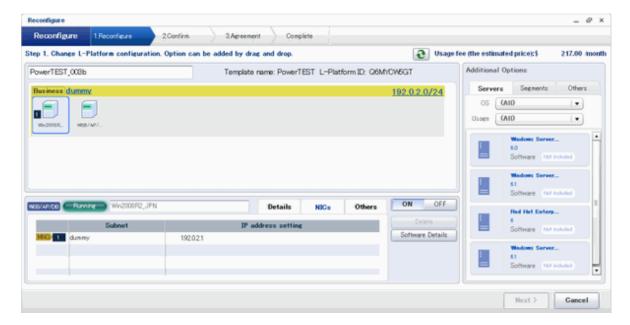

There are two ways of specifying an IP address as follows:

- Automatic
  Sets an IP address automatically from a subnet.
- Manual
   Enters an IP address directly.

   When there is a conflict between the specified IP address and network resources, an error message will be displayed.

### An MNG icon is displayed for the control NIC.

The following window displays an example of an L-Platform where multiple NICs exist. The following window shows the **Reconfigure** page used to subscribe to an L-Platform.

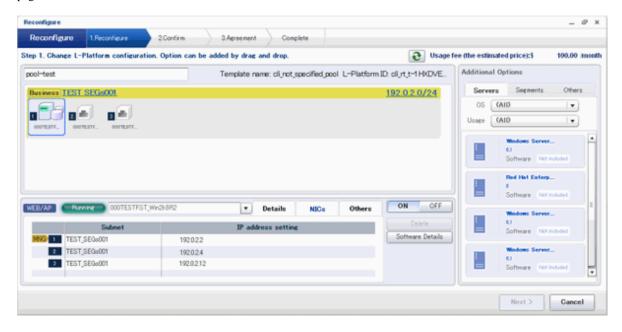

Each NIC is represented by one server. When a server is selected, the same server in each segment is selected. When a server is selected an icon is displayed showing a number at its lower left hand corner. The number represents an NIC number. Dark-colored servers are the NICs for administration, and light-colored servers are NICs for business.

When a server is dragged from the Add options and dropped on a segment, as many servers as the number of NICs specified for the segment in the image information are displayed.

### NIC Add and Delete

This section explains NIC add and delete.

Click the Add NIC button to add a business NIC to the same segment as the control NIC.

Click the **Delete NIC** button deletes an NIC.

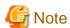

- Whether NICs can be added or deleted depends on the type of server, the type of virtualization software (for a virtual server), and the power status. Details are shown below:

| Operation | Server<br>status | VMware | Hyper-V | RHEL-KVM | Solaris<br>container | Physical<br>server |
|-----------|------------------|--------|---------|----------|----------------------|--------------------|
| Add       | Stop             | Y      | Y       | Y        | N                    | N                  |
|           | Opearion         | Y      | N       | N        | N                    | N                  |
| Delete    | Stop             | Y      | Y       | Y        | N                    | N                  |
|           | Opearion         | Y      | N       | N        | N                    | N                  |

Y: Can add or delete

N: Cannot add or delete

- A maximum of eight NICs can be added with Solaris container management servers.
- NICs cannot be added if they would exceed the maximum number of connections for the segment.
- Since at least one NIC is required, it is not possible to delete all NICs.
- When add or delete NICs for a physical server, configure the number of NICs after settings are made to match the number of NICs of the physical server being used.

### Others tab

The **Others** tab can be used to check the operating system installed at a virtual server, the middleware and other software, and information on the patches applied to the software.

### **Editing a Physical Server**

When a physical server is selected, the allowed physical server depends on the displayed tab.

For a deployed physical server, only the server name, the server type, and the boot priority can be changed.

### **Details tab**

A display example of the **Details** tab is shown below.

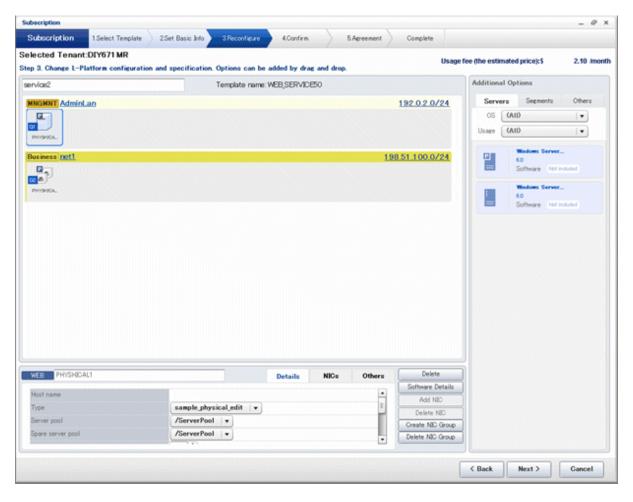

| Part        | Description                                                                                                    |  |
|-------------|----------------------------------------------------------------------------------------------------|--|
| Host name   | Sets the name of a physical server that is in the L-Platform Template.  "usage + (no. of servers + 1)" is set automatically for the physical server that has been added as an option.  To rename, the name must be no more than 85 characters long and not include the following characters:  - (, >, &, ', " and control characters  However, the strings and the number of characters that can be specified may vary depending on the system settings. It is recommended that the name be specified using no more than 15 of the following characters. The value specified for this item cannot consist of only numbers. Hyphens cannot be used for the first character.  Alphanumeric characters, underscores ("_") and hyphens ("-")  A pre-existing name cannot be specified. |  |
| Туре        | From the drop-down menu, select the type (specifications) of the registered server. The CPU, memory size, and System Disk are set according to the selected server type. The settings for the following L-Server features are also made:  - Heartbeat - Redundancy - Automatic server release                                                                                                    |  |
| Server pool | From the drop-down menu, select the resource name of the server pool that is the server deployment destination.                                                                                                    |  |

| Part                     |                | Description                                                                                                    |  |
|--------------------------|----------------|----------------------------------------------------------------------------------------------------|--|
|                          |                | Contact the infrastructure administrator in the event that an error message is displayed indicating that no existing pool can be selected as the server deployment destination.                                                                                                    |  |
| Reserve server pool      |                | From the drop-down menu, select the resource name of the reserve server pool.                                                                                                    |  |
|                          |                | Contact the infrastructure administrator in the event that an error message is displayed indicating that no existing pool can be selected as the server deployment destination.                                                                                                    |  |
| CDV                      | Number of CPUs | Set the number of CPUs in the physical server.  If the upper limit value recorded in the image information differs from the VM pool upper limit value (the number of cores in the VM host with the most cores), a value up to the smaller value can be set.  Values outside that range cannot be set.                     |  |
| CPU performance          |                | Specify the CPU performance of the physical server in GHz units. If the upper limit value recorded in the image information differs from the VM pool upper limit value (the frequency of the VM host with the highest frequency), a value up to the smaller value can be set.  Values outside that range cannot be set.   |  |
| Memory                   | Size           | Specify the memory size of the physical server in GB units.  If the upper limit value recorded in the image information differs from the VM pool uppe limit value (the free size of the VM host with the largest free memory size), a value up to the smaller value can be set.  Values outside that range cannot be set. |  |
| System Disk Storage pool |                | From the drop-down menu, select the storage pool to be used.                                                                                                    |  |
|                          | Size           | The disk capacity of the physical server is displayed in GB.                                                                                                    |  |
|                          |                | The capacity of the system disk cannot be modified.                                                                                                    |  |
| Boot priority            |                | Sets the priority order when performing batched power supply operations in either the L-Platform or the tenant. Range:1-256.The smaller the value, the higher the priority order.                                                                                                    |  |
|                          |                | Set to 0 when power supply operations are not carried out in a single batch. Note however that this value cannot be set to 0 at the time of new deployment.                                                                                                    |  |

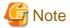

The server pool physical server with details closest to the specified CPU and memory information is allocated.

Usage fees are calculated according to the values entered for the CPU performance and memory capacity when newly deploying a physical server. The performance of the actual server deployed will be the closest possible to the entered values. For this reason, the usage fees displayed may differ to actual charges.

Usage fees for physical servers that have already been deployed will be calculated according to the actual CPU performance and memory capacity.

### NICs tab

Use the NICs tab to set the IP address allocated to an NIC.

Note that the IP address can be set only if "manual setting" is specified for the subnet during segment editing. However, since the subnet cannot be changed by reconfiguration after a system is deployed, IP address changes are also not possible.

A display example of the NICs tab is shown below. Note that the window shown below is the L-Platform subscription Reconfigure page.

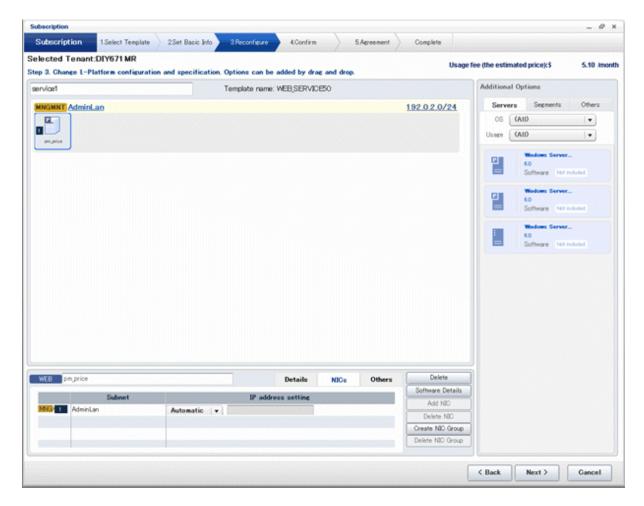

The following two methods are available for specifying an IP address:

- Automatic
  - The IP address is set automatically from the subnet.
- Manual
  - Enter the IP address directly.

An error message is displayed if the specified IP address is inconsistent with the network resources.

The  $\boldsymbol{MNG}$  icon is displayed for the control NIC.

The window below is an example of the display when there are multiple NICs. Note that the window shown below is the L-Platform subscription **Reconfigure** page.

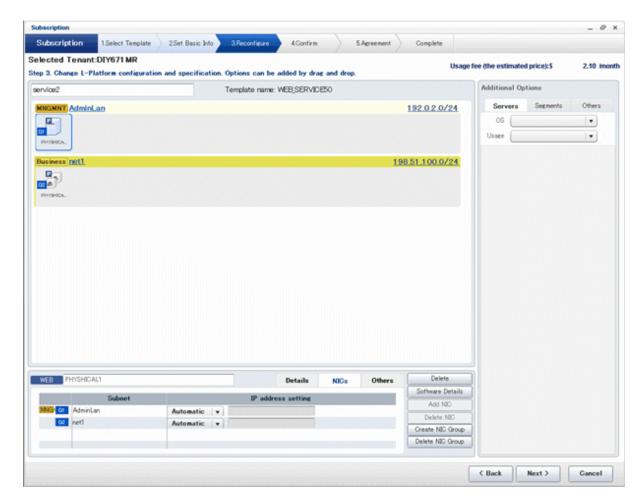

NIC1 is represented by one physical server. When a server is selected, the selected state occurs for all the same servers. A numeric icon is displayed to the bottom left of selected servers. It indicates the NIC number.

 $Dark\text{-}colored \ servers \ indicate \ management \ NICs, \ and \ light\text{-}colored \ servers \ indicate \ business \ NICs.$ 

If a segment is dragged and dropped from the addition option, the number of servers displayed matches the number of NICs specified in the image information of the segment.

### **NIC Grouping**

This function is available with physical servers only.

This section explains NIC grouping.

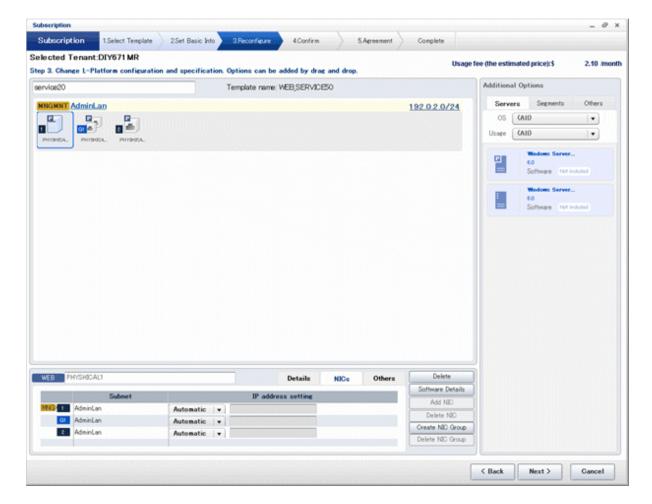

- Making a group

Select multiple checkboxes, and then click the **Form NIC Group** button. However, Multidata input NIC cannot be grouped. Groups can include control NIC.

- Cancelling a grouping

Select multiple checkboxes, and then click the  $\boldsymbol{Delete\ NIC\ Group}$  button.

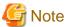

- This is possible only during L-Platform subscription. NIC groups cannot be made or cancelled after deployment.
- Two NICs can be grouped. Three or more NICs cannot be grouped.

### Others tab

The **Others** tab can be used to check the operating system installed at a physical server, the middleware and other software, and information on the patches applied to the software.

### Edit a Disk (for a Virtual Server)

A virtual server to which a disk has been added can be selected. By clicking the button (virtual server name, a selection list of virtual servers and disks is displayed. Select a disk on the list.

Only extended disks can be modified when editing a disk. System disks cannot be edited.

The following example displays the **Reconfigure** page when a disk is selected. The following window shows the **Reconfigure** page used to subscribe to an L-Platform.

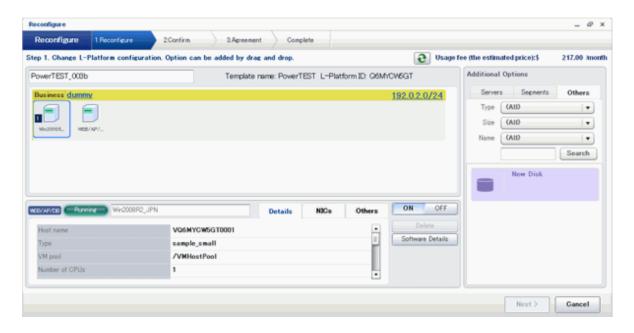

| Part         | Description                                                                                                    |  |  |
|--------------|----------------------------------------------------------------------------------------------------|--|--|
| Disk name    | "disk + serial number" is set automatically as the disk name.  The serial number is allocated according to the following rules.  - Allocation of serial number starts from 0 for the disks registered in the L-Platform template.  - "Number of disks + 1" is allocated to a disk added using Add options.  To rename a disk, the new name must be no more than 85 characters long and not include the following characters:  - *, * *, * *, * *, * and control characters  A pre-existing name cannot be specified. |  |  |
| Storage pool | From the drop-down menu, select the deployment destination resource pool.                                                                                                    |  |  |
| Size         | Specify the disk capacity of the virtual server in GB.  Specify the lesser of the two values: Enter either the maximum value entered for image information or enter the maximum value of the storage pool, free space size of storages with the most free space size. A value outside the range cannot be set.                                                                                                    |  |  |

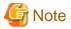

- If the virtualization software is Hyper-V, the maximum number of disks after addition is four, including the system disk.
- Only existing disks can be added or deleted if the virtualization software is RHEL-KVM. New disks cannot be added.
- Disks cannot be added to or deleted from images that include data disks.
- Disks cannot be added to or deleted with Solaris container management servers.

### Edit a disk (for a physical server)

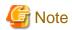

Disks can be added to servers that have already been deployed only by stopping the server first.

A physical server to which a disk has been added can be selected. By clicking the button ( ) located to the right of the physical server name, a selection list of physical server and disks is displayed. Select a disk on the list.

Only extended disks can be modified when editing a disk. System disks cannot be edited.

The following example displays the **Reconfigure** page when a disk is selected. The following window shows the **Reconfigure** page used to subscribe to a service.

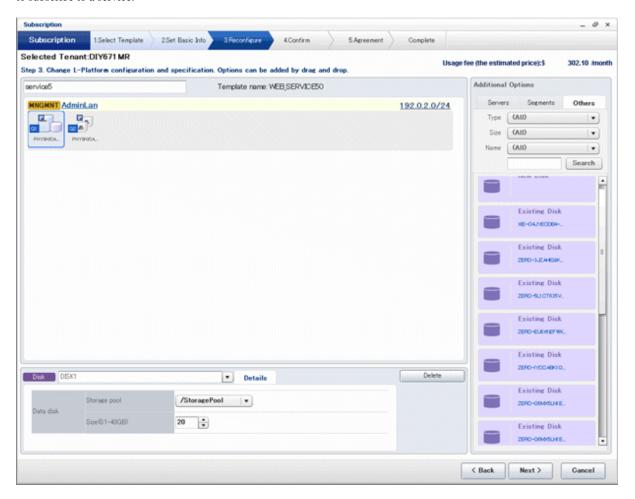

| Part         | Description                                                                                                    |  |
|--------------|----------------------------------------------------------------------------------------------------|--|
| Disk name    | "disk + serial number" is set automatically as the disk name.  The serial number is allocated according to the following rules.  - Allocation of serial number starts from 0 for the disks registered in the L-Platform template.  - "Number of disks + 1" is allocated to a disk added using Add options.  To rename a disk, the new name must be no more than 85 characters long and not include the following characters:  - (, >, &, ', " and control characters  A pre-existing name cannot be specified. |  |
| G. 1         |                                                                                                    |  |
| Storage pool | From the drop-down menu, select the deployment destination resource pool. If an existing disk is selected, modification is not possible.                                                                                                    |  |
| Size         | Specify the disk capacity of the virtual server in GB.  Specify the lesser of the two values: Enter either the maximum value entered for image information or enter the maximum value of the storage pool, free space size of storages with the most free space size. A value outside the range cannot be set.                                                                                                    |  |

### Server tab

"Physical server" and "Virtual server" can be selected from Type, enabling only servers of the selected type to be displayed.

### Server load balancer

The parameters and rulesets set in the server load balancer are displayed when a server load balancer is selected.

### SLB tab

| Part                | Description                                                                                                  |  |
|---------------------|----------------------------------------------------------------------------------------------------|--|
| Deployment rule set | The names of the ruleset set in the server load balancer is displayed. The ruleset names cannot be modified. |  |
| Description         | Descriptions of the ruleset for deploying server load balancer is displayed.                                 |  |

Click Parameter details button to confirm the values of the parameters set in rulesets.

If a server load balancer is defined in an L-Platform template, the default rulesets and parameter values are those specified in the L-Platform template.

### Parameter details page

A list of parameters defined in the ruleset is displayed in the Parameter details page.

Click Parameter details button to display the Parameter details page.

| Part              | Description                                                                  |
|-------------------|------------------------------------------------------------------------------|
| Selected rule set | The names of the ruleset for deploying server load balancer is displayed.    |
| Description       | Descriptions of the ruleset for deploying server load balancer is displayed. |

#### - SLB tab

Parameters that are unrelated to the server are displayed:

| Part                                                      | Description                                                                |  |
|-----------------------------------------------------------|----------------------------------------------------------------------------|--|
| Parameter                                                 | Displays the parameter labels.                                             |  |
| Description                                               | Displays the parameter descriptions.                                       |  |
| Value The value to be set for the parameter is displayed. |                                                                            |  |
| Description of the selected parameter                     | The description of the parameter in the row being pointed at is displayed. |  |

### - Server tab

Parameters that are related to the server are displayed:

| Part                                  | Description                                                                                                    |  |
|---------------------------------------|----------------------------------------------------------------------------------------------------|--|
| Server                                | The names of the servers where the parameters are enabled are displayed. "-" is displayed for parameters unrelated to the server. |  |
| Parameter                             | Displays the parameter labels.                                                                                                    |  |
| Description                           | Displays the parameter descriptions.                                                                                              |  |
| Value                                 | The value to be set for the parameter is displayed.                                                                               |  |
| Description of the selected parameter | The description of the parameter in the row being pointed at is displayed.                                                        |  |

# 8.4 Display Event Logs

Event logs of the errors that occurred while using the L-Platform functions can be displayed on the Event Log page.

Follow the steps below to display event logs:

Select Event Log from the operation menu of the L-Platform page.
 A list of event logs will be displayed.

Up to 100 logs are displayed on the Event log page for duration of up to 14 days starting from the most recent log.

Refer to "Chapter 20 Message Stating with VSYS" in "Messages" for information on the messages displayed in the event log.

## 8.5 Select Forward Destination of Application Process

When the application process is enabled, the forward destination of the application process must be selected to use the following functions:

- L-Platform subscription
- L-Platform reconfiguration
- Cancel L-Platform

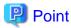

The application process is set by the infrastructure administrator.

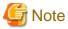

If the pop-up blocker is enabled and the URL of the ROR Console is not registered with the 'Address of web site to allow' list, the 'Forward screen' window will not be displayed.

......

......

Follow the steps below to select the forward destination of the application process:

 The forward screen window is displayed when an L-Platform usage application is made, an L-Platform configuration is modified, or an L-Platform is released.

| Item                   | Description                                                                                                    |  |
|------------------------|----------------------------------------------------------------------------------------------------|--|
| Forward destination    | Select an approver who is the forward destination of the application process. If the process has been set to require no approval, the field will be displayed in grey and cannot be selected. |  |
| Reason for application | Specify the reason for application using 100 or less characters.                                                                                                    |  |

2. Specify the item and click the **Forward** button.

A message notifying the forward result will be displayed.

When forwarding is successful, the subscriber will receive an application acceptance email.

3. Confirm the message, click the **Close** button, and close the **Forward screen** window.

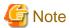

If an error message is displayed on the **Forward screen**, notify the infrastructure administrator of the contents displayed on the window. After closing the **Forward screen**, close the L-Platform window also.

If an error message is displayed on the forward screen when a service is subscribed to or modified, that subscription will be saved.

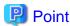

### Approving the application process

When an application process is forwarded, an email requesting an approval will be sent to the approver at the forward destination. An approval for the application must be obtained from the approver.

Refer to "Chapter 9 Request" for information on how to approve an application process.

If the process has not been approved, an email requesting an assessment will be sent to the infrastructure administrator.

#### Action when the mail is not sent

When the email is not sent to the subscriber or the approver, confirm whether the email address registered in the ROR Console is correct. If it is correct, contact the system administrator to report the user ID and the process instance name for subscription.

When the assessment request email is not sent to the infrastructure administrator, contact the system administrator to report the user ID and the process instance name.

### Check the application process status

The subscriber and the approver can check the status of application process.

Refer to "Chapter 9 Request" for information on how to check the status of application process.

### 8.6 How to Use the L-Platform

This section explains how to use the L-Platform after it is deployed.

Based on the information below, a deployed L-Platform can be accessed using the remote desktop function.

| Item       | Value                                                                                                |  |
|------------|----------------------------------------------------------------------------------------------------|--|
| IP address | 1. The IP address can be confirmed using the following procedures.                                   |  |
|            | 2. Select Server List on the Management page of L-Platform Management.                               |  |
|            | 3. Check IP address of the target server from the list displayed.                                    |  |
| User ID    | [Windows] Administrator                                                                              |  |
|            | [Linux] Root                                                                                         |  |
| Password   | The initial password can be confirmed using the following procedures:                                |  |
|            | 1. Select Service List on the Management page of L-Platform Management.                              |  |
|            | 2. Select the target L-Platform and click the <b>Details</b> button.                                 |  |
|            | 3. Select the target virtual server from the list displayed and click the <b>Initial PWD</b> button. |  |

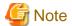

The initial password is already set up after the L-Platform is deployed. Be sure to change the password when the L-Platform starts to operate.

## 8.7 Server Load Balancer (SLB) Operation Procedure

This section describes the procedure for using an L-Platform template that includes a server load balancer (SLB).

- 1. Check the following two points before releasing or subscribing to a template that includes a server load balancer. Check with the infrastructure administrator if there are points that need to be clarified.
  - Preparations to set the server load balancer are complete

SLB settings are required to use the server load balancer. Check the following:

- a. You understand the meaning of the parameters set when configuring the server load balancer
- b. You know the values such as the virtual IP address that need to be set in (a)
- Proper preparations have been made for server load balancer operations

Server load balancer operations are performed by configuring rulesets and the parameters in the rulesets. Check the following:

a. You understand the rulesets for the operation of the server load balancer

- b. You understand the meaning of the parameters set in (a)
- c. You know the values that need to be set in (b)
- 2. Provide the tenant user with the information obtained in 1 and provide appropriate instruction in the deployment and operation of an L-Platform that includes a server load balancer.
- 3. Release the L-Platform template that includes the server load balancer to the tenant so that subscription to an L-Platform that includes a server load balancer can be performed. This is a job for the tenant administrator when they are releasing an L-Platform template.
- 4. Refer to "Server Load Balancer (SLB) Settings" and setup the server load balancer after the L-Platform is deployed
- 5. Refer to "L-Platform Reconfiguration" and perform the procedures described to change the configuration of an L-Platform.
- 6. If necessary, use the information obtained in 1 to perform "Server Load Balancer (SLB) Operations". After executing the operation, check the "Server Load Balancer (SLB) Operation Logs"\_
- 7. Refer to "Cancel an L-Platform" and perform the procedures described to cancel an L-Platform when it becomes unnecessary.

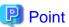

It is possible for the infrastructure administrator to check whether a server load balancer is included during approval of the L-Platform subscription when the application process is valid and when an approved process is set.

# **Chapter 9 Request**

This chapter explains how to operate the application list.

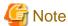

- Application processes are determined by the Infrastructure Administrator and set by the System Administrator. The application list can be used only if an application process is set.
- If Internet Explorer enhanced security (IE ESC) is enabled, the **X** button on popup windows does not operate correctly. Refer to the following website for information on how to disable Internet Explorer enhanced security: http://www.microsoft.com

## 9.1 Checking an Application Status

The application status and past application results can be checked for the following applications:

- Subscribe L-Platform
- L-Platform reconfiguration
- Cancel L-Platform

Perform the following steps to check the status of an application process:

- 1. Select **Request** from the ROR console.
- 2. Select either My Tasks or My Completed Tasks from the Task Filters drop-down list on the My Task window.
  - To check the status of applications in progress
    - Select **My Tasks** from the **Task Filters** drop-down list on the My Task window. A list of tasks with the status **Active** will be displayed.
  - To check past application results

Select **My Completed Tasks** from the **Task Filters** drop-down list on the My Task window. A list of tasks with the status **Completed** will be displayed.

The priority level of a task can be specified on the **Summary** tab under **My Tasks** using numerals from 0 to 2147483647. The default value is 8.

The higher the number of a task, the higher its priority level. Setting the priority level of tasks also enables them to be sorted in order of priority in task lists.

3. Select the process instance task to be checked and click on the **Details** tab.

Select the tasks with the following activity names:

- When checking the status of applications in progress
  - Cancel (subscriber)
  - Approve (approver)
- When checking past application results
  - Apply or Cancel (subscriber)
  - Approve (approver)
- 4. Select the **Status** tab on the **Form** panel.

A list of either application statuses or past application results will be displayed in chronological order.

Application results are displayed as shown in the image below. It indicates that approval was given to an application which was then dismissed upon assessment.

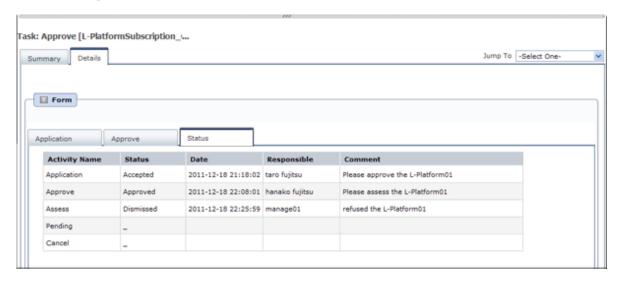

| Item          | Description                                                                                                    |                                                   |
|---------------|----------------------------------------------------------------------------------------------------|---------------------------------------------------|
| Activity Name | The task activities will be displayed.  Application, Approve, Assess, Pending or Cancel will be displayed.  Approve will only be displayed when the application process is set to 'ApproverOnly', while Assess will only be displayed when the application process is set to 'JudgeOnly'. |                                                   |
| Status        | Application Accepted                                                                                                    |                                                   |
|               | Approve                                                                                                    | One of the following responses will be displayed: |
|               |                                                                                                    | - Approval waiting                                |
|               |                                                                                                    | - Approved                                        |
|               |                                                                                                    | - Approved (Error)                                |
|               |                                                                                                    | - Rejected                                        |
|               |                                                                                                    | (*1)                                              |
|               | Assess                                                                                                    | One of the following responses will be displayed: |
|               |                                                                                                    | - Approval waiting                                |
|               |                                                                                                    | - Accepted                                        |
|               |                                                                                                    | - Accepted (Error)                                |
|               |                                                                                                    | - Dismissed                                       |
|               |                                                                                                    | (*1)                                              |
|               |                                                                                                    | - Blank (*2)                                      |
|               | Pending                                                                                                    | One of the following responses will be displayed: |
|               |                                                                                                    | - Pending                                         |
|               |                                                                                                    | - Cancel                                          |
|               |                                                                                                    | (*1)                                              |
|               |                                                                                                    | - Blank (*2)                                      |
|               | Cancel                                                                                                    | One of the following responses will be displayed: |
|               |                                                                                                    | - Cancel                                          |

| Item        | Description                                                                                   |              |
|-------------|-----------------------------------------------------------------------------------------------|--------------|
|             |                                                                                               | (*1)         |
|             |                                                                                               | - Blank (*2) |
| Date        | The date and time of execution will be output in the following format: YYYY-MM-DD HH:MM:SS    |              |
| Responsible | Displays the executor.                                                                        |              |
| Comment     | Displays any comments that were input at the time of Application, Approve, Assess or Pending. |              |

<sup>\*1:</sup> Displayed when the process was not executed.

The following illustrates an example of the application status confirmation window:

When the application process is set to 'Default'
 Indicates that the application has been accepted and the task is complete.

| <b>Activity Name</b> | Status   | Date                | Responsible    | Comment                                        |
|----------------------|----------|---------------------|----------------|------------------------------------------------|
| Application          | Accepted | 2011-12-19 02:41:59 | taro fujitsu   | Please approve the L-Platform05                |
| Approve              | Approved | 2011-12-19 02:44:17 | hanako fujitsu | Approved the L-Platform05. Please assess this. |
| Assess               | Accepted | 2011-12-19 02:45:47 | manage01       | Assessed the L-Platform05.                     |
| Pending              | -        |                     |                |                                                |
| Cancel               | _        |                     |                |                                                |

When the application process is set to 'ApproverOnly'
 Indicates that the application is awaiting approval.

| <b>Activity Name</b> | Status           | Date                | Responsible  | Comment                         |
|----------------------|------------------|---------------------|--------------|---------------------------------|
| Application          | Accepted         | 2011-12-19 02:13:46 | taro fujitsu | Please approve the L-Platform04 |
| Approve              | Approval waiting |                     |              |                                 |
| Pending              |                  |                     |              |                                 |
| Cancel               |                  |                     |              |                                 |

When the application process is set to 'JudgeOnly'
 Indicates that an error has occurred with the application during acceptance of the assessment and the task has been reserved.

| <b>Activity Name</b> | Status           | Date                | Responsible  | Comment                        |
|----------------------|------------------|---------------------|--------------|--------------------------------|
| Application          | Accepted         | 2011-12-19 02:29:31 | taro fujitsu | Please assess the L-Platform05 |
| Assess               | Accepted (Error) | 2011-12-19 02:34:28 | manage01     |                                |
| Pending              | Pending          |                     |              |                                |
| Cancel               |                  |                     |              |                                |

# 9.2 Cancelling an Application

Subscribers can cancel an application that they have issued.

A subscriber is a user who issued any of the following applications:

- Subscribe use L-Platform
- L-Platform reconfiguration
- Cancel L-Platform

Perform the following steps to cancel an application process:

1. From the ROR Console, select **Request** tab.

<sup>\*2:</sup> Displayed when the process has not been executed.

2. In the Task Filters drop-down list on the My Tasks window, select My Tasks.

A list of tasks with the status Active is displayed.

In the **Priority** field in **My Tasks** under the **Summary** tab, give the tasks a priority using a number between 0 and 2147483647. The default value is 8.

The higher the number of a task, the higher its priority level. Setting the priority level of tasks also enables them to be sorted in order of priority in task lists.

- 3. Select the task with the activity name "Cancel" on the process instance that you want to cancel, and then click the **Details** tab.
- 4. Select the **Application** tab on the **Form** panel. Check the content of the application.

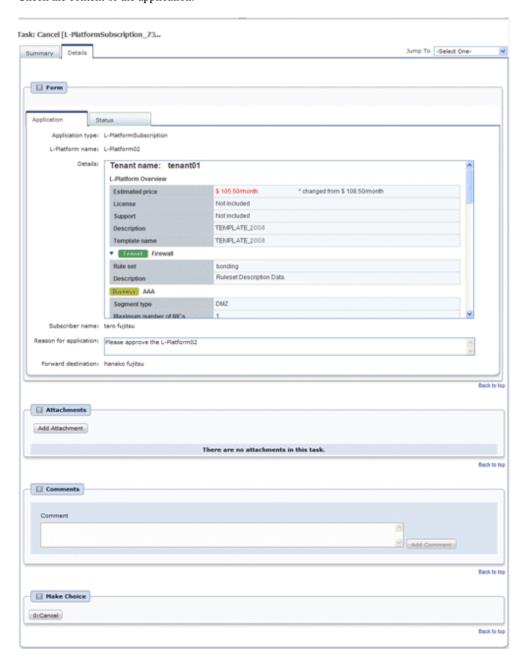

5. Click the **0: Cancel** button on the Make Choice panel.

The selected application process is cancelled.

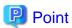

Dealing with error notifications from tenant users  $% \left( t\right) =\left( t\right) \left( t\right) \left($ 

The tenant administrator will be notified in the event that an error occurs when a tenant user cancels an application. Upon receiving this notification, the tenant administrator should then advise the infrastructure administrator of the process instance name in which the error occurred, together with the details of the error, and request the infrastructure administrator to investigate the error and deal with it accordingly.

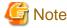

- If the **0: Cancel** button on the Make Choice panel is clicked without the **Details** tab being selected or without the **Status** tab on the **Details** tab being selected, the following message is displayed:

All the forms are not accessed in Details Tab. Do you want to continue?

To continue processing without checking the form, click the **OK** button. To check the form, click the **Cancel** button, and then select the **Details** tab or select the **Status** tab on the **Details** tab.

When canceling applications and Failed is displayed as the result in the Result Summary window, contact the tenant
administrator with the process instance name that failed and the error details and have them investigate the error and take action
as necessary.

Details about the errors are displayed by clicking **Details** in the comments in the **Result Summary** window.

# 9.3 Approving an Application

An approver approves application processes.

The approver is the Tenant Administrator specified as the forwarding destination at the time of application.

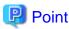

If the requirement to be approved is set for an application process, an approver approves the application process. When the application process is forwarded, an approval request email is sent to the approver.

Perform the following steps to approve an application process:

- 1. Click the URL given in the approval request email. Alternatively, login to the ROR console and select the **Request** tab.
- 2. In the Task Filters drop-down list on the My Tasks window, select My Tasks.

A list of tasks that are not yet approved is displayed.

In the **Priority** field in **My Tasks** under the **Summary** tab, give the tasks a priority using a number between 0 and 2147483647. The default value is 8.

The higher the number of a task, the higher its priority level. Setting the priority level of tasks also enables them to be sorted in order of priority in task lists.

- 3. Select the process instance task, and then click the **Details** tab.
- 4. Select the **Application** tab on the **Form** panel.

Check the content of the application.

For L-Platform usage applications (when the L-Platform template has been reconfigured) and for L-Platform reconfiguration applications, information from prior to any modifications can also be displayed under **Details**.

Furthermore, estimated price for corresponding L-Platform can be displayed as accounting information by selecting **Details** on the **Application** tab on the **Form** panel.

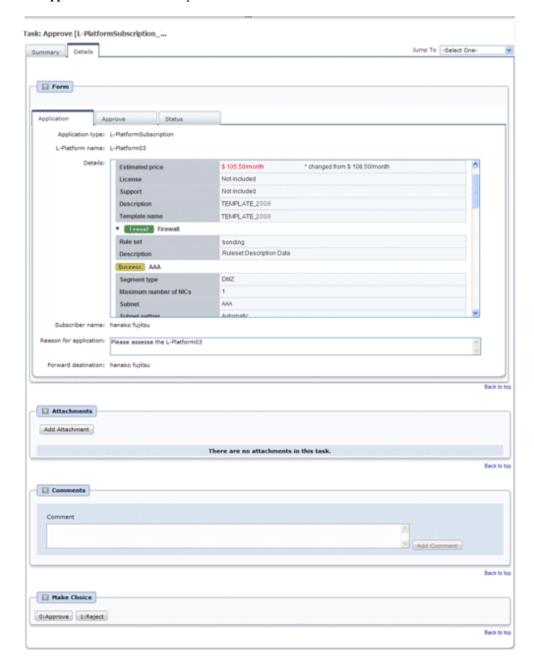

### 5. Select the **Approve** tab.

If required, enter a comment in Approval comment.

6. Click either the **0**: **Approve** button or the **1**: **Reject** button on the MakeChoice panel.

If an error occurs during approval processing after the **0: Approve** button is clicked, an error notification email is sent to the Infrastructure Administrator.

If the 1: Reject button is clicked, a rejection notification email is sent to the subscriber.

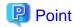

### Application process assessment

Application process assessment is performed by the Infrastructure Administrator.

If the requirement to be assessed is set for an application process, an assessment request email is sent to the Infrastructure Administrator when the approver clicks the **0: Approve** button. When the Infrastructure Administrator accepts the application, the requested processing is performed.

If the requirement to be assessed is not set for an application process, the requested processing is performed when the approver clicks the **0: Approve** button.

### Usage fees checks

Estimated price for the L-Platform will only be displayed when accounting display settings have been enabled by a system administrator.

Note that usage fees shows the prices at the following points and will not be recalculated even if there are changes in prices of configuration elements after this. Please be aware of this issue:

- Prices at the time of a new L-Platform usage application
- For L-Platform usage applications from a 'save configuration', prices are as per the time of the L-Platform save configuration
- Prices at the time of L-Platform reconfiguration

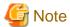

- If the **0: Approve** button or the **1: Reject** button on the Make Choice panel is clicked without the **Details** tab being selected or without the **Status** tab on the **Details** tab being selected, the following message is displayed:

All the forms are not accessed in Details Tab. Do you want to continue?

To continue processing without checking the form, click the **OK** button. To check the form, click the **Cancel** button, and then select the **Details** tab or select the **Status** tab on the **Details** tab.

- If the requirement to be assessed is not set for an application process and an L-Platform management function occurs during application approval, an error notification email is sent to the Infrastructure Administrator.
- When approving applications and **Failed** is displayed as the result in the **Result Summary** window, contact the tenant administrator with the process instance name that failed and the error details and have them investigate the error and take action as necessary.

Details about the errors are displayed by clicking **Details** in the comments in the **Result Summary** window.

# **Chapter 10 Tenant**

This chapter explains how to manage tenants.

## 10.1 Overview of Tenant Management

The information of users belonging to the same tenant as the logged in user can be managed using the tenant management windows of the ROR Console.

This section provides an overview of tenant management.

### Tenant management windows

The table below shows a list of tenant management windows.

| Classification  | Window                               | Explanation                                                          |
|-----------------|--------------------------------------|----------------------------------------------------------------------|
| User management | User List                            | Displays a list of the users of the tenant to which the user belongs |
|                 | Register User (direct registration)  | Registers a tenant user directly                                     |
|                 | Register User (pre-<br>registration) | Registers a provisional account for use when a tenant user registers |
|                 | Modify User                          | Modifies the selected user information                               |
|                 | Delete User                          | Deletes the selected user (multiple selections possible)             |
|                 | Change User Password                 | Changes the password for the selected user                           |

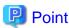

The following two methods are available for registering tenant users:

- Tenant users perform their own user registration using a provisional account registered by the Tenant Administrator from the Register User window.
- The Tenant Administrator registers tenant users from the Register User window.

The System Administrator sets the tenant user registration method.

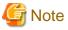

- The Tenant Administrator cannot perform the following operations for their own account on the User List window:
  - User modification
  - User deletion
  - User password change

The Tenant Administrator can change user information and the password for their own account on the Modify Account window under the "Account".

.....

- Depending on the directory services operation settings, it may not be possible to change the user password. The System Administrator sets the directory services operation settings.

### Tenant management window display method

Use the following method to display the tenant management windows:

- On the ROR Console, select the **Tenant** tab.

# 10.2 Displaying a User List

A list of users belonging to the same tenant as the logged in user can be displayed in the User List window.

Perform the following steps to display a list of users:

Click the **Tenant** tab on the ROR Console.
 The **User List** window is displayed.

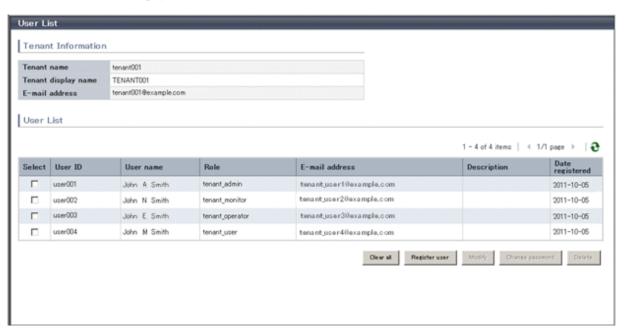

| Item               | Explanation                                                                                                    |  |
|--------------------|----------------------------------------------------------------------------------------------------|--|
| Tenant Information | The following information is displayed for the tenant to which the user belongs:                                 |  |
|                    | - Tenant name                                                                                                    |  |
|                    | - Tenant display name                                                                                            |  |
|                    | - E-mail address                                                                                                 |  |
| User List          | The following information on users belonging to the tenant shown at "Tenant information" is displayed in a list: |  |
|                    | - User ID                                                                                                    |  |
|                    | - User name                                                                                                    |  |
|                    | - Role                                                                                                    |  |
|                    | - Tenant Administrator (tenant_admin)                                                                            |  |
|                    | - Tenant operator (tenant_operator)                                                                              |  |
|                    | - Tenant monitor (tenant_monitor)                                                                                |  |
|                    | - Tenant user (tenant_user)                                                                                      |  |
|                    | - E-mail address                                                                                                 |  |
|                    | - Description                                                                                                    |  |
|                    | - Date registered                                                                                                |  |
| Clear all button   | Removes the selected state from all items in the list.                                                           |  |

| Item                   | Explanation                                                                                                    |
|------------------------|----------------------------------------------------------------------------------------------------|
| Register user button   | Displays either the Register User window that is used to register a new user directly, or the Register User window that is used for pre-registration of a new user. (*)                                                            |
| Modify button          | Displays the Modify User window that is used to modify the information of the selected user.  This operation is possible when only one user is selected.                                                                           |
| Change password button | Displays the Change User Password window that is used to change the password for a selected user.  This operation is possible when only one user is selected.  Depending on the system settings, this button may not be displayed. |
| Delete button          | Displays the Delete User window that is used to delete selected users.  This operation is possible only when one or more users are selected.  Up to 100 users can be selected at one time.                                         |

<sup>\*</sup> Note: Either the window for direct registration of a new user or the window for pre-registration of a new user is displayed, depending on which tenant user registration method is set. The System Administrator sets the tenant user registration method.

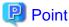

The list displays 10 users at one time. Click the icon to display the next 10 users, or click the icon to display the previous 10 users.

2. To display the most recent information, click the licon.

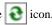

# 10.3 Registering a User

The **Register User** window can be used to register a new user.

Perform the following steps to register a new user:

1. In the **User List** window, click the **Register user** button. The Register User window is displayed.

2. In the **Register User** window, specify the information for the user being registered. The window below is the sample of using OpenDS for the directory service.

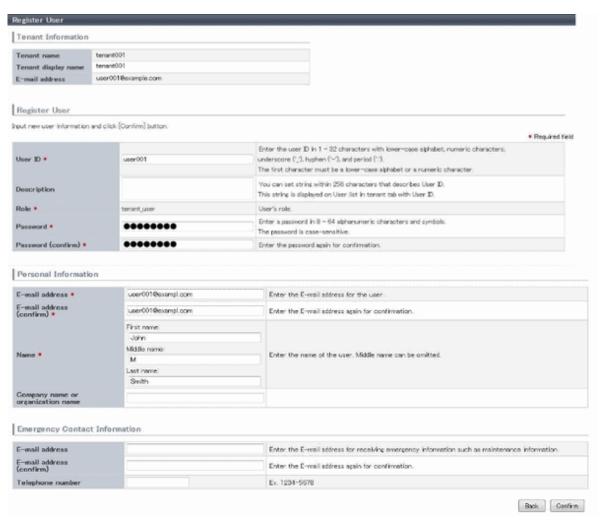

| Item               | Explanation                                                                                                    |
|--------------------|----------------------------------------------------------------------------------------------------|
| Tenant Information | The following information is displayed for the tenant that is registering the user:                                                                                                    |
|                    | - Tenant name                                                                                                    |
|                    | - Tenant display name                                                                                                    |
|                    | - E-mail address                                                                                                    |
| User ID            | [When using OpenDS for the directory service] Specify the user ID. Specify a character string of 1 to 32 characters consisting of single-byte lower-case alphabetics and numerics, hyphens (-), underscores (_), and periods (.), and starting with lower case alphabet or numbers. This specification is mandatory.                                                        |
|                    | [When using Active Directory for the directory service] Specify the user ID. Specify a character string of 1 to 20 characters consisting of single-byte lower-case alphabetics and numerics, hyphens (-), underscores (_), and periods (.), and starting with lower case alphabet or numbers. Period cannot be used as the last character. This specification is mandatory. |

|   | Item                                 | Explanation                                                                                                    |
|---|--------------------------------------|----------------------------------------------------------------------------------------------------|
|   |                                      | Note that, if the specified user ID is already in use, the message below is displayed when the <b>Confirm</b> button is clicked. In this case, change the user ID.                |
|   |                                      | User ID has already registered.                                                                                                    |
| D | escription                           | Specify an explanation of the user's user ID.                                                                                                    |
| R | ole                                  | The following user role is displayed:                                                                                                    |
|   |                                      | - Tenant user (tenant_user)                                                                                                    |
| P | assword                              | Specify the user password. Specify between 8 and 64 characters, using single-byte alphanumerics and symbols.  Depending on the system settings, this button may not be displayed. |
| P | assword (confirm)                    | Re-enter the user password for confirmation purposes.  Depending on the system settings, this button may not be displayed.                                                        |
| P | ersonal Information                  |                                                                                                    |
|   | E-mail address                       | Use up to 64 characters to specify the user's e-mail address. This specification is mandatory.                                                                                    |
|   | E-mail address<br>(confirm)          | Re-enter the user's e-mail address for confirmation purposes. This entry is mandatory.                                                                                            |
|   | Name                                 | Specify the user's first name, middle name and last name using up to 15 characters for each. The specification of first name and last name is mandatory.                          |
|   | Company name or<br>Organization name | Specify the company name or organization name using up to 30 characters.                                                                                                    |
|   | mergency Contact<br>nformation       |                                                                                                    |
|   | E-mail address                       | Use up to 64 characters to specify the e-mail address for receiving emergency notifications.                                                                                      |
|   | E-mail address<br>(confirm)          | Re-enter the emergency contact e-mail address for confirmation purposes.                                                                                                    |
|   | Telephone number                     | Specify the emergency contact phone number.                                                                                                    |

### 3. Click the **Confirm** button.

The confirmation window is displayed.

- 4. Check the user information, and then click the **Register** button. The completion window is displayed.
- 5. Click the **Back to User List** button to return to the **User List** window.

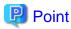

When user registration is completed, the registration contents are sent to the e-mail address of the registered user, the Tenant Administrator, and the tenant.

......

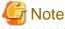

If the following message is output, contact the infrastructure administrator: The user name is output to xxxxx.

System error: Contact the system administrator. (Error code=ctsec20401:65809:User (xxxxxx) has not been registered.)

## 10.4 Registering a Provisional Account

The Register User window can be used for pre-registration of a new user.

Perform the following steps to register a provisional user account:

- 1. In the **User List** window, click the **Register user** button. The **Register User** window is displayed.
- 2. In the **Register User** specify the information for the user to register.

| Item                     | Explanation                                                                                    |  |
|--------------------------|------------------------------------------------------------------------------------------------|--|
| E-mail address           | Use up to 64 characters to specify the user's e-mail address. This specification is mandatory. |  |
| E-mail address (confirm) | Re-enter the user's e-mail address for confirmation purposes. This entry is mandatory.         |  |

- Check the user information, and then click the **Apply** button.The registration application acceptance completion window is displayed.
- 4. Click the **Back to User List** button to return to the **User List** window.

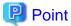

### New user registration tasks

application acceptance completion.

When the user registration application is accepted, a registration instruction e-mail is sent to the operator's e-mail address and the specified e-mail address. Have the operator ask the added user to perform the registration procedures provided in the instruction e-mail.

Note that the registration application becomes invalid if the registration procedure is not performed within 24 hours of registration

When user registration is completed, the registration contents are sent to the e-mail address of the registered user, the Tenant Administrator, and the tenant.

## 10.5 Modifying a User

The **Modify User** window can be used to modify user information.

Perform the following steps to modify user information:

- On the User List window, select the targeted user, and then click the Modify button.
   The Modify User window is displayed.
- 2. In the **Modify User** window, edit the value of the item being changed.

| Item        | Explanation                                                                                |  |
|-------------|--------------------------------------------------------------------------------------------|--|
| User ID     | Displays the user ID of the user targeted for modification. The user ID cannot be changed. |  |
| Description | Specify an explanation of the user's user ID.                                              |  |
| Role        | Select one of the following as the user's role:                                            |  |
|             | - Tenant Administrator (tenant_admin)                                                      |  |
|             | - Tenant Operator (tenant_operator)                                                        |  |
|             | - Tenant Monitor (tenant_monitor)                                                          |  |

|   | Item                              | Explanation                                                                                                    |
|---|-----------------------------------|----------------------------------------------------------------------------------------------------|
|   |                                   | - Tenant user (tenant_user)                                                                                                    |
| P | ersonal Information               |                                                                                                    |
|   | E-mail address                    | Use up to 64 characters to specify the user's e-mail address. This specification is mandatory.                                                           |
|   | Name                              | Specify the user's first name, middle name and last name using up to 15 characters for each. The specification of first name and last name is mandatory. |
|   | Company name or organization name | Specify the company name or organization name using up to 30 characters.                                                                                 |
| 1 | mergency Contact                  |                                                                                                    |
|   | E-mail address                    | Use up to 64 characters to specify the e-mail address for receiving emergency notifications.                                                             |
|   | Telephone number                  | Specify the emergency contact phone number.                                                                                                    |

3. Click the **Confirm** button.

The confirmation window is displayed.

- 4. Check the contents being changed, and then click the **Modify** button. The completion window is displayed.
- 5. Click the **Back to User List** button to return to the **User List** window.

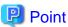

When user modification is completed, the modified contents are sent to the e-mail address of the user targeted for modification, the Tenant Administrator, and the tenant.

## 10.6 Deleting a User

The **Delete User** window can be used to delete users. Up to 100 users can be deleted at one time.

Perform the following steps to delete a user:

- 1. In the **User List** window, select one or more users to be deleted, and then click the **Delete** button. The **Delete User** window is displayed.
- 2. Check the users targeted for deletion, and then click the **Delete** button. The confirmation window is displayed.
- To proceed with deletion, click the **OK** button.The deletion results are displayed in the completion window.

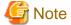

If deletion failed for some users, check the cause and then repeat the operation.

4. Click the **Back to User List** button to return to the **User List** window.

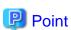

When user deletion is completed, deleted user unit deletion notification is sent to the e-mail address of the deletion target users, the Tenant Administrator, and the tenant.

## 10.7 Changing a User Password

The Change User Password window can be used to change user passwords.

Perform the following steps to change a user password:

1. In the **User List** window, select the target user, and then click the **Change password** button. The **Change User Password** window is displayed.

| Item               | Explanation                                                                                                    |
|--------------------|----------------------------------------------------------------------------------------------------|
| User ID            | Displays the user ID of the target user. The user ID cannot be changed.                                                                                                  |
| Password           | Specify the password. Specify between 8 and 64 characters, using single-byte alphanumerics and symbols. The password is case-sensitive. This specification is mandatory. |
| Password (confirm) | Re-enter the new password for confirmation purposes. This entry is mandatory.                                                                                            |

- 2. Enter the password to be changed, and then click the **Change** button. The user password is changed and the completion window is displayed.
- 3. Click the **Back to User List** button to return to the **User List** window.

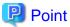

When user password change is completed, the password change notification is sent to the e-mail address of the user targeted for the new password, the Tenant Administrator, and the tenant.

# **Chapter 11 Accounting**

This section explains how to manipulate usage charge. Past information about usage charge can be displayed.

## 11.1 Usage Charge Window

To display the usage charge list by L-Platforms belonging to a tenant, perform the following:

1. Specify the search conditions.

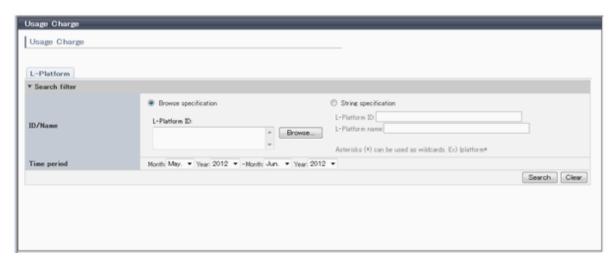

| Item          |                      | Description                                                                                                    |
|---------------|----------------------|----------------------------------------------------------------------------------------------------|
| Search filter | Browse specification | Use the following procedure to select the relevant <b>L-Platform ID:</b>                                                                                                    |
|               |                      | 1. Click the Browse button to display the <b>Select L-Platform ID</b> window.                                                                                                    |
|               |                      | <ol> <li>A list of L-Platforms belonging to the tenant is displayed when the relevant<br/>tenant is selected from the Tenant menu.</li> <li>Tenants that have been deleted are displayed in parentheses and grayed out<br/>when the <b>Include deleted tenants</b> checkbox is selected.</li> </ol> |
|               |                      | 3. Select the relevant L-Platform.                                                                                                    |
|               | String specification | Specify part of the L-Platform ID or L-Platform name. Use the asterisk as a wild card for searches. Example: lplatform*                                                                                                    |
| Time period   |                      | Specify the period for which data is to be searched.  The period between the previous month and the current month is selected by default.                                                                                                    |

The L-Platforms displayed in the **Select L-Platform IDs** window and in the search results are those deployed up until the previous day.

2. Click **Search** and a list of usage charge will be displayed in the lower part of the window. Click **Clear** to clear the specified search conditions and restore the default display.

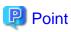

If the time period for the search includes more than one month, a separate list is displayed for each month.

L-Platforms inside parentheses and grayed out in the list of usage charge are ones that have already been returned.

Up to 120 items can be displayed in the search results.

#### File download

To download the displayed content as a file, perform the following:

- 1. Click the **Download** button and a window is displayed to select the file format to download.
- 2. Select either CSV or XML and click OK.
- 3. The Usage Charge window is displayed again after the file output destination is specified.

## 11.2 Usage Charge Detail

Displays the details of the monthly usage charge for the selected L-Platform.

## Operations in the Usage Charge window

To display detailed information for usage charge from the Usage Charge window, perform the following:

- 1. Select the L-Platform tab in the Usage Charge window and search for the relevant L-Platform.
- 2. Click the relevant L-Platform ID to display the Usage Charge Detail window.

## **Usage Charge Detail information**

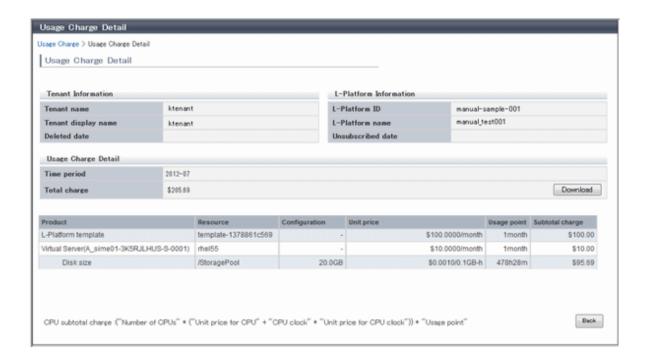

The following items are displayed in the detailed information in the Usage Charge Detail window:

| Item        |                     | Description                                                       |
|-------------|---------------------|-------------------------------------------------------------------|
| Tenant      | Tenant name         | Displays the tenant name.                                         |
| Information | Tenant display name | Displays the tenant display name at the date and time of closing. |

| Item                   |                   | Description                                                                                                    |
|------------------------|-------------------|----------------------------------------------------------------------------------------------------|
|                        | Deleted date      | If the tenant has been deleted, the date deleted is displayed.                                                                                                    |
| L-Platform             | L-Platform ID     | Displays the selected L-Platform ID.                                                                                                    |
| Information            | L-Platform name   | Displays the selected L-Platform name.                                                                                                    |
|                        | Unsubscribed date | If the selected L-Platform has already been canceled, the cancellation date is displayed.                                                                                                    |
| Usage Charge<br>Detail | Time period       | Displays the year and month of the usage charge search target for the selected L-Platform.                                                                                                    |
|                        | Total charge      | Displays the monthly usage charge totals for the selected L-Platform.                                                                                                    |
|                        | Product           | Displays the product type. Whether using a virtual server or a physical server, the server ID is also shown in parentheses to identify the server. If there is a change in configuration or in unit price for the product, the usage charge information for the same product is displayed over multiple lines. |
|                        | Resource          | Displays the names of the resources used.                                                                                                    |
|                        | Configuration     | Displays configuration information.  The configuration information displayed for each product is as follows:                                                                                                    |
|                        |                   | - Template: None                                                                                                    |
|                        |                   | - Virtual server: None                                                                                                    |
|                        |                   | - Physical server: None                                                                                                    |
|                        |                   | - CPU: Number of CPUs, CPU performance (GHz)                                                                                                    |
|                        |                   | - Memory capacity: Capacity (GB)                                                                                                    |
|                        |                   | - Disk capacity: Capacity (GB)                                                                                                    |
|                        | Unit price        | Displays the unit price for the product.                                                                                                    |
|                        | Usage point       | Displays the total amount of monthly usage time for the product.                                                                                                    |
|                        | Subtotal charge   | Displays the monthly usage charge for each product.                                                                                                    |

## File download

To download the displayed content as a file, perform the following:

- 1. Click the **Download** button and a window is displayed to select the file format to download.
- 2. Select either CSV or XML and click OK.
- 3. The Usage Charge Detail window is displayed again after the file output destination is specified.

# **Chapter 12 Account**

This chapter explains account operations.

# 12.1 Referencing User Information

The **Account** window can be used to display the user information of logged in users. Perform the following operations to view user information.

Select the **Account** link on the ROR Console.
 The **Account** window is displayed in a new window.

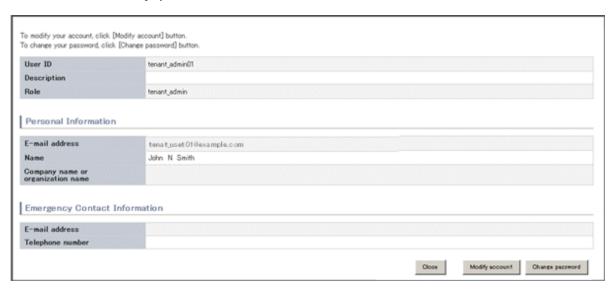

|   | Item                              | Explanation                                                                      |
|---|-----------------------------------|----------------------------------------------------------------------------------|
| U | Jser ID                           | Displays the user ID of the user                                                 |
| D | Description                       | Displays an explanation of the user                                              |
| R | tole                              | Displays the user's role                                                         |
| P | ersonal Information               |                                                                                  |
|   | E-mail address                    | Displays the user's email address                                                |
|   | Name                              | Displays the user's name                                                         |
|   | Company name or organization name | Displays the company name or organization name                                   |
|   | mergency Contact                  |                                                                                  |
|   | E-mail address                    | Displays the email address that receives emergency notifications                 |
|   | Telephone number                  | Displays the phone number for emergency contact                                  |
| N | <b>Iodify account</b> button      | When clicked, displays the Modiry account window used to change user information |
| C | Change password button            | When clicked, displays the Change password window used to change a password      |

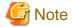

With some directory services operation settings, the **Modify account** and **Change password** buttons may not be displayed. Directory services operation settings are set by the System Administrator.

2. Click the **Close** button to close the **Account** window.

# 12.2 Changing User Information

The **Modify account** window can be used to change the user information of a logged in user. Perform the following operations to change the user information:

- Click the Modify account button on the Account window.
   The Modify account window is displayed.
- 2. On the **Modify account** window, edit the values of the items to be changed.

| Item                              | Explanation                                                                                                    |
|-----------------------------------|----------------------------------------------------------------------------------------------------|
| User ID                           | Displays the user ID of the user. This cannot be changed.                                                                                                    |
| Description                       | Enter an explanation of the user in up to 256 characters.                                                                                                    |
| Role                              | Displays the user's role. This cannot be changed.                                                                                                    |
| Personal Information              |                                                                                                    |
| E-mail address                    | Specify the user's email address in up to 64 characters. This specification is mandatory.                                                                                             |
| Name                              | Specify the user's name (first name, middle name and last name) using a maximum of 15 characters for each name.  This specification is mandatory, but the middle name can be omitted. |
| Company name or organization name | Specify the company name or organization name in up to 30 characters.                                                                                                    |
| Emergency Contact<br>Information  |                                                                                                    |
| E-mail address                    | Specify the email address that receives emergency notifications, using up to 64 characters.                                                                                           |
| Telephone number                  | Specify the phone number to be used for emergency contact.                                                                                                    |

- 3. Click the **Confirm** button.
- 4. The window for confirming changed content is displayed. Check the values, and then click the **Modify** button. To change the values again, click the **Back** button to return to the **Modify account** window.
- 5. Once the **Modify** button is clicked, the user information is updated and the modification completion window is displayed.
- 6. Click the Back to Account button to return to the Account window.

## 12.3 Changing Passwords

The **Change password** window can be used to change the password of a logged in user. Perform the following operations to change a password:

Click the Change password button on the Account window.
 The Change password window is displayed.

| Item             | Explanation                                                  |
|------------------|--------------------------------------------------------------|
| Current password | Enter the current password. This specification is mandatory. |

| Item                   | Explanation                                                                                                    |
|------------------------|----------------------------------------------------------------------------------------------------|
| New password           | Enter the new password. Specify between 8 and 64 characters using single-byte alphanumerics and symbols. The password is case-sensitive. This specification is mandatory. |
| New password (confirm) | Re-enter the new password for confirmation purposes. This input is mandatory.                                                                                             |

- 2. Enter the current password and the new password, and then click the **Change** button. The password is changed and the modification completion window is displayed.
- 3. Click the **Back to Account** button to return to the **Account** window.

## **Glossary**

#### access path

A logical path configured to enable access to storage volumes from servers.

#### active mode

The state where a managed server is performing operations.

Managed servers must be in active mode in order to use Auto-Recovery.

Move managed servers to maintenance mode in order to perform backup or restoration of system images, or collection or deployment of cloning images.

#### active server

A physical server that is currently operating.

#### admin client

A terminal (PC) connected to an admin server, which is used to operate the GUI.

#### admin LAN

A LAN used to manage resources from admin servers.

It connects managed servers, storage, and network devices.

#### admin server

A server used to operate the manager software of Resource Orchestrator.

## affinity group

A grouping of the storage volumes allocated to servers. A function of ETERNUS.

Equivalent to the LUN mapping of EMC.

#### agent

The section (program) of Resource Orchestrator that operates on managed servers.

## aggregate

A unit for managing storage created through the aggregation of a RAID group.

Aggregates can contain multiple FlexVols.

#### alias name

A name set for each ETERNUS LUN to distinguish the different ETERNUS LUNs.

#### **Auto Deploy**

A function for deploying VMware ESXi 5.0 to servers using the PXE boot mechanism.

## **Automatic Storage Layering**

A function that optimizes performance and cost by automatically rearranging data in storage units based on the frequency of access.

#### **Auto-Recovery**

A function which continues operations by automatically switching over the system image of a failed server to a spare server and restarting it in the event of server failure.

This function can be used when managed servers are in a local boot configuration, SAN boot configuration, or a configuration such as iSCSI boot where booting is performed from a disk on a network.

- When using a local boot configuration

The system is recovered by restoring a backup of the system image of the failed server onto a spare server.

- When booting from a SAN or a disk on a LAN

The system is restored by having the spare server inherit the system image on the storage.

Also, when a VLAN is set for the public LAN of a managed server, the VLAN settings of adjacent LAN switches are automatically switched to those of the spare server.

#### backup site

An environment prepared in a different location, which is used for data recovery.

## BACS (Broadcom Advanced Control Suite)

An integrated GUI application (comprised from applications such as BASP) that creates teams from multiple NICs, and provides functions such as load balancing.

#### **Basic Mode**

A function that can be used by configuring a Cloud Edition license after installing ROR VE.

#### BASP (Broadcom Advanced Server Program)

LAN redundancy software that creates teams of multiple NICs, and provides functions such as load balancing and failover.

#### blade server

A compact server device with a thin chassis that can contain multiple server blades, and has low power consumption.

As well as server blades, LAN switch blades, management blades, and other components used by multiple server blades can be mounted inside the chassis.

#### blade type

A server blade type.

Used to distinguish the number of server slots used and servers located in different positions.

#### BladeViewer

A GUI that displays the status of blade servers in a style similar to a physical view and enables intuitive operation. BladeViewer can also be used for state monitoring and operation of resources.

## **BMC** (Baseboard Management Controller)

A Remote Management Controller used for remote operation of servers.

## boot agent

An OS for disk access that is distributed from the manager to managed servers in order to boot them when the network is started during image operations.

#### CA (Channel Adapter)

An adapter card that is used as the interface for server HBAs and fibre channel switches, and is mounted on storage devices.

## CCM (ETERNUS SF AdvancedCopy Manager Copy Control Module)

This is a module that does not require installation of the ETERNUS SF AdvancedCopy Manager agent on the server that is the source of the backup, but rather uses the advanced copy feature of the ETERNUS disk array to make backups.

#### chassis

A chassis used to house server blades and partitions.

Sometimes referred to as an enclosure.

#### cloning

Creation of a copy of a system disk.

#### cloning image

A backup of a system disk, which does not contain server-specific information (system node name, IP address, etc.), made during cloning.

When deploying a cloning image to the system disk of another server, Resource Orchestrator automatically changes server-specific information to that of the target server.

#### Cloud Edition

The edition which can be used to provide private cloud environments.

#### data center

A facility that manages client resources (servers, storage, networks, etc.), and provides internet connections and maintenance/operational services.

## directory service

A service for updating and viewing the names (and associated attributes) of physical/logical resource names scattered across networks, based on organizational structures and geographical groups using a systematic (tree-shaped structure) management methodology.

#### disk resource

The unit for resources to connect to an L-Server. An example being a virtual disk provided by LUN or VM management software.

## DN (Distinguished Name)

A name defined as a line of an RDN, which contains an entry representing its corresponding object and higher entry.

#### **Domain**

A system that is divided into individual systems using partitioning. Also used to indicate a partition.

## **DR** Option

The option that provides the function for remote switchover of servers or storage in order to perform disaster recovery.

#### **Dual-Role Administrators**

The administrators with both infrastructure administrator's and tenant administrator's role.

#### dynamic LUN mirroring

This is a feature whereby a mirror volume is generated at the remote site when a volume is generated at the local site, and copies are maintained by performing REC.

## dynamic memory

A function that optimizes physical memory allocation for virtual machines, depending on their execution status on Hyper-V.

#### end host mode

This is a mode where the uplink port that can communicate with a downlink port is fixed at one, and communication between uplink ports is blocked.

#### environmental data

Measured data regarding the external environments of servers managed using Resource Orchestrator.

Measured data includes power data collected from power monitoring targets.

### ESC (ETERNUS SF Storage Cruiser)

Software that supports stable operation of multi-vendor storage system environments involving SAN, DAS, or NAS. Provides configuration management, relation management, trouble management, and performance management functions to integrate storage related resources such as ETERNUS.

#### ETERNUS SF AdvancedCopy Manager

This is storage management software that makes highly reliable and rapid backups, restorations and replications using the advanced copy feature of the ETERNUS disk array.

#### **Express**

The edition which provides server registration, monitoring, and visualization.

#### external FTP server

An FTP server used to relay network device files between the ROR manager and network devices that do not possess their own FTP server function.

## FC switch (Fibre Channel Switch)

A switch that connects Fibre Channel interfaces and storage devices.

#### Fibre Channel

A method for connecting computers and peripheral devices and transferring data.

Generally used with servers requiring high-availability, to connect computers and storage systems.

## Fibre Channel port

The connector for Fibre Channel interfaces.

When using ETERNUS storage, referred to as an FC-CA port, when using NetApp storage, referred to as an FC port, when using EMC CLARiiON, referred to as an SP port, when using EMC Symmetrix DMX or EMC Symmetrix VMAX, referred to as a DIRECTOR port.

#### fibre channel switch blade

A fibre channel switch mounted in the chassis of a blade server.

## FlexVol

A function that uses aggregates to provide virtual volumes.

Volumes can be created in an instant.

## **FTRP**

The pool for physical disks created by Automatic Storage Layering for ETERNUS.

In Resource Orchestrator, FTRPs are used as virtual storage resources on which Thin Provisioning attributes are configured.

#### FTV

The virtual volumes created by Automatic Storage Layering for ETERNUS.

In Resource Orchestrator, FTVs are used as disk resources on which Thin Provisioning attributes are configured.

## global pool

A resource pool that contains resources that can be used by multiple tenants.

It is located in a different location from the tenants.

By configuring a global pool with the attributes of a tenant, it becomes possible for tenant administrators to use the pool.

#### global zone

The actual OS that is used for a Solaris container.

A Solaris environment that has been installed on a physical server.

#### GLS (Global Link Services)

Fujitsu network control software that enables high availability networks through the redundancy of network transmission channels.

#### GSPB (Giga-LAN SAS and PCI\_Box Interface Board)

A board which mounts onboard I/O for two partitions and a PCIe (PCI Express) interface for a PCI box.

#### GUI (Graphical User Interface)

A user interface that displays pictures and icons (pictographic characters), enabling intuitive and easily understandable operation.

#### HA (High Availability)

The concept of using redundant resources to prevent suspension of system operations due to single problems.

#### hardware initiator

A controller which issues SCSI commands to request processes.

In iSCSI configurations, NICs fit into this category.

#### hardware maintenance mode

In the maintenance mode of PRIMEQUEST servers, a state other than Hot System Maintenance.

#### HBA (Host Bus Adapter)

An adapter for connecting servers and peripheral devices.

Mainly used to refer to the FC HBAs used for connecting storage devices using Fibre Channel technology.

## HBA address rename setup service

The service that starts managed servers that use HBA address rename in the event of failure of the admin server.

## HBAAR (HBA address rename)

I/O virtualization technology that enables changing of the actual WWN possessed by an HBA.

## host affinity

A definition of the server HBA that is set for the CA port of the storage device and the accessible area of storage.

It is a function for association of the Logical Volume inside the storage which is shown to the host (HBA) that also functions as security internal to the storage device.

## Hyper-V

Virtualization software from Microsoft Corporation.

Provides a virtualized infrastructure on PC servers, enabling flexible management of operations.

#### I/O virtualization option

An optional product that is necessary to provide I/O virtualization.

The WWNN address and MAC address provided is guaranteed by Fujitsu Limited to be unique.

Necessary when using HBA address rename.

### IBP (Intelligent Blade Panel)

One of operation modes used for PRIMERGY switch blades.

This operation mode can be used for coordination with ServerView Virtual I/O Manager (VIOM), and relations between server blades and switch blades can be easily and safely configured.

## ICT governance

A collection of principles and practices that encourage desirable behavior in the use of ICT (Information and Communication Technology) based on an evaluation of the impacts and risks posed in the adoption and application of ICT within an organization or community.

#### **ILOM (Integrated Lights Out Manager)**

The name of the Remote Management Controller for SPARC Enterprise T series servers.

#### image file

A system image or a cloning image. Also a collective term for them both.

#### infrastructure administrator

A user who manages the resources comprising a data center.

infra\_admin is the role that corresponds to the users who manage resources.

Infrastructure administrators manage all of the resources comprising a resource pool (the global pool and local pools), provide tenant administrators with resources, and review applications by tenant users to use resources.

#### integrated network device

A network device with integrated firewall or server load balancing functions.

The IPCOM EX IN series fits into this category.

#### IPMI (Intelligent Platform Management Interface)

IPMI is a set of common interfaces for the hardware that is used to monitor the physical conditions of servers, such as temperature, power voltage, cooling fans, power supply, and chassis.

These functions provide information that enables system management, recovery, and asset management, which in turn leads to reduction of overall TCO.

### IQN (iSCSI Qualified Name)

Unique names used for identifying iSCSI initiators and iSCSI targets.

#### iRMC (integrated Remote Management Controller)

The name of the Remote Management Controller for Fujitsu's PRIMERGY servers.

#### iSCSI

A standard for using the SCSI protocol over TCP/IP networks.

## iSCSI boot

A configuration function that enables the starting and operation of servers via a network.

The OS and applications used to operate servers are stored on iSCSI storage, not the internal disks of servers.

#### iSCSI storage

Storage that uses an iSCSI connection.

## LAG (Link Aggregation Group)

A single logical port created from multiple physical ports using link aggregation.

#### LAN switch blades

A LAN switch that is mounted in the chassis of a blade server.

#### LDAP (Lightweight Directory Access Protocol)

A protocol used for accessing Internet standard directories operated using TCP/IP.

LDAP provides functions such as direct searching and viewing of directory services using a web browser.

#### license

The rights to use specific functions.

Users can use specific functions by purchasing a license for the function and registering it on the manager.

## link aggregation

Function used to multiplex multiple ports and use them as a single virtual port.

By using this function, it becomes possible to use a band equal to the total of the bands of all the ports.

Also, if one of the multiplexed ports fails its load can be divided among the other ports, and the overall redundancy of ports improved.

### local pool

A resource pool that contains resources that can only be used by a specific tenant.

They are located in tenants.

#### logical volume

A logical disk that has been divided into multiple partitions.

## L-Platform

A resource used for the consolidated operation and management of systems such as multiple-layer systems (Web/AP/DB) comprised of multiple L-Servers, storage, and network devices.

## L-Platform template

A template that contains the specifications for servers, storage, network devices, and images that are configured for an L-Platform.

## LSB (Logical System Board)

A system board that is allocated a logical number (LSB number) so that it can be recognized from the domain, during domain configuration.

## L-Server

A resource defined using the logical specifications (number of CPUs, amount of memory, disk capacity, number of NICs, etc.) of the servers, and storage and network devices connected to those servers.

An abbreviation of Logical Server.

## L-Server template

A template that defines the number of CPUs, memory capacity, disk capacity, and other specifications for resources to deploy to an L-Server.

#### LUN (Logical Unit Number)

A logical unit defined in the channel adapter of a storage unit.

#### MAC address (Media Access Control address)

A unique identifier that is assigned to Ethernet cards (hardware).

Also referred to as a physical address.

Transmission of data is performed based on this identifier. Described using a combination of the unique identifying numbers managed by/assigned to each maker by the IEEE, and the numbers that each maker assigns to their hardware.

#### maintenance mode

The state where operations on managed servers are stopped in order to perform maintenance work.

In this state, the backup and restoration of system images and the collection and deployment of cloning images can be performed. However, when using Auto-Recovery it is necessary to change from this mode to active mode. When in maintenance mode it is not possible to switch over to a spare server if a server fails.

## managed server

A collective term referring to a server that is managed as a component of a system.

#### management blade

A server management unit that has a dedicated CPU and LAN interface, and manages blade servers.

Used for gathering server blade data, failure notification, power control, etc.

#### Management Board

The PRIMEQUEST system management unit.

Used for gathering information such as failure notification, power control, etc. from chassis.

#### manager

The section (program) of Resource Orchestrator that operates on admin servers.

It manages and controls resources registered with Resource Orchestrator.

## master configuration file

This is the original network device configuration file that is backed up from each network device immediately after Resource Orchestrator is set up.

It is used for the following purposes:

- When initializing the settings of network devices
- When checking the differences between the current and original configurations
- For providing the initial settings when creating a new system with the same configuration

In regards to the network device file management function, these files are excluded from the scope of version management (They are not automatically deleted).

### master slot

A slot that is recognized as a server when a server that occupies multiple slots is mounted.

#### member server

A collective term that refers to a server in a Windows network domain that is not a domain controller.

#### migration

The migration of a VM guest to a different VM host. The following two types of migration are available:

- Cold migration

Migration of an inactive (powered-off) VM guest.

- Live migration

Migration of an active (powered-on) VM guest.

#### multi-slot server

A server that occupies multiple slots.

#### NAS (Network Attached Storage)

A collective term for storage that is directly connected to a LAN.

#### network device

The unit used for registration of network devices.

L2 switches, firewalls, and server load balancers fit into this category.

#### network device configuration file

These files contain definitions of settings regarding communication, such as VLAN information for network devices and interfaces, rules for firewalls and server load balancers, etc.

As the content of these files changes each time settings are configured from the CLI, they are the target of automatic backup by Resource Orchestrator, and a constant number of versions (32 by default) are backed up inside Resource Orchestrator.

Many network devices have two types of network device configuration files: "running config", which holds the current configuration details, and "startup config", which holds the configuration that is valid directly after startup.

In Resource Orchestrator these two types of files are the target of backup and restore operations.

#### network device environment file

A collective term that refers to the files necessary for operating devices, such as CA certificates, user authentication databases, customized user information, etc. (but excluding the network device configuration file).

As these files are not usually changed after they have been configured, Resource Orchestrator does not back them up each time automatic configuration is performed.

#### network device file

Regarding the network device file management function, this is a collective term that refers to the files held by network devices that are the target of backup and restore operations.

The two types of network device files are network device configuration files and network device environment files.

#### network map

A GUI function for graphically displaying the connection relationships of the servers and LAN switches that compose a network.

#### network view

A window that displays the connection relationships and status of the wiring of a network map.

#### NFS (Network File System)

A system that enables the sharing of files over a network in Linux environments.

#### NIC (Network Interface Card)

An interface used to connect a server to a network.

#### non-global zone

A virtual machine environment that has been prepared in a global zone. Its OS kernel is shared with the global zone. Non-global zones are completely separate from each other.

## <del>OS</del>

The OS used by an operating server (a physical OS or VM guest).

## overcommit

A function to virtually allocate more resources than the actual amount of resources (CPUs and memory) of a server.

This function is used to enable allocation of more disk resources than are mounted in the target server.

#### PDU (Power Distribution Unit)

A device for distributing power (such as a power strip).

Resource Orchestrator uses PDUs with current value display functions as Power monitoring devices.

#### physical LAN segment

A physical LAN that servers are connected to.

Servers are connected to multiple physical LAN segments that are divided based on their purpose (public LANs, backup LANs, etc.). Physical LAN segments can be divided into multiple network segments using VLAN technology.

## physical network adapter

An adapter, such as a LAN, to connect physical servers or VM hosts to a network.

## physical OS

An OS that operates directly on a physical server without the use of server virtualization software.

#### physical server

The same as a "server". Used when it is necessary to distinguish actual servers from virtual servers.

#### pin-group

This is a group, set with the end host mode, that has at least one uplink port and at least one downlink port.

#### **Pool Master**

On Citrix XenServer, it indicates one VM host belonging to a Resource Pool.

It handles setting changes and information collection for the Resource Pool, and also performs operation of the Resource Pool. For details, refer to the Citrix XenServer manual.

#### port backup

A function for LAN switches which is also referred to as backup port.

## port VLAN

A VLAN in which the ports of a LAN switch are grouped, and each LAN group is treated as a separate LAN.

#### port zoning

The division of ports of fibre channel switches into zones, and setting of access restrictions between different zones.

#### power monitoring devices

Devices used by Resource Orchestrator to monitor the amount of power consumed.

PDUs and UPSs with current value display functions fit into this category.

## power monitoring targets

Devices from which Resource Orchestrator can collect power consumption data.

#### pre-configuration

Performing environment configuration for Resource Orchestrator on another separate system.

#### primary server

The physical server that is switched from when performing server switchover.

## primary site

The environment that is usually used by Resource Orchestrator.

#### private cloud

A private form of cloud computing that provides ICT services exclusively within a corporation or organization.

#### public LAN

A LAN used for operations by managed servers.

Public LANs are established separately from admin LANs.

#### rack

A case designed to accommodate equipment such as servers.

#### rack mount server

A server designed to be mounted in a rack.

## RAID (Redundant Arrays of Inexpensive Disks)

Technology that realizes high-speed and highly-reliable storage systems using multiple hard disks.

## **RAID** management tool

Software that monitors disk arrays mounted on PRIMERGY servers.

The RAID management tool differs depending on the model or the OS of PRIMERGY servers.

#### RDM (Raw Device Mapping)

A function of VMware. This function provides direct access from a VMware virtual machine to a LUN.

## RDN (Relative Distinguished Name)

A name used to identify the lower entities of a higher entry.

Each RDN must be unique within the same entry.

## Remote Management Controller

A unit used for managing servers.

Used for gathering server data, failure notification, power control, etc.

- For Fujitsu PRIMERGY servers

iRMC2

- For SPARC Enterprise

ILOM (T series servers)

XSCF (M series servers)

- For HP servers

iLO2 (integrated Lights-Out)

- For Dell/IBM servers

BMC (Baseboard Management Controller)

## Remote Server Management

A PRIMEQUEST feature for managing partitions.

#### Reserved SB

Indicates the new system board that will be embedded to replace a failed system board if the hardware of a system board embedded in a partition fails and it is necessary to disconnect the failed system board.

#### resource

General term referring to the logical definition of the hardware (such as servers, storage, and network devices) and software that comprise a system.

#### resource folder

An arbitrary group of resources.

## resource pool

A unit for management of groups of similar resources, such as servers, storage, and network devices.

#### resource tree

A tree that displays the relationships between the hardware of a server and the OS operating on it using hierarchies.

#### role

A collection of operations that can be performed.

#### ROR console

The GUI that enables operation of all functions of Resource Orchestrator.

#### ruleset

A collection of script lists for performing configuration of network devices, configured as combinations of rules based on the network device, the purpose, and the application.

#### SAN (Storage Area Network)

A specialized network for connecting servers and storage.

#### SAN boot

A configuration function that enables the starting and operation of servers via a SAN.

The OS and applications used to operate servers are stored on SAN storage, not the internal disks of servers.

## SAN storage

Storage that uses a Fibre Channel connection.

## script list

Lists of scripts for the automation of operations such as status and log display, and definition configuration of network devices.

Used to execute multiple scripts in one operation. The scripts listed in a script list are executed in the order that they are listed.

As with individual scripts, they can are created by the infrastructure administrator, and can be customized to meet the needs of tenant administrators.

They are used to configure virtual networks for VLANs on physical networks, in cases where it is necessary to perform autoconfiguration of multiple switches at the same time, or to configure the same rules for network devices in redundant configurations. The script lists contain the scripts used to perform automatic configuration.

There are the following eight types of script lists:

- script lists for setup
- script lists for setup error recovery
- script lists for modification
- script lists for modification error recovery
- script lists for setup (physical server added)
- script lists for setup error recovery (physical server added)

- script lists for deletion (physical server deleted)
- script lists for deletion

#### server

A computer (operated with one operating system).

#### server blade

A server blade has the functions of a server integrated into one board.

They are mounted in blade servers.

#### server management unit

A unit used for managing servers.

A management blade is used for blade servers, and a Remote Management Controller is used for other servers.

#### server name

The name allocated to a server.

#### server NIC definition

A definition that describes the method of use for each server's NIC.

For the NICs on a server, it defines which physical LAN segment to connect to.

#### server virtualization software

Basic software which is operated on a server to enable use of virtual machines. Used to indicate the basic software that operates on a PC server.

## ServerView Deployment Manager

Software used to collect and deploy server resources over a network.

#### ServerView Operations Manager

Software that monitors a server's (PRIMERGY) hardware state, and notifies of errors by way of the network.

ServerView Operations Manager was previously known as ServerView Console.

#### ServerView RAID

One of the RAID management tools for PRIMERGY.

#### ServerView Update Manager

This is software that performs jobs such as remote updates of BIOS, firmware, drivers, and hardware monitoring software on servers being managed by ServerView Operations Manager.

## ServerView Update Manager Express

Insert the ServerView Suite DVD1 or ServerView Suite Update DVD into the server requiring updating and start it.

This is software that performs batch updates of BIOS, firmware, drivers, and hardware monitoring software.

## Single Sign-On

A system among external software which can be used without login operations, after authentication is executed once.

#### slave slot

A slot that is not recognized as a server when a server that occupies multiple slots is mounted.

#### SMB (Server Message Block)

A protocol that enables the sharing of files and printers over a network.

#### SNMP (Simple Network Management Protocol)

A communications protocol to manage (monitor and control) the equipment that is attached to a network.

#### software initiator

An initiator processed by software using OS functions.

## Solaris container resource pool

The Solaris Containers resource pool used in the global zone and the non-global zone.

## Solaris Containers

Solaris server virtualization software.

On Solaris servers, it is possible to configure multiple virtual Solaris servers that are referred to as a Solaris Zone.

#### Solaris Zone

A software partition that virtually divides a Solaris OS space.

## **SPARC Enterprise Partition Model**

A SPARC Enterprise model which has a partitioning function to enable multiple system configurations, separating a server into multiple areas with operating OS's and applications in each area.

#### spare server

A server which is used to replace a failed server when server switchover is performed.

## storage blade

A blade-style storage device that can be mounted in the chassis of a blade server.

#### storage management software

Software for managing storage units.

#### storage resource

Collective term that refers to virtual storage resources and disk resources.

#### storage unit

Used to indicate the entire secondary storage as one product.

## surrogate pair

A method for expressing one character as 32 bits.

In the UTF-16 character code, 0xD800 - 0xDBFF are referred to as "high surrogates", and 0xDC00 - 0xDFFF are referred to as "low surrogates". Surrogate pairs use "high surrogate" + "low surrogate".

#### switchover state

The state in which switchover has been performed on a managed server, but neither failback nor continuation have been performed.

#### system administrator

The administrator who manages the entire system. They perform pre-configuration and installation of Resource Orchestrator.

Administrator privileges for the operating system are required. Normally the roles of the infrastructure administrator and system administrator are performed concurrently.

## System Board

A board which can mount up to 2 Xeon CPUs and 32 DIMMs.

#### system disk

The disk on which the programs (such as the OS) and files necessary for the basic functions of servers (including booting) are installed.

#### system image

A copy of the contents of a system disk made as a backup.

Different from a cloning image as changes are not made to the server-specific information contained on system disks.

#### tenant

A unit for the division and segregation of management and operation of resources based on organizations or operations.

#### tenant administrator

A user who manages the resources allocated to a tenant.

tenant\_admin is the role for performing management of resources allocated to a tenant.

Tenant administrators manage the available space on resources in the local pools of tenants, and approve or reject applications by tenant users to use resources.

#### tenant user

A user who uses the resources of a tenant, or creates and manages L-Platforms, or a role with the same purpose.

#### Thick Provisioning

Allocation of the actual requested capacity when allocating storage resources.

## Thin Provisioning

Allocating of only the capacity actually used when allocating storage resources.

## tower server

A standalone server with a vertical chassis.

## TPP (Thin Provisioning Pool)

One of resources defined using ETERNUS. Thin Provisioning Pools are the resource pools of physical disks created using Thin Provisioning.

#### TPV (Thin Provisioning Volume)

One of resources defined using ETERNUS. Thin Provisioning Volumes are physical disks created using the Thin Provisioning function.

## **UNC (Universal Naming Convention)**

Notational system for Windows networks (Microsoft networks) that enables specification of shared resources (folders, files, shared printers, shared directories, etc.).

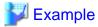

\\hostname\dir\_name

## **UPS** (Uninterruptible Power Supply)

A device containing rechargeable batteries that temporarily provides power to computers and peripheral devices in the event of power failures.

Resource Orchestrator uses UPSs with current value display functions as power monitoring devices.

#### **URL** (Uniform Resource Locator)

The notational method used for indicating the location of information on the Internet.

#### VIOM (ServerView Virtual-IO Manager)

The name of both the I/O virtualization technology used to change the MAC addresses of NICs and the software that performs the virtualization

Changes to values of WWNs and MAC addresses can be performed by creating a logical definition of a server, called a server profile, and assigning it to a server.

#### Virtual Edition

The edition that can use the server switchover function.

#### Virtual I/O

Technology that virtualizes the relationship of servers and I/O devices (mainly storage and network) thereby simplifying the allocation of and modifications to I/O resources to servers, and server maintenance.

For Resource Orchestrator it is used to indicate HBA address rename and ServerView Virtual-IO Manager (VIOM).

#### virtual server

A virtual server that is operated on a VM host using a virtual machine.

#### virtual storage resource

This refers to a resource that can dynamically create a disk resource.

An example being RAID groups or logical storage that is managed by server virtualization software (such as VMware datastores). In Resource Orchestrator, disk resources can be dynamically created from ETERNUS RAID groups, NetApp aggregates, and logical storage managed by server virtualization software.

#### virtual switch

A function provided by server virtualization software to manage networks of VM guests as virtual LAN switches.

The relationships between the virtual NICs of VM guests and the NICs of the physical servers used to operate VM hosts can be managed using operations similar to those of the wiring of normal LAN switches.

A function provided by server virtualization software in order to manage L-Server (VM) networks as virtual LAN switches.

Management of relationships between virtual L-Server NICs, and physical server NICs operating on VM hosts, can be performed using an operation similar to the connection of a normal LAN switch.

## VLAN (Virtual LAN)

A splitting function, which enables the creation of virtual LANs (seen as differing logically by software) by grouping ports on a LAN switch.

Using a Virtual LAN, network configuration can be performed freely without the need for modification of the physical network configuration.

#### **VLAN ID**

A number (between 1 and 4,095) used to identify VLANs.

Null values are reserved for priority tagged frames, and 4,096 (FFF in hexadecimal) is reserved for mounting.

## VM (Virtual Machine)

A virtual computer that operates on a VM host.

## VM guest

A virtual server that operates on a VM host, or an OS that is operated on a virtual machine.

#### **VM Home Position**

The VM host that is home to VM guests.

#### VM host

A server on which server virtualization software is operated, or the server virtualization software itself.

#### VM maintenance mode

One of the settings of server virtualization software, that enables maintenance of VM hosts.

For example, when using high availability functions (such as VMware HA) of server virtualization software, by setting VM maintenance mode it is possible to prevent the moving of VM guests on VM hosts undergoing maintenance.

For details, refer to the manuals of the server virtualization software being used.

#### VM management software

Software for managing multiple VM hosts and the VM guests that operate on them.

Provides value adding functions such as movement between the servers of VM guests (migration).

#### **VMware**

Virtualization software from VMware Inc.

Provides a virtualized infrastructure on PC servers, enabling flexible management of operations.

## VMware DPM (VMware Distributed Power Management)

A function of VMware. This function is used to reduce power consumption by automating power management of servers in VMware DRS clusters.

## VMware DRS (VMware Distributed Resource Scheduler)

A function of VMware. This function is used to monitor the load conditions on an entire virtual environment and optimize the load dynamically.

## VMware Teaming

A function of VMware. By using VMware Teaming it is possible to perform redundancy by connecting a single virtual switch to multiple physical network adapters.

#### Web browser

A software application that is used to view Web pages.

#### WWN (World Wide Name)

A 64-bit address allocated to an HBA.

Refers to a WWNN or a WWPN.

## WWNN (World Wide Node Name)

A name that is set as a common value for the Fibre Channel ports of a node. However, the definitions of nodes vary between manufacturers, and may also indicate devices or adapters. Also referred to as a node WWN.

## WWPN (World Wide Port Name)

A name that is a unique value and is set for each Fibre Channel port (HBA, CA, fibre channel switch ports, etc.), and is the IEEE global MAC address.

As the Fibre Channel ports of the same WWPN are unique, they are used as identifiers during Fibre Channel port login. Also referred to as a port WWN.

#### **WWPN** zoning

The division of ports into zones based on their WWPN, and setting of access restrictions between different zones.

## Xen

A type of server virtualization software.

## XSB (eXtended System Board)

Unit for domain creation and display, composed of physical components.

## XSCF (eXtended System Control Facility)

The name of the Remote Management Controller for SPARC Enterprise M series servers.

## zoning

A function that provides security for Fibre Channels by grouping the Fibre Channel ports of a Fibre Channel switch into zones, and only allowing access to ports inside the same zone.